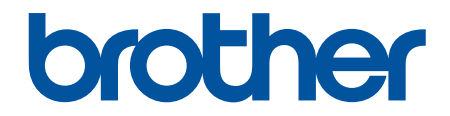

# **Benutzerhandbuch**

# **PT-D610BT**

© 2022 Brother Industries, Ltd. Alle Rechte vorbehalten.

#### <span id="page-1-0"></span>Home > Inhaltsverzeichnis

### Inhaltsverzeichnis

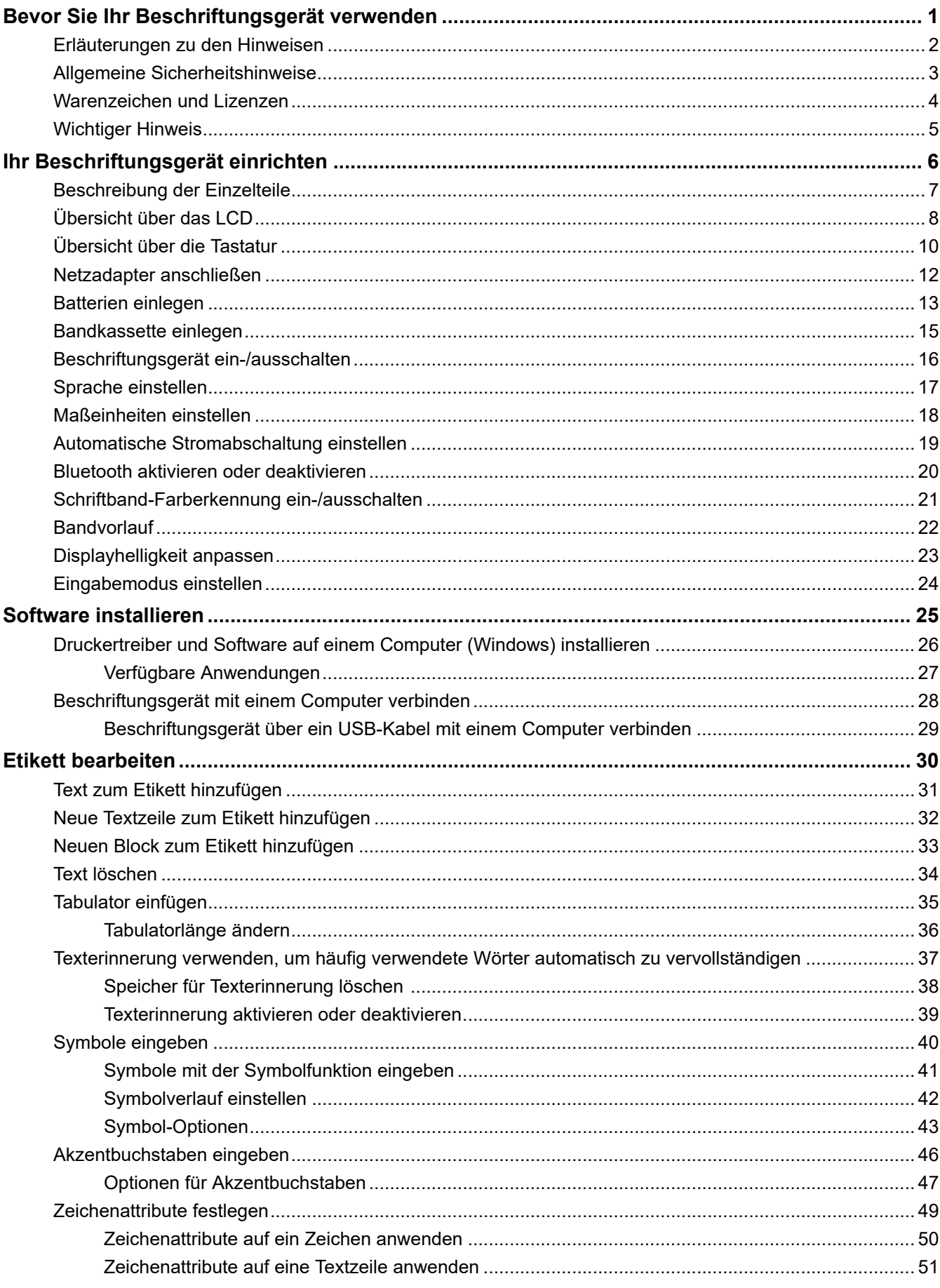

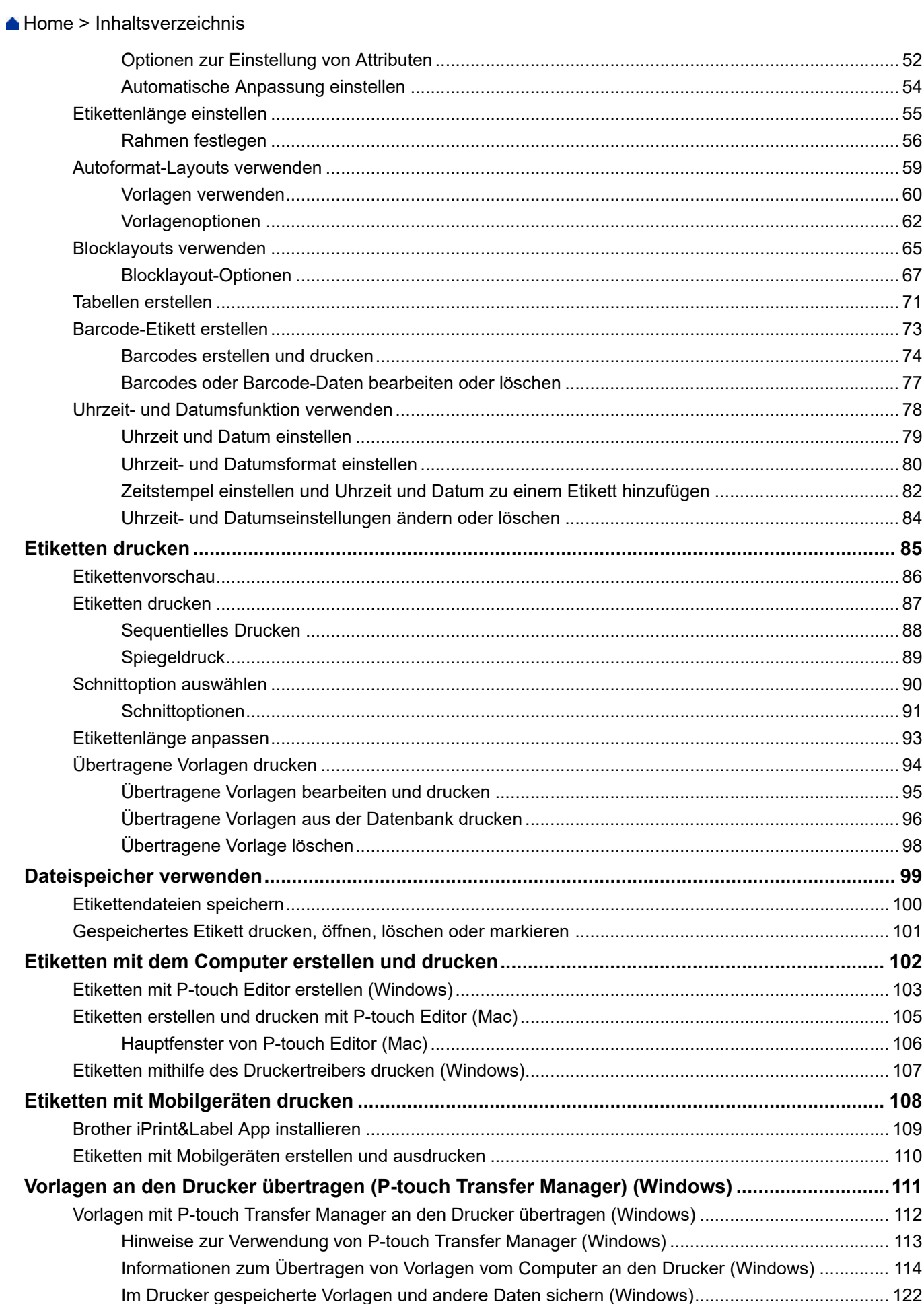

▲ Home > Inhaltsverzeichnis

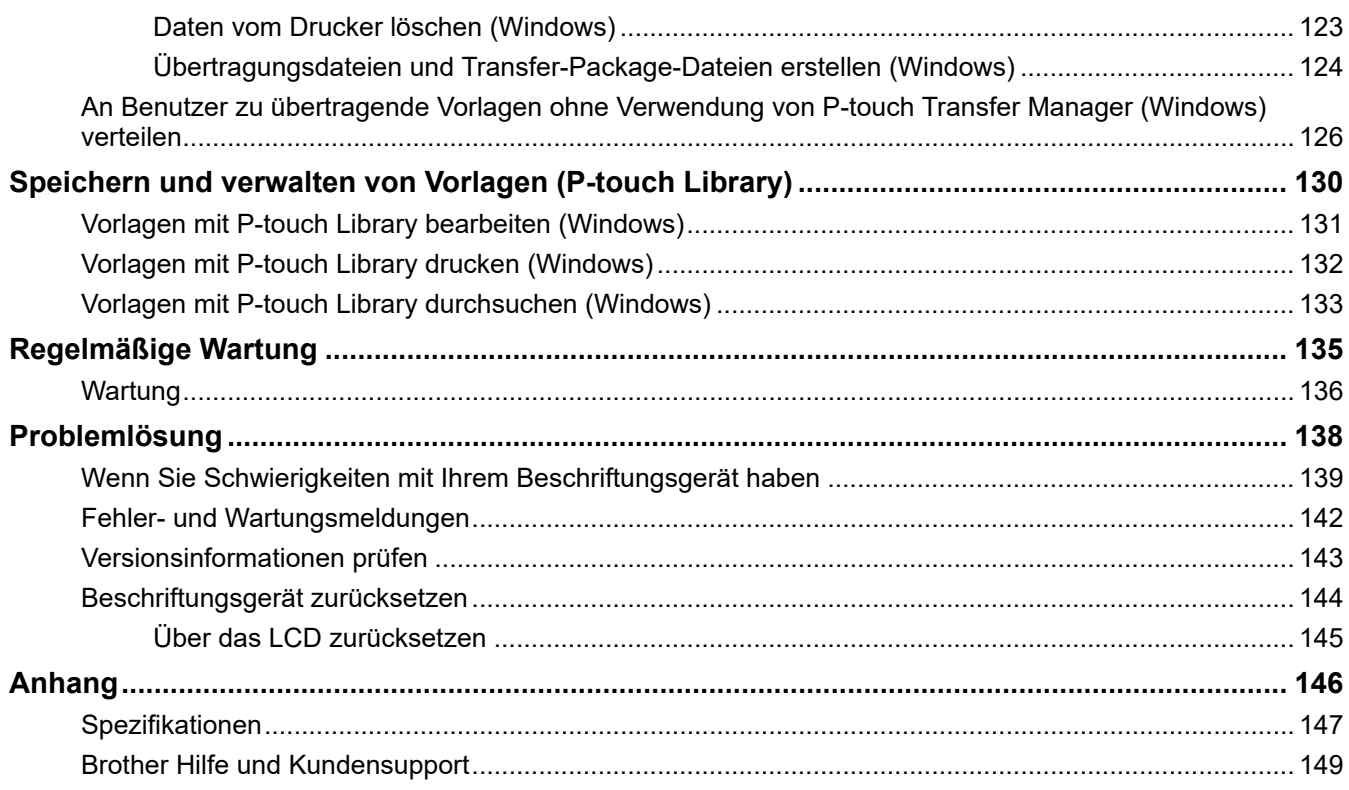

<span id="page-4-0"></span> [Home](#page-1-0) > Bevor Sie Ihr Beschriftungsgerät verwenden

- [Erläuterungen zu den Hinweisen](#page-5-0)
- [Allgemeine Sicherheitshinweise](#page-6-0)
- [Warenzeichen und Lizenzen](#page-7-0)
- [Wichtiger Hinweis](#page-8-0)

<span id="page-5-0"></span> [Home](#page-1-0) > [Bevor Sie Ihr Beschriftungsgerät verwenden](#page-4-0) > Erläuterungen zu den Hinweisen

# **Erläuterungen zu den Hinweisen**

In diesem Benutzerhandbuch werden folgende Symbole und Konventionen verwendet:

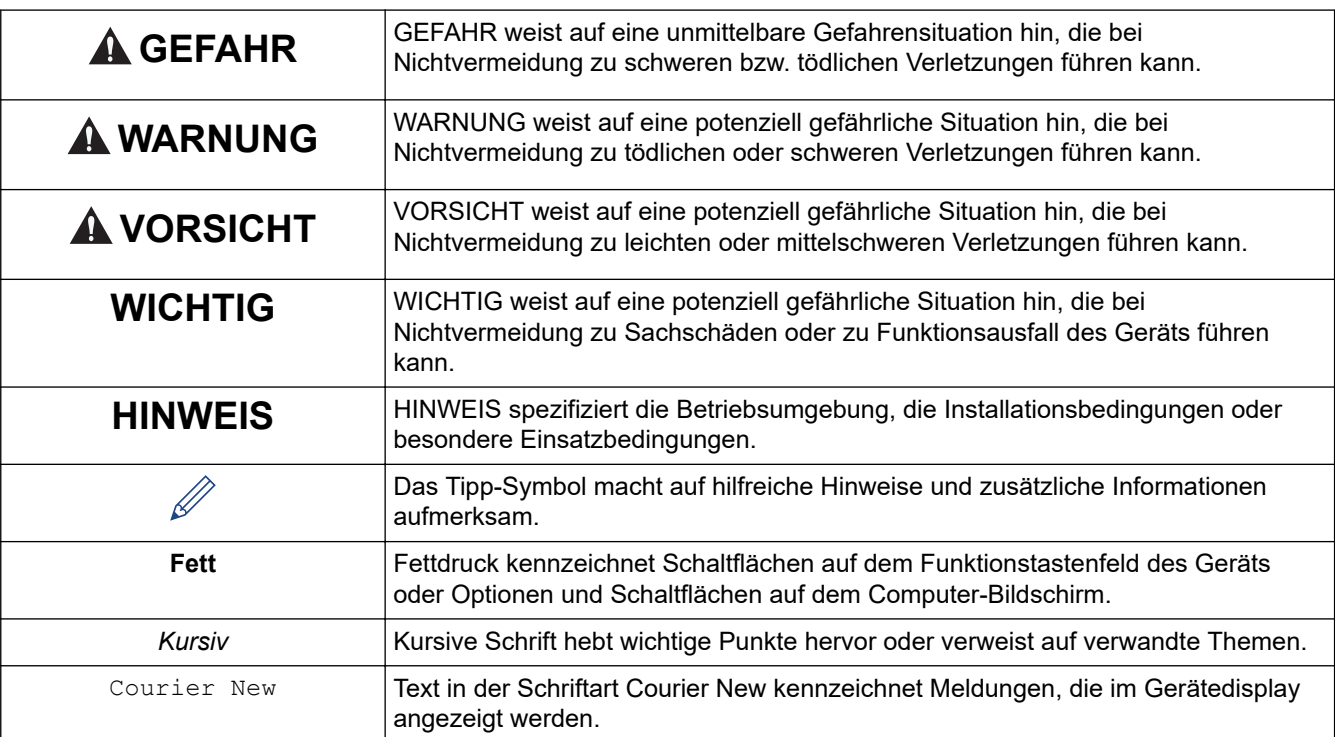

### **Zugehörige Informationen**

<span id="page-6-0"></span> [Home](#page-1-0) > [Bevor Sie Ihr Beschriftungsgerät verwenden](#page-4-0) > Allgemeine Sicherheitshinweise

# **Allgemeine Sicherheitshinweise**

- Je nach Ort, Material oder Umgebungsbedingungen kann sich das Etikett eventuell ablösen oder nicht mehr entfernt werden. Die Etikettenfarbe kann sich verändern oder auf andere Gegenstände abfärben. Bevor Sie das Etikett anbringen, prüfen Sie die Umgebungsbedingungen und die Oberfläche des Materials. Testen Sie das Etikett, indem Sie ein kleines Stück auf eine unauffällige Stelle der gewünschten Oberfläche kleben.
- Verwenden Sie das Gerät, seine Komponenten oder seine Verbrauchsmaterialien NICHT entgegen ihrem Bestimmungszweck oder auf andere als in der vorliegenden Anleitung beschriebene Weise. Andernfalls können Unfälle oder Schäden die Folge sein.
- Verwenden Sie mit dem Beschriftungsgerät nur Brother TZe-Schriftbänder. Verwenden Sie KEINE Schriftbänder, die nicht das Zeichen  $\mathbb{Z}_9^2$  tragen.
- Reinigen Sie den Druckkopf mit einem weichen Wischtuch. Niemals den Druckkopf berühren.
- KEINEN Druckversuch mit einer leeren Kassette unternehmen; andernfalls wird der Druckkopf beschädigt.
- Ziehen Sie während des Druckens oder des Vorlaufs NICHT am Schriftband, da dadurch das Schriftband und das Beschriftungsgerät beschädigt werden.
- Alle im Speicher gespeicherten Daten gehen bei einem Ausfall oder einer Reparatur des Druckers oder bei einer vollständigen Entladung der Batterien verloren.
- Die ausgedruckten Zeichen unterscheiden sich möglicherweise von der Anzeige in der Druckvorschau, wenn die Auflösung Ihres Geräts oder Computerbildschirms höher ist als die des Beschriftungsgeräts.
- Die Länge des gedruckten Etiketts kann von der dargestellten Etikettenlänge abweichen.
- Wird das Gerät zwei Minuten von der Stromversorgung getrennt, werden alle Texteingaben, Formateinstellungen und alle ggf. gespeicherten Textdateien gelöscht.
- Lesen Sie unbedingt die Anweisungen, die den Textil-Aufbügelbändern, extra-stark klebenden Schriftbändern oder anderen Spezialschriftbändern beiliegen, und beachten Sie alle in den Anweisungen angegebenen Vorsichtsmaßnahmen.

#### **Zugehörige Informationen**

<span id="page-7-0"></span> [Home](#page-1-0) > [Bevor Sie Ihr Beschriftungsgerät verwenden](#page-4-0) > Warenzeichen und Lizenzen

# **Warenzeichen und Lizenzen**

- Android ist ein Warenzeichen von Google LLC.
- Google Play und das Google Play-Logo sind Warenzeichen von Google LLC.
- Die Wortmarke Bluetooth® und die dazugehörigen Logos sind eingetragene Warenzeichen im Eigentum der Bluetooth SIG, Inc. Jede Nutzung dieser Zeichen durch Brother Industries, Ltd. erfolgt unter Lizenz. Weitere Warenzeichen und Produktnamen sind Eigentum ihrer jeweiligen Inhaber.
- QR Code ist ein eingetragenes Warenzeichen von DENSO WAVE INCORPORATED.
- Mac, iPad, iPhone und iPod touch sind Warenzeichen von Apple Inc.
- Programm zur Generierung von QR-Codes Copyright © 2008 DENSO WAVE INCORPORATED.
- Teile dieser Software sind durch das Copyright geschützt © 2014 The FreeType Project ([www.freetype.org\)](http://www.freetype.org). Alle Rechte vorbehalten.

**Alle Warenzeichen und Produktnamen von Unternehmen, die auf Produkten, Dokumenten und anderen Materialien von Brother erscheinen, sind Warenzeichen oder eingetragene Warenzeichen der jeweiligen Unternehmen.**

### **Zugehörige Informationen**

#### <span id="page-8-0"></span> [Home](#page-1-0) > [Bevor Sie Ihr Beschriftungsgerät verwenden](#page-4-0) > Wichtiger Hinweis

# **Wichtiger Hinweis**

- Der Inhalt dieses Dokuments sowie die Spezifikationen dieses Beschriftungsgeräts können jederzeit ohne vorherige Ankündigung geändert werden.
- Brother behält sich das Recht vor, Änderungen bzgl. der technischen Daten und der hierin enthaltenen Materialien ohne vorherige Ankündigung vorzunehmen. Brother übernimmt keine Haftung für Schäden (einschließlich Folgeschäden), die durch das Vertrauen auf diese Materialien verursacht wurden, einschließlich aber nicht beschränkt auf offensichtliche Druck- und andere Fehler in Verbindung mit den Veröffentlichungen.
- Dieses Beschriftungsgerät unterstützt keine Wireless-Verbindung.
- In diesem Dokument enthaltene Abbildungen von Bildschirmen können je nach Betriebssystem Ihres Computers, Produktmodell und Software abweichen.
- Bevor Sie das Beschriftungsgerät verwenden, lesen Sie alle im Lieferumfang des Druckers enthaltenen Dokumente zum ordnungsgemäßen und sicheren Betrieb.
- Das in den Abbildungen dargestellte Beschriftungsgerät kann sich von Ihrem Beschriftungsgerät unterscheiden.
- Die verfügbaren Verbrauchsmaterialien können je nach Land oder Region variieren.
- Wir empfehlen, die aktuelle Version des P-touch Editor zu verwenden.
- Um die Leistung Ihres Beschriftungsgeräts auf dem neuesten Stand zu halten, suchen Sie unter [support.brother.com](https://support.brother.com/) nach den aktuellsten Firmware-Updates. Andernfalls stehen einige Funktionen Ihres Beschriftungsgeräts eventuell nicht zur Verfügung.
- Wenn Sie Ihr Beschriftungsgerät ersetzen oder es entsorgen, empfiehlt Brother, es auf die Werkseinstellungen zurückzusetzen, um alle persönlichen Daten zu entfernen.

#### **Zugehörige Informationen**

<span id="page-9-0"></span> [Home](#page-1-0) > Ihr Beschriftungsgerät einrichten

- [Beschreibung der Einzelteile](#page-10-0)
- [Übersicht über das LCD](#page-11-0)
- [Übersicht über die Tastatur](#page-13-0)
- [Netzadapter anschließen](#page-15-0)
- [Batterien einlegen](#page-16-0)
- [Bandkassette einlegen](#page-18-0)
- [Beschriftungsgerät ein-/ausschalten](#page-19-0)
- [Sprache einstellen](#page-20-0)
- [Maßeinheiten einstellen](#page-21-0)
- [Automatische Stromabschaltung einstellen](#page-22-0)
- [Bluetooth aktivieren oder deaktivieren](#page-23-0)
- [Schriftband-Farberkennung ein-/ausschalten](#page-24-0)
- [Bandvorlauf](#page-25-0)
- [Displayhelligkeit anpassen](#page-26-0)
- [Eingabemodus einstellen](#page-27-0)

<span id="page-10-0"></span> [Home](#page-1-0) > [Ihr Beschriftungsgerät einrichten](#page-9-0) > Beschreibung der Einzelteile

# **Beschreibung der Einzelteile**

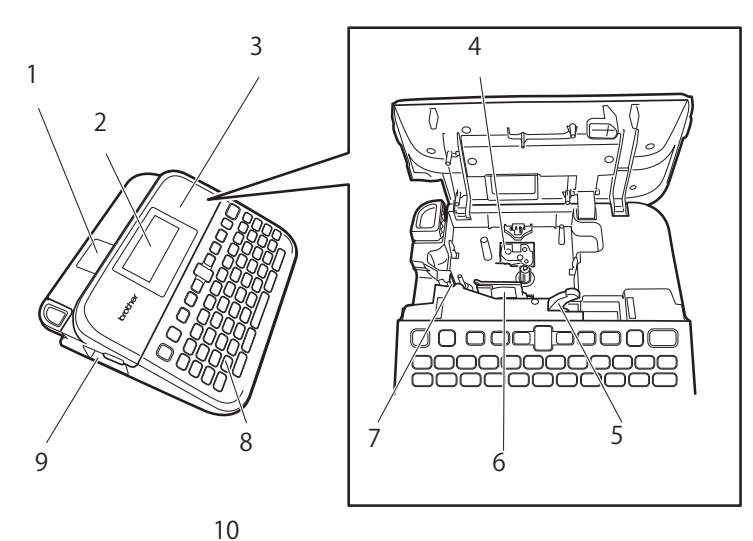

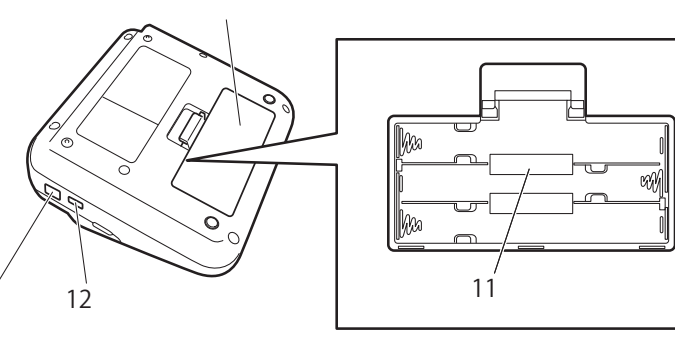

1. Bandansicht

13

- 2. Liquid Crystal Display (LCD)
- 3. Bandfach-Abdeckung
- 4. Bandfach
- 5. Bandlösehebel
- 6. Druckkopf
- 7. Schneideeinheit
- 8. Tastatur
- 9. Bandausgabe-Schlitz
- 10. Batteriefach-Abdeckung
- 11. Batteriefach
- 12. USB-Anschluss
- 13. Netzadapterbuchse

### **Zugehörige Informationen**

<span id="page-11-0"></span> [Home](#page-1-0) > [Ihr Beschriftungsgerät einrichten](#page-9-0) > Übersicht über das LCD

# **Übersicht über das LCD**

#### **Druckvorschau-Modus**

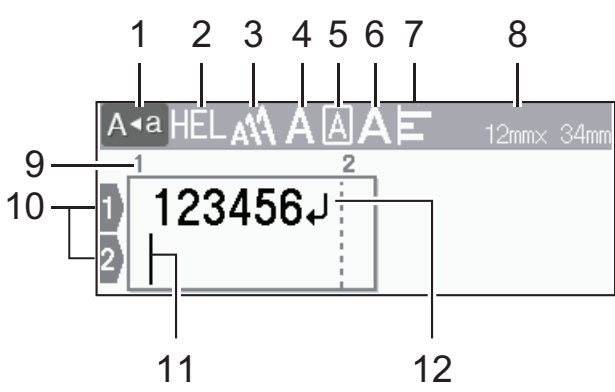

#### **Etiketten-Ansichtsmodus**

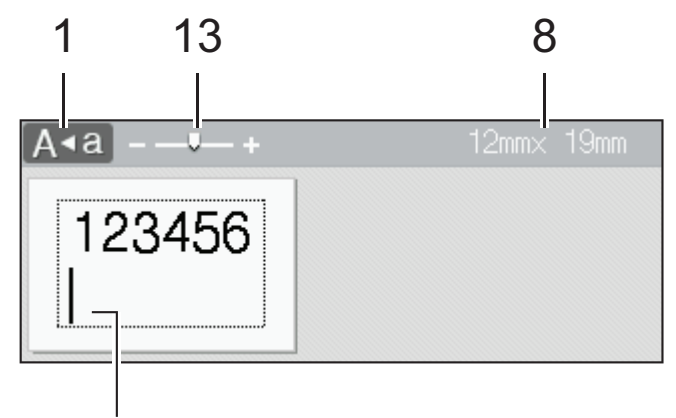

### 11

#### **1. Großbuchstaben-Modus**

Gibt an, ob der Großbuchstaben-Modus aktiviert ist.

#### **2. Aktuelle Schriftart**

Zeigt die aktuelle Schriftart an.

### **3. Zeichengröße**

Gibt die aktuelle Zeichengröße an.

#### **4. Zeichenstil**

Gibt den aktuellen Zeichenstil an.

#### **5. Rahmen**

Gibt an, ob ein Rahmen festgelegt ist.

#### **6. Breite**

Gibt die Zeichenbreite an.

#### **7. Ausrichten**

Gibt die Textausrichtung an.

#### **8. Schriftbandbreite x Etikettenlänge**

Die auf dem LCD-Display angezeigte Etikettenlänge kann von der tatsächlichen Etikettenlänge beim Druck leicht abweichen.

#### **9. Blocknummer**

Gibt die Blocknummer an.

#### **10. Zeilennummer**

Gibt die Zeilennummern innerhalb des Etikettenlayouts an.

#### **11. Cursor**

Neue Zeichen werden links vom Cursor angezeigt.

Zeigt die aktuelle Position zur Dateneingabe an.

### **12. Zeilenumbruchzeichen**

Gibt das Ende einer Textzeile an.

#### **13. Skala/Zoom**

Ändert die Vergrößerung der Vorschau.

# **Zugehörige Informationen**

<span id="page-13-0"></span> [Home](#page-1-0) > [Ihr Beschriftungsgerät einrichten](#page-9-0) > Übersicht über die Tastatur

# **Übersicht über die Tastatur**

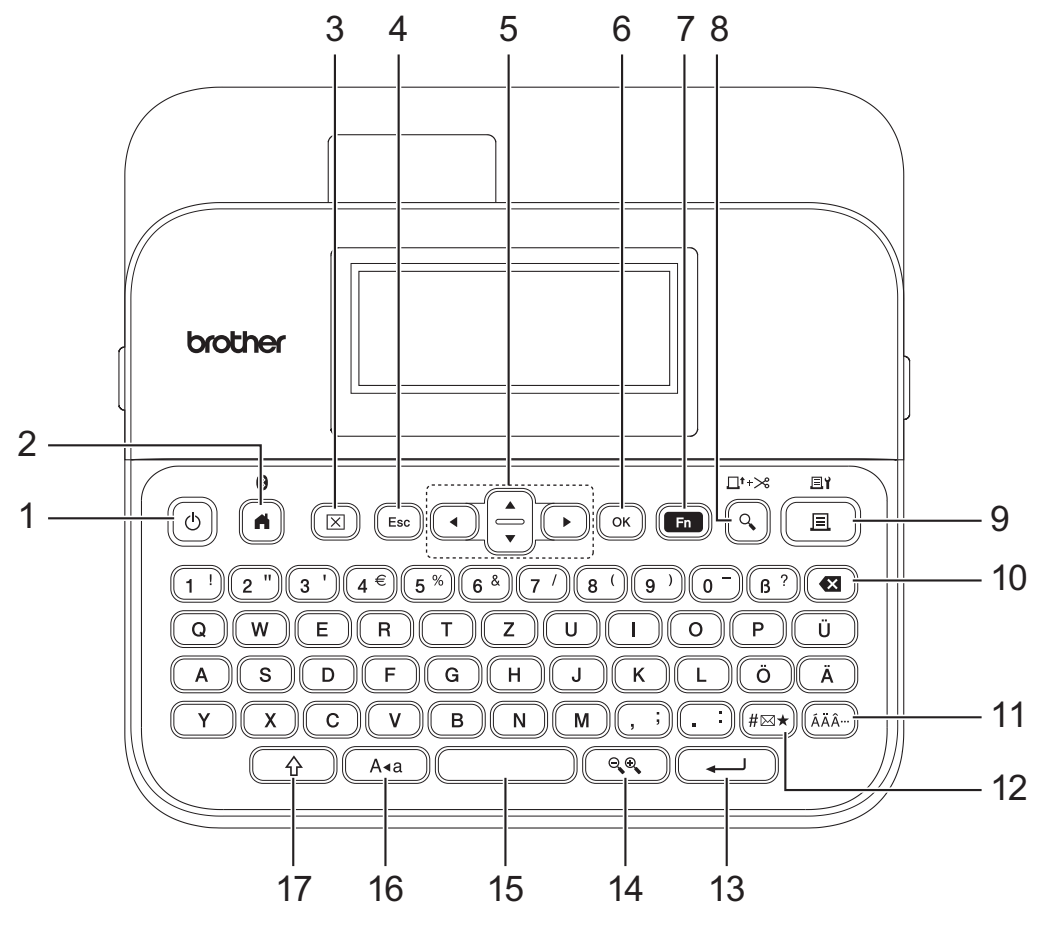

Die Standardsprache ist "Deutsch".

#### **1. Ein-/Aus-Taste**

Drücken Sie diese Taste, um das Beschriftungsgerät ein- oder auszuschalten.

#### **2. Startseite/Bluetooth**

Drücken Sie diese Taste, um zum Startbildschirm zurückzukehren. Um Bluetooth ein- oder auszuschalten, drücken Sie **Startseite**/**Bluetooth** und die **Umschalttaste** gleichzeitig.

#### **3. Löschen**

Drücken Sie diese Taste, um alle Text- und Druckeinstellungen zu löschen.

#### **4. Esc**

Drücken Sie diese Taste, um den aktuellen Vorgang abzubrechen.

#### **5. Cursor**

Drücken Sie diese Taste, um den Cursor in Pfeilrichtung zu bewegen.

#### **6. OK**

Drücken Sie diese Taste, um die angezeigte Option auszuwählen.

#### **7. Funktion**

Drücken Sie diese Taste, um ein Funktionsmenü zu wählen.

Um die Attribute anzuzeigen, drücken Sie **Funktion** und die **Umschalttaste** gleichzeitig.

#### **8. Vorschau/Bandvorlauf**&**Schneiden**

Drücken Sie diese Taste, um ein Bild des Etiketts vor dem Druck anzuzeigen.

Um das Schriftband vorzuschieben, drücken Sie **Vorschau**/**Bandvorlauf**&**Schneiden** und die **Umschalttaste** gleichzeitig.

#### **9. Drucken/Druckoptionen**

Drücken Sie diese Taste, um zu drucken.

Um die Druckoptionen einzustellen, drücken Sie **Drucken**/**Druckoptionen** und die **Umschalttaste** gleichzeitig.

#### **10. Korrekturtaste**

Drücken Sie diese Taste, um ein beliebiges Zeichen links vom Cursor zu löschen.

#### **11. Akzent**

Drücken Sie diese Taste, um einen Akzentbuchstaben auszuwählen und einzufügen.

#### **12. Symbol**

Drücken Sie diese Taste, um ein Symbol aus den Symbolmenüs auszuwählen und einzufügen.

#### **13. Eingabe**

Drücken Sie diese Taste, um Ihre Auswahl zu bestätigen.

#### **14. Skala/Zoom**

Drücken Sie die Taste, um die Vergrößerung der Vorschau zu ändern.

#### **15. Leertaste**

Drücken Sie diese Taste, um ein Leerzeichen einzufügen.

Drücken Sie diese Taste, um zum Standardwert zurückzukehren.

#### **16. Großbuchstaben**

Drücken Sie diese Taste, um nur Großbuchstaben zu verwenden.

Wenn der Großbuchstaben-Modus aktiviert ist, werden alle Buchstaben in Großbuchstaben geschrieben.

#### **17. Umschalttaste**

Halten Sie beim Drücken einer Buchstaben- oder Zahlentaste die Taste gedrückt, um einen Großbuchstaben oder das auf der Zahlentaste markierte Symbol einzugeben.

Um den Cursor an den Anfang des vorherigen oder nächsten Satzes zu setzen, drücken Sie die **Umschalttaste** und die Taste ▲ oder ▼ gleichzeitig.

Um den Cursor an den Anfang oder an das Ende der aktuellen Zeile zu setzen, drücken Sie die **Umschalttaste** und die Taste ◀ oder ▶ gleichzeitig.

### **Zugehörige Informationen**

# <span id="page-15-0"></span>**Netzadapter anschließen**

Wenn Sie einen Netzadapter anschließen, verwenden Sie nur den speziell für dieses Beschriftungsgerät vorgesehenen Netzadapter mit der Teilenummer AD-E001A.

- 1. Stecken Sie das Netzadapterkabel in die Netzadapterbuchse an der Seite des Beschriftungsgeräts.
- 2. Stecken Sie den Stecker in die nächstgelegene Standardsteckdose.

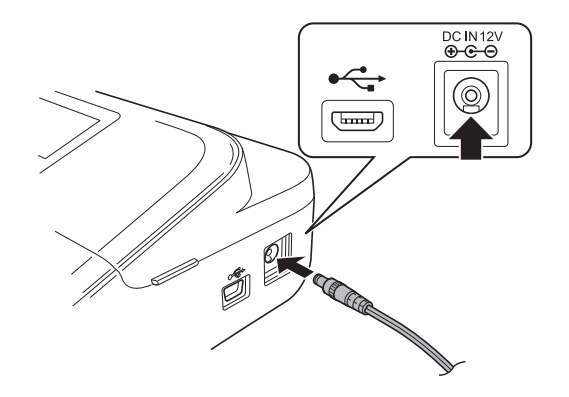

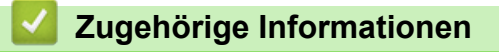

#### <span id="page-16-0"></span> [Home](#page-1-0) > [Ihr Beschriftungsgerät einrichten](#page-9-0) > Batterien einlegen

### **Batterien einlegen**

Um eine Sicherung des Speichers zu gewährleisten, empfehlen wir, sechs neue AA-Alkalibatterien (LR6) zusammen mit dem Netzadapter zu verwenden.

### **HINWEIS**

- Um den Speicher des Beschriftungsgeräts zu schützen und zu sichern, wenn der Netzadapteras Netzteil nicht eingesteckt ist, empfehlen wir, AA-Alkalibatterien in das Beschriftungsgerät einzulegen.
- Wenn die Stromversorgung für länger als zwei Minuten unterbrochen wird, werden alle Text- und Formateinstellungen gelöscht. Alle im Speicher gespeicherten Textdateien werden ebenfalls gelöscht.
- Entfernen Sie die Batterien, wenn Sie das Beschriftungsgerät voraussichtlich für einen längeren Zeitraum nicht verwenden.
- Entsorgen Sie die Batterien bei einer geeigneten Sammelstelle, nicht im Hausmüll. Beachten Sie zudem unbedingt alle in Ihrem Land, Bundesland oder in Ihrer Gemeinde geltenden Gesetze und Verordnungen.
- Wenn Sie die Batterien lagern oder entsorgen, wickeln Sie sie ein (z. B. mit Klarsichtfolie, wie abgebildet), um einen Kurzschluss zu vermeiden.

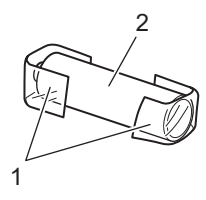

- 1. Klarsichtfolie
- 2. Alkalibatterie
- 1. Öffnen Sie die Batteriefach-Abdeckung.

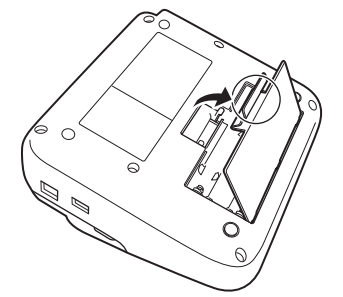

2. Legen Sie sechs neue AA-Alkalibatterien (LR6) ein. Achten Sie beim Einlegen unbedingt auf die Polarität.

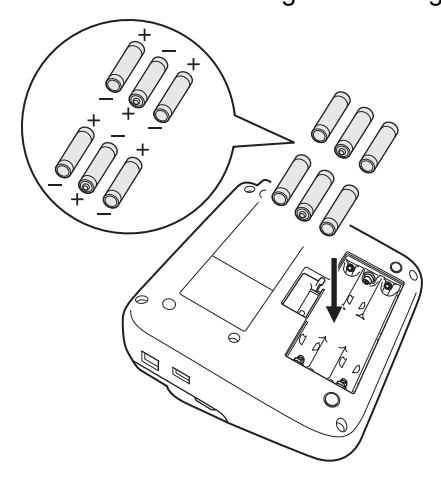

3. Schließen Sie die Batteriefach-Abdeckung.

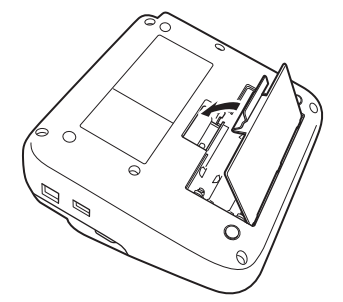

Zum Entnehmen der Batterien gehen Sie in umgekehrter Reihenfolge vor.

# **Zugehörige Informationen**

<span id="page-18-0"></span> [Home](#page-1-0) > [Ihr Beschriftungsgerät einrichten](#page-9-0) > Bandkassette einlegen

# **Bandkassette einlegen**

1. Öffnen Sie die Bandfach-Abdeckung.

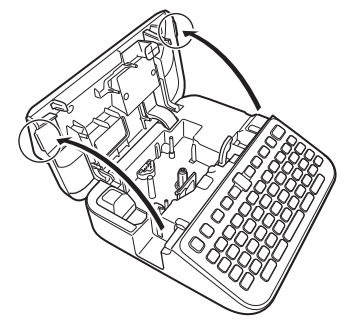

2. Legen Sie die Bandkassette ein, wie abgebildet.

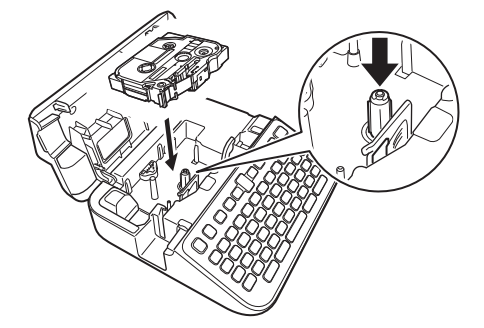

# **HINWEIS**

Achten Sie beim Einlegen der Bandkassette darauf, dass das Schriftband nicht am Druckkopf hängen bleibt.

3. Schließen Sie die Bandfach-Abdeckung.

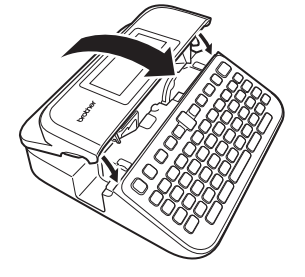

Wenn die Bandfach-AbdeckungAbdeckung des Kassettenfachs nicht geschlossen werden kann, vergewissern Sie sich, dass sich der Bandlösehebel in der oberen Position befindet. Falls nicht, heben Sie den Bandlösehebel an und schließen Sie die Abdeckung.

### **Zugehörige Informationen**

#### <span id="page-19-0"></span> [Home](#page-1-0) > [Ihr Beschriftungsgerät einrichten](#page-9-0) > Beschriftungsgerät ein-/ausschalten

# **Beschriftungsgerät ein-/ausschalten**

- 1. Drücken Sie  $\circled{t}$ , um das Beschriftungsgerät einzuschalten.
- 2. Um das Beschriftungsgerät auszuschalten, halten Sie  $\circled{t}$  gedrückt.

Um Strom zu sparen und das Beschriftungsgerät nach einer bestimmten Zeit automatisch auszuschalten, verwenden Sie die Funktion "Automatische Stromabschaltung".

### **Zugehörige Informationen**

• [Ihr Beschriftungsgerät einrichten](#page-9-0)

#### **Verwandte Themen:**

- [Automatische Stromabschaltung einstellen](#page-22-0)
- [Spezifikationen](#page-150-0)

#### <span id="page-20-0"></span> [Home](#page-1-0) > [Ihr Beschriftungsgerät einrichten](#page-9-0) > Sprache einstellen

# **Sprache einstellen**

Wenn Sie das Beschriftungsgerät zum ersten Mal einschalten, erscheint der Bildschirm zur Sprachauswahl. Wählen Sie mit < oder > die Sprache aus und drücken Sie dann OK.

- 1. Drücken Sie  $(A)$
- 2. Drücken Sie < oder  $\blacktriangleright$ , um [Einstellungen] anzuzeigen, und drücken Sie dann OK.
- 3. Drücken Sie a oder b, um [Sprache] anzuzeigen, und drücken Sie dann **OK**.
- 4. Drücken Sie ▲ oder ▼, um Ihre Sprache auszuwählen, und drücken Sie dann OK.

#### **Zugehörige Informationen**

<span id="page-21-0"></span> [Home](#page-1-0) > [Ihr Beschriftungsgerät einrichten](#page-9-0) > Maßeinheiten einstellen

## **Maßeinheiten einstellen**

- 1. Drücken Sie  $\left(\bigwedge_{i=1}^{n} a_i\right)$ .
- 2. Drücken Sie < oder  $\blacktriangleright$ , um [Einstellungen] anzuzeigen, und drücken Sie dann OK.
- 3. Drücken Sie a oder b, um [Einheit] anzuzeigen, und drücken Sie dann **OK**.
- 4. Drücken Sie a oder b, um [Zoll] oder [mm] anzuzeigen, und drücken Sie dann **OK**.

### **Zugehörige Informationen**

<span id="page-22-0"></span> [Home](#page-1-0) > [Ihr Beschriftungsgerät einrichten](#page-9-0) > Automatische Stromabschaltung einstellen

### **Automatische Stromabschaltung einstellen**

Ihr Beschriftungsgerät verfügt über eine Energiesparfunktion, die es automatisch ausschaltet, wenn unter bestimmten Betriebsbedingungen innerhalb einer bestimmten Zeit keine Taste gedrückt wird. Unabhängig davon, ob Sie den Netzadapter oder Batterien verwenden, kann die automatische Stromabschaltung geändert werden.

- 1. Drücken Sie  $\left(\bigwedge\limits^{\bullet}\right)$
- 2. Drücken Sie < oder  $\blacktriangleright$ , um [Einstellungen] anzuzeigen, und drücken Sie dann OK.
- 3. Drücken Sie a oder b, um [Automatische Abschaltung] anzuzeigen, und drücken Sie dann **OK**.
- 4. Drücken Sie a oder b, um [Netzadapter] oder [Batterie] anzuzeigen, und drücken Sie dann **OK**.
- 5. Drücken Sie ▲ oder V, um eine der folgenden Optionen auszuwählen:

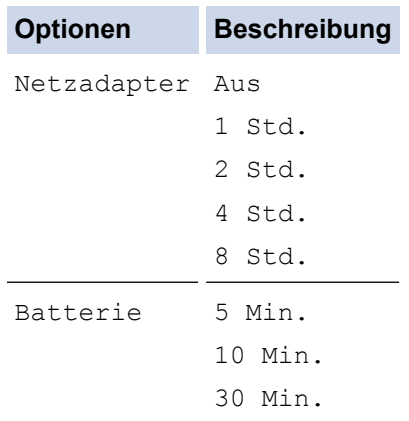

6. Drücken Sie **OK**.

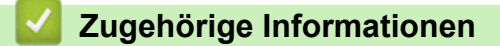

<span id="page-23-0"></span> [Home](#page-1-0) > [Ihr Beschriftungsgerät einrichten](#page-9-0) > Bluetooth aktivieren oder deaktivieren

### **Bluetooth aktivieren oder deaktivieren**

- 1. Drücken Sie  $\blacksquare$
- 2. Drücken Sie < oder  $\blacktriangleright$ , um [Einstellungen] anzuzeigen, und drücken Sie dann OK.
- 3. Drücken Sie < oder  $\blacktriangleright$ , um [Bluetooth] anzuzeigen, und drücken Sie dann OK.
- 4. Drücken Sie a oder b, um [Bluetooth (Ein/Aus)] anzuzeigen, und drücken Sie dann **OK**.
- 5. Drücken Sie a oder b, um [Ein] oder [Aus] auszuwählen, und drücken Sie dann **OK**. Wenn Sie [Ein] wählen, erscheint das Bluetooth-Symbol auf dem LCD-Display.
- Ø Sie können Bluetooth auch aktivieren oder deaktivieren, indem Sie gleichzeitig auf  $(\begin{array}{cc} \uparrow & \downarrow \end{array})$ und  $(\begin{array}{cc} \uparrow & \downarrow \end{array})$ drücken, wenn der Startbildschirm angezeigt wird.
	- Stellen Sie den Modus "Automatische Wiederverbindung" für Bluetooth auf "Ein" oder "Aus", wenn Sie das Beschriftungsgerät mit Ihrem Mobilgerät verbinden.

### **Zugehörige Informationen**

<span id="page-24-0"></span> [Home](#page-1-0) > [Ihr Beschriftungsgerät einrichten](#page-9-0) > Schriftband-Farberkennung ein-/ausschalten

## **Schriftband-Farberkennung ein-/ausschalten**

Um eine genauere Vorschau des von Ihnen erstellten Etiketts zu erhalten, stellen Sie die Funktion zur Erkennung der Bandfarbe im Etiketten-Ansichtsmodus auf [Ein] ein. Ihr Beschriftungsgerät erkennt die Farbe des Schriftbands und zeigt das Etikettenbild auf der LCD-Anzeige entsprechend der Bandfarbe an.

Die Standardeinstellung ist [Ein].

- 1. Drücken Sie  $\left(\bigwedge\limits^{\bullet}\right)$
- 2. Drücken Sie ◀ oder ▶, um [Einstellungen] anzuzeigen, und drücken Sie dann OK.
- 3. Drücken Sie a oder b, um [Bandfarbe] anzuzeigen, und drücken Sie dann **OK**.
- 4. Drücken Sie a oder b, um [Ein] oder [Aus] auszuwählen, und drücken Sie dann **OK**.

### **HINWEIS**

Die Funktion zur Erkennung der Schriftbandfarbe ist bei der Verwendung bestimmter Bandkassetten nicht verfügbar. In diesem Fall wird das Etikettenbild auf dem LCD-Display als schwarzer Text auf weißem Hintergrund angezeigt.

### **Zugehörige Informationen**

• [Ihr Beschriftungsgerät einrichten](#page-9-0)

#### **Verwandte Themen:**

• [Eingabemodus einstellen](#page-27-0)

#### <span id="page-25-0"></span> [Home](#page-1-0) > [Ihr Beschriftungsgerät einrichten](#page-9-0) > Bandvorlauf

# **Bandvorlauf**

- 1. Um das Schriftband vorzulaufen, drücken Sie  $\left(\begin{array}{c} \uparrow \\ \uparrow \end{array}\right)$ und  $\left(\begin{array}{c} \nearrow \\ \searrow \end{array}\right)$
- 2. Drücken Sie ▲ oder ▼, um eine der folgenden Optionen auszuwählen:

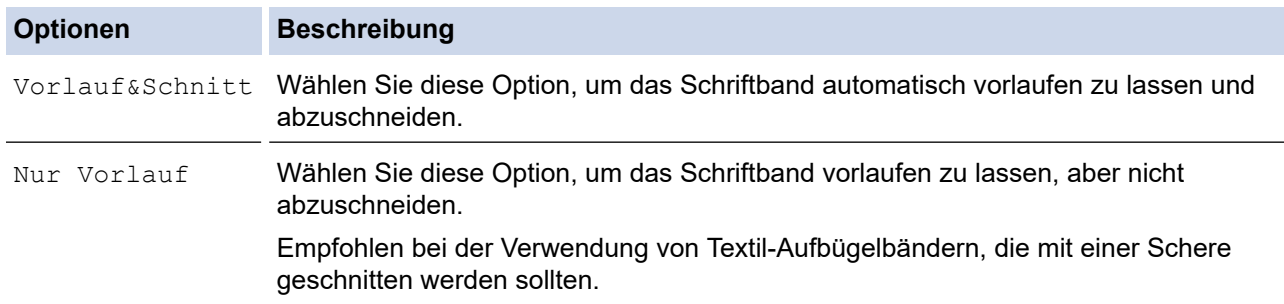

#### 3. Drücken Sie **OK**.

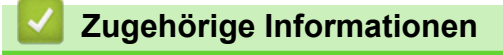

<span id="page-26-0"></span> [Home](#page-1-0) > [Ihr Beschriftungsgerät einrichten](#page-9-0) > Displayhelligkeit anpassen

# **Displayhelligkeit anpassen**

- 1. Drücken Sie  $\left(\bigwedge\right)$
- 2. Drücken Sie < oder  $\blacktriangleright$ , um [Einstellungen] anzuzeigen, und drücken Sie dann OK.
- 3. Drücken Sie A oder  $\blacktriangledown$ , um [Anpassung] anzuzeigen, und drücken Sie dann OK.
- 4. Drücken Sie A oder  $\blacktriangledown$ , um [Displayhelligkeit] anzuzeigen, und drücken Sie dann OK.
- 5. Drücken Sie a oder b, um Ihre Einstellungen auszuwählen, [-2 +2] und drücken Sie dann **OK**.

### **Zugehörige Informationen**

<span id="page-27-0"></span> [Home](#page-1-0) > [Ihr Beschriftungsgerät einrichten](#page-9-0) > Eingabemodus einstellen

# **Eingabemodus einstellen**

#### **Etiketten-Ansichtsmodus**

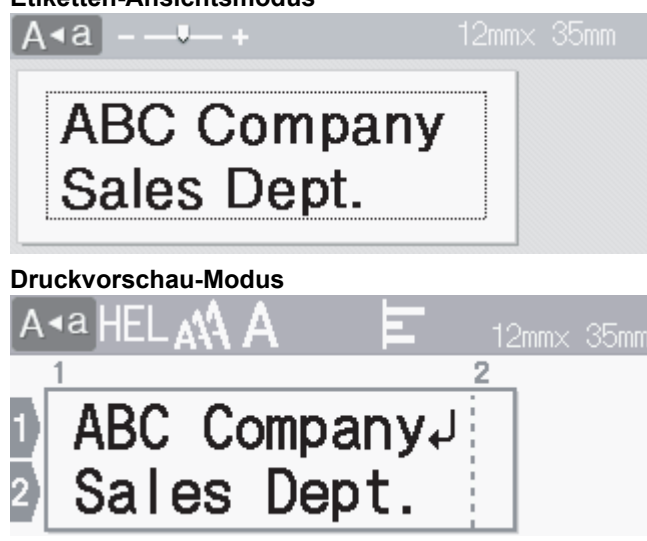

- 1. Drücken Sie  $\left(\bigwedge\right)$
- 2. Drücken Sie < oder  $\blacktriangleright$ , um [Einstellungen] anzuzeigen, und drücken Sie dann OK.
- 3. Drücken Sie A oder  $\blacktriangledown$ , um [Eingabemodus] anzuzeigen, und drücken Sie dann OK.
- 4. Drücken Sie  $\blacktriangle$  oder  $\nabla$ , um eine der folgenden Optionen auszuwählen:

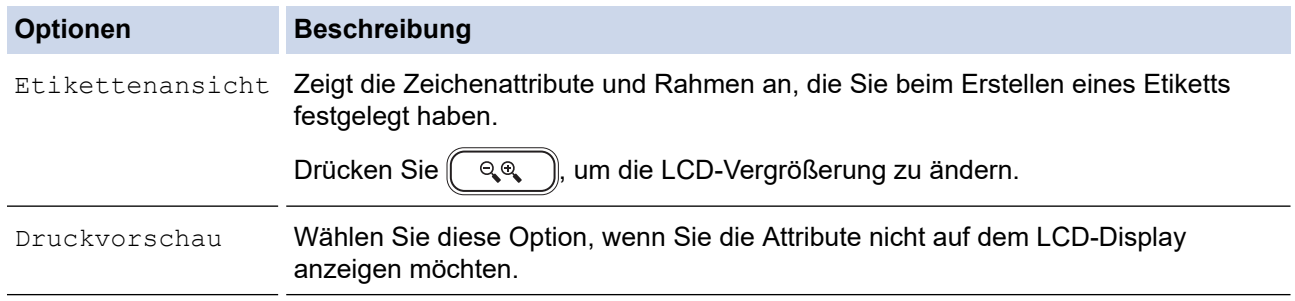

#### 5. Drücken Sie **OK**.

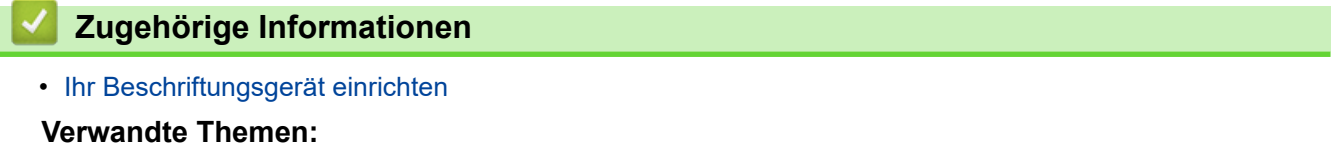

• [Etikettenvorschau](#page-89-0)

#### <span id="page-28-0"></span> [Home](#page-1-0) > Software installieren

# **Software installieren**

- [Druckertreiber und Software auf einem Computer \(Windows\) installieren](#page-29-0)
- [Beschriftungsgerät mit einem Computer verbinden](#page-31-0)

<span id="page-29-0"></span> [Home](#page-1-0) > [Software installieren](#page-28-0) > Druckertreiber und Software auf einem Computer (Windows) installieren

# **Druckertreiber und Software auf einem Computer (Windows) installieren**

Installieren Sie für das Drucken vom Windows-Computer aus den Druckertreiber und die P-touch Editor-Software auf Ihrem Computer.

1. Öffnen Sie Ihren bevorzugten Webbrowser und geben Sie install. brother in die Adressleiste ein.

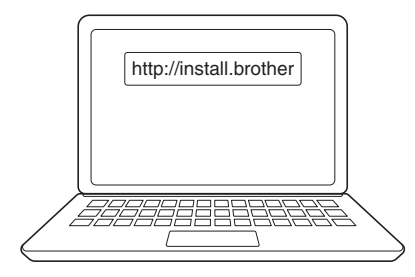

- 2. Klicken Sie auf die Schaltfläche **Download**, um das Installationsprogramm für die Software/Dokumentation herunterzuladen.
- 3. Navigieren Sie zum Ordner **Downloads** auf Ihrem Computer, doppelklicken Sie auf die heruntergeladene Installationsdatei und folgen Sie den Anweisungen auf dem Bildschirm.

# **HINWEIS**

- Wenn Sie das Beschriftungsgerät über Bluetooth mit Ihrem Computer verbinden, stellen Sie sicher, dass Sie die Bluetooth-Datenübertragung in Ihrem Betriebssystem auf bidirektional eingestellt haben.
- Drücken Sie die gewünschte Taste am Beschriftungsgerät für die Kopplung, wenn Sie den Sicherheitscode bestätigen.

### **Zugehörige Informationen**

- [Software installieren](#page-28-0)
	- [Verfügbare Anwendungen](#page-30-0)

<span id="page-30-0"></span>▲ [Home](#page-1-0) > [Software installieren](#page-28-0) > [Druckertreiber und Software auf einem Computer \(Windows\)](#page-29-0) [installieren](#page-29-0) > Verfügbare Anwendungen

# **Verfügbare Anwendungen**

### **Windows**

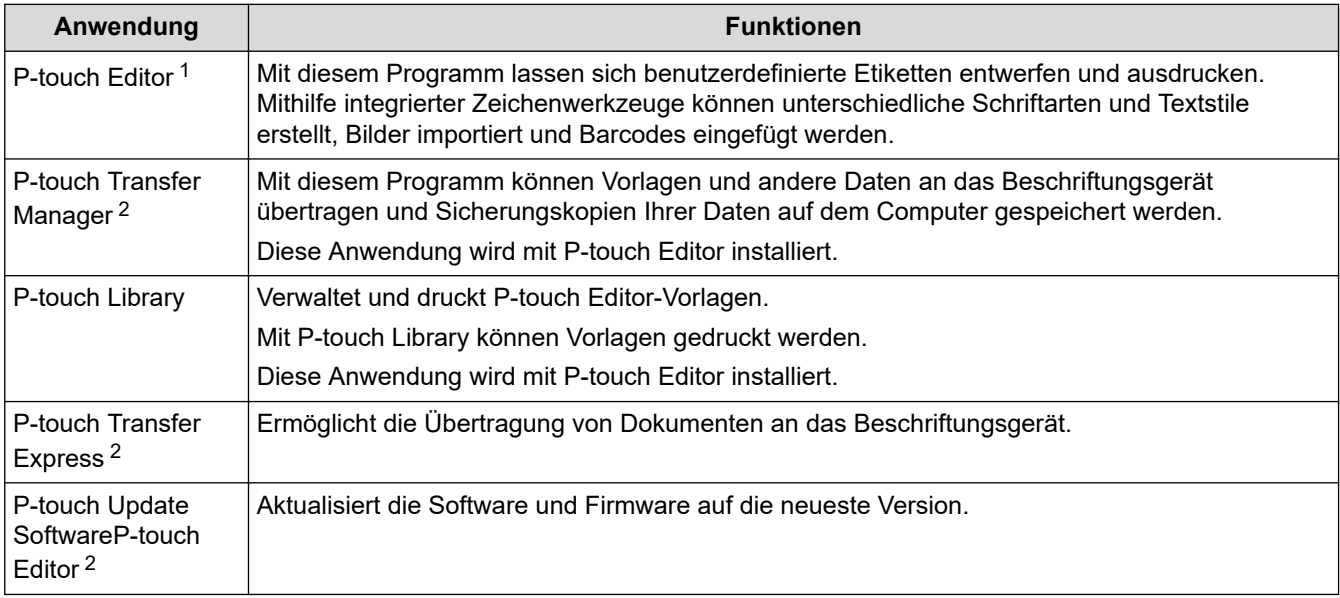

1 Die Funktion zur Übertragung von Vorlagen ist derzeit nur mit P-touch Editor 5.4 verfügbar. P-touch Editor 6.0 wird diese Funktion in einem zukünftigen Update unterstützen.

2 Nur mit USB-Verbindung verfügbar.wird diese Funktion in einem zukünftigen Update unterstützen.

#### **Mac**

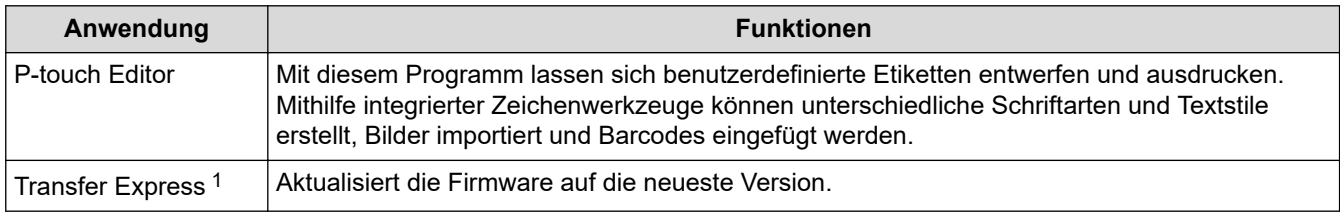

1 Nur mit dem USB-Anschluss verfügbar.

### **Zugehörige Informationen**

• [Druckertreiber und Software auf einem Computer \(Windows\) installieren](#page-29-0)

<span id="page-31-0"></span> [Home](#page-1-0) > [Software installieren](#page-28-0) > Beschriftungsgerät mit einem Computer verbinden

# **Beschriftungsgerät mit einem Computer verbinden**

• [Beschriftungsgerät über ein USB-Kabel mit einem Computer verbinden](#page-32-0)

<span id="page-32-0"></span> [Home](#page-1-0) > [Software installieren](#page-28-0) > [Beschriftungsgerät mit einem Computer verbinden](#page-31-0) > Beschriftungsgerät über ein USB-Kabel mit einem Computer verbinden

# **Beschriftungsgerät über ein USB-Kabel mit einem Computer verbinden**

- 1. Vergewissern Sie sich, dass das Beschriftungsgerät ausgeschaltet ist, bevor Sie das USB-Kabel anschließen.
- 2. Schließen Sie das USB-Kabel erst an den USB-Anschluss des Beschriftungsgeräts und dann an Ihren Computer an.

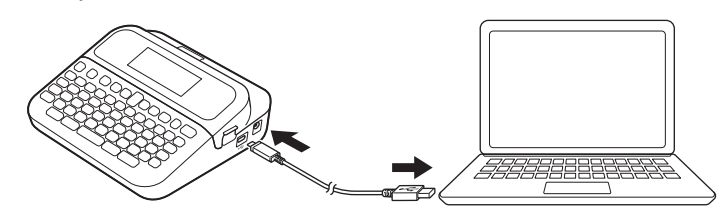

3. Schalten Sie das Beschriftungsgerät ein.

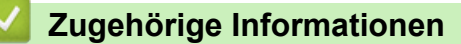

• [Beschriftungsgerät mit einem Computer verbinden](#page-31-0)

<span id="page-33-0"></span>**A** [Home](#page-1-0) > Etikett bearbeiten

# **Etikett bearbeiten**

- [Text zum Etikett hinzufügen](#page-34-0)
- [Neue Textzeile zum Etikett hinzufügen](#page-35-0)
- [Neuen Block zum Etikett hinzufügen](#page-36-0)
- [Text löschen](#page-37-0)
- [Tabulator einfügen](#page-38-0)
- [Texterinnerung verwenden, um häufig verwendete Wörter automatisch zu](#page-40-0) [vervollständigen](#page-40-0)
- [Symbole eingeben](#page-43-0)
- [Akzentbuchstaben eingeben](#page-49-0)
- [Zeichenattribute festlegen](#page-52-0)
- [Etikettenlänge einstellen](#page-58-0)
- [Autoformat-Layouts verwenden](#page-62-0)
- [Blocklayouts verwenden](#page-68-0)
- [Tabellen erstellen](#page-74-0)
- [Barcode-Etikett erstellen](#page-76-0)
- [Uhrzeit- und Datumsfunktion verwenden](#page-81-0)

# <span id="page-34-0"></span>**Text zum Etikett hinzufügen**

- 1. Drücken Sie  $\blacksquare$ .
- 2. Drücken Sie < oder  $\blacktriangleright$ , um [Etikett erstellen] anzuzeigen, und drücken Sie dann OK.
- 3. Geben Sie den gewünschten Text oder die Symbole ein (bis zu 280 alphanumerische Zeichen, einschließlich Leerzeichen und Satzzeichen).

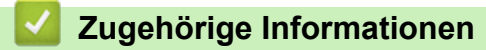

• [Etikett bearbeiten](#page-33-0)

<span id="page-35-0"></span> [Home](#page-1-0) > [Etikett bearbeiten](#page-33-0) > Neue Textzeile zum Etikett hinzufügen

# **Neue Textzeile zum Etikett hinzufügen**

Sie können Ihren Etiketten je nach verwendetem Schriftband bis zu sieben Zeilen hinzufügen. Weitere Informationen >> Verwandte Themen

1. Positioniert den Cursor am Ende der aktuellen Zeile.

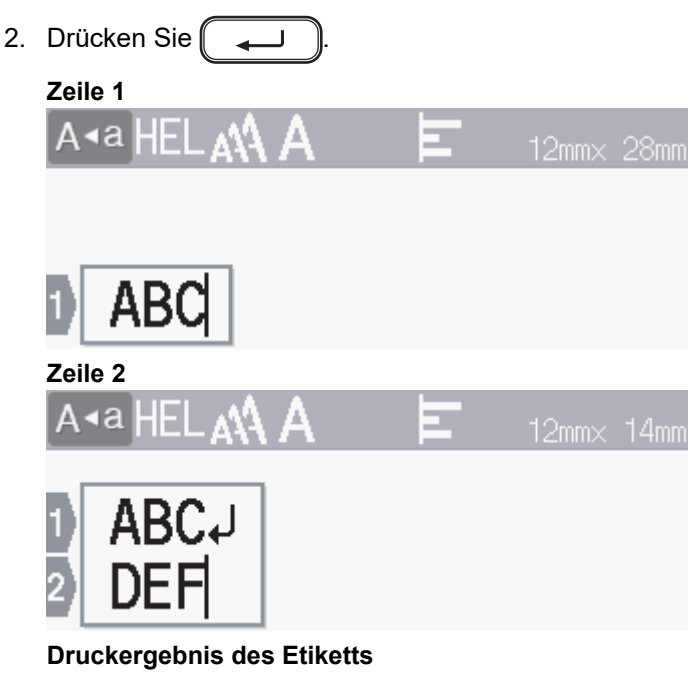

ABC<br>DEF

Ø

Die maximale Anzahl der Zeilen, die Sie hinzufügen können, hängt von der Schriftbandbreite ab.

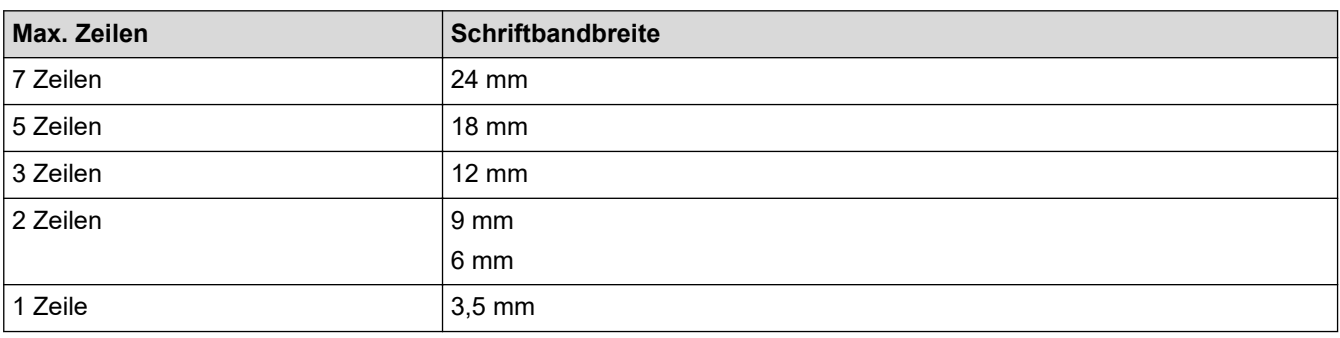

### **Zugehörige Informationen**

• [Etikett bearbeiten](#page-33-0)

#### **Verwandte Themen:**

• [Spezifikationen](#page-150-0)
[Home](#page-1-0) > [Etikett bearbeiten](#page-33-0) > Neuen Block zum Etikett hinzufügen

#### **Neuen Block zum Etikett hinzufügen**

Um Etiketten mit mehreren, aber getrennten Textabschnitten zu drucken, können Sie bis zu fünf verschiedene Textblöcke in ein und dasselbe Etikett einfügen.

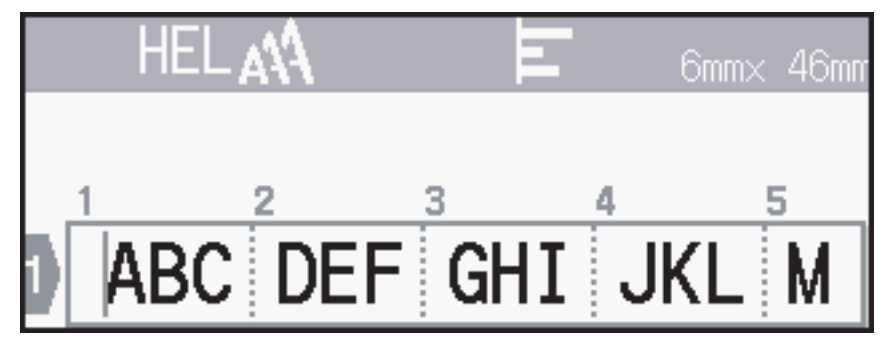

Um einen neuen Block mit Text oder Leerzeilen rechts vom aktuellen Text hinzuzufügen, halten Sie 一个

gedrückt und drücken Sie [[[geleichzeitig.

Der Cursor springt an den Anfang des neuen Blocks.

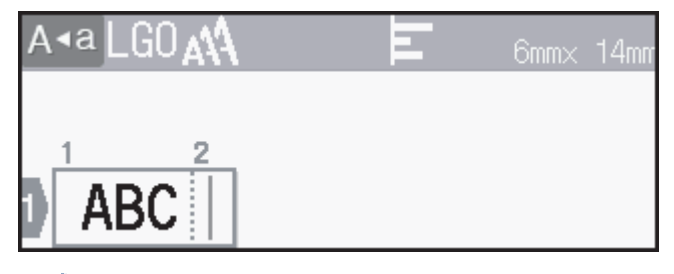

- Um die Zeichenmerkmale für einen Textblock zu ändern, folgen Sie den Schritten zum Ändern der Zeichenmerkmale für eine Textzeile.
	- Es können maximal fünf Blöcke pro Etikett verwendet werden.

#### **Zugehörige Informationen**

• [Etikett bearbeiten](#page-33-0)

#### [Home](#page-1-0) > [Etikett bearbeiten](#page-33-0) > Text löschen

L

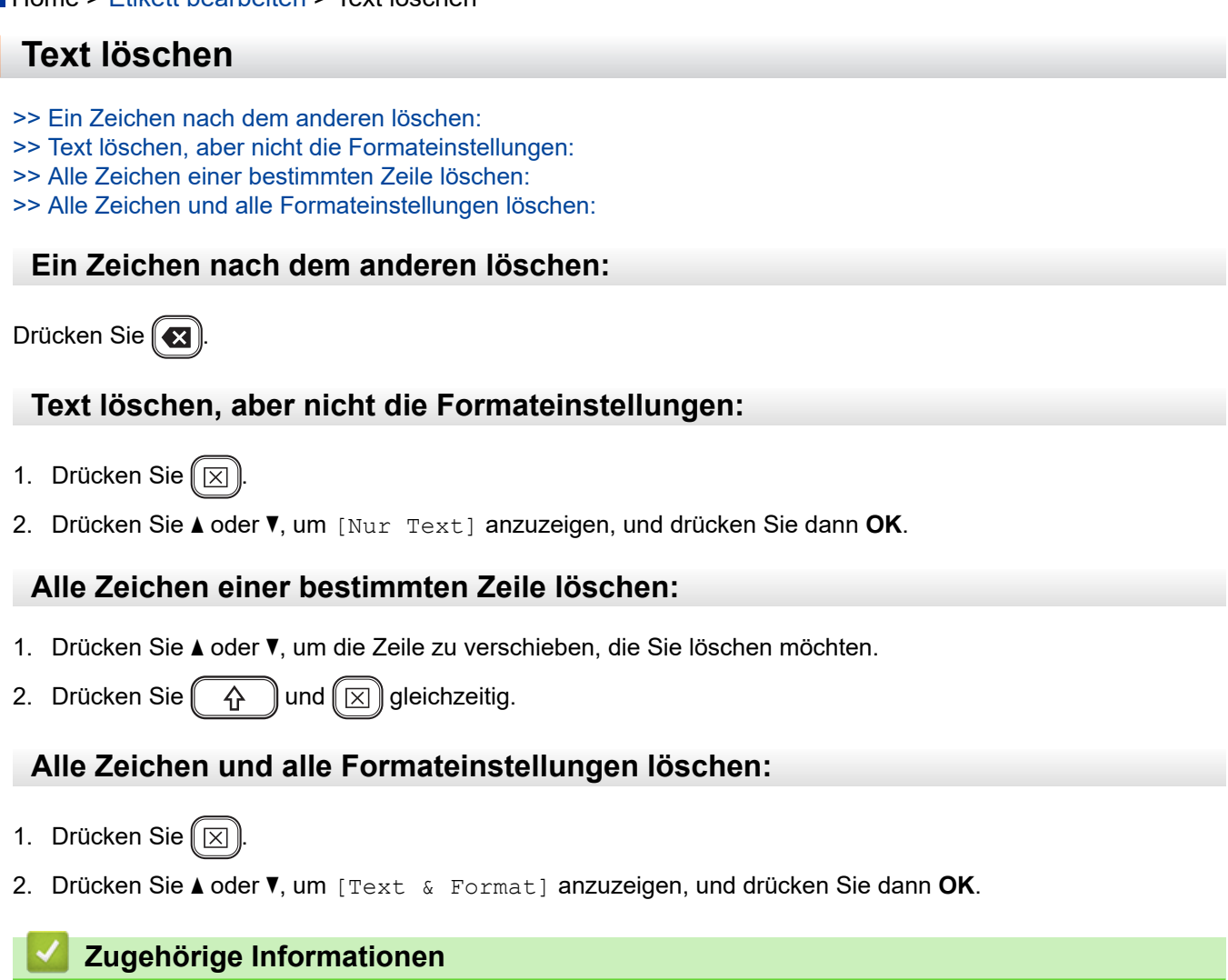

• [Etikett bearbeiten](#page-33-0)

<span id="page-38-0"></span>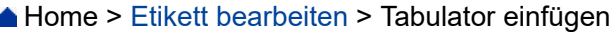

## **Tabulator einfügen**

Um einen Tabulator einzufügen, platzieren Sie den Cursor links vom Text und drücken Sie $\left(\begin{array}{c} \uparrow \\ \uparrow \end{array}\right)$ und gleichzeitig.

Das Tabulator-Symbol ( ) erscheint auf dem LCD.

So löschen Sie einen Tabulator aus dem Etikett:

Positionieren Sie den Cursor auf dem Texteingabebildschirm rechts neben dem Tabulator-Symbol und drücken Sie  $\left( \bigotimes \right)$ 

#### **Zugehörige Informationen**

Ø

- [Etikett bearbeiten](#page-33-0)
	- [Tabulatorlänge ändern](#page-39-0)

<span id="page-39-0"></span> [Home](#page-1-0) > [Etikett bearbeiten](#page-33-0) > [Tabulator einfügen](#page-38-0) > Tabulatorlänge ändern

#### **Tabulatorlänge ändern**

- 1. Geben Sie den gewünschten Text ein.
- 2. Drücken Sie  $\left(\begin{array}{c} 1 \end{array}\right)$ .
- 3. Drücken Sie a oder b, um [Tab Länge] anzuzeigen, und drücken Sie dann **OK**.
- 4. Sie haben folgende Möglichkeiten:
	- Drücken Sie A oder **v**, um 0–100 mm anzuzeigen, und drücken Sie dann OK.
	- Geben Sie die gewünschte Tabulatorlänge mit den Zifferntasten ein. Wenn Sie den Vorgang beendet haben, drücken Sie **OK**.
- 5. Drücken Sie  $[Esc]$ , um zum Texteingabebildschirm zurückzukehren.

#### **Zugehörige Informationen**

• [Tabulator einfügen](#page-38-0)

<span id="page-40-0"></span> [Home](#page-1-0) > [Etikett bearbeiten](#page-33-0) > Texterinnerung verwenden, um häufig verwendete Wörter automatisch zu vervollständigen

## **Texterinnerung verwenden, um häufig verwendete Wörter automatisch zu vervollständigen**

Sie können häufig verwendete Texte oder Begriffe in Ihrem Beschriftungsgerät speichern, um sie schnell wiederaufrufen und in Ihren Etiketten verwenden zu können. Die Funktion der Texterinnerung ist standardmäßig auf [Ein] eingestellt.

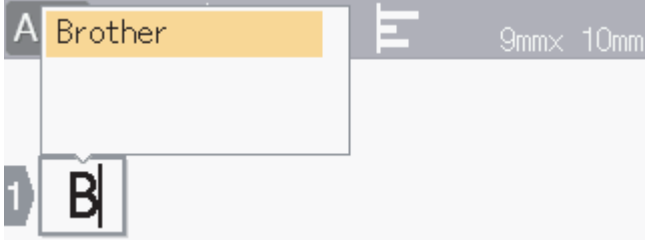

- 1. Geben Sie ein Zeichen ein (zum Beispiel: "B").
- 2. Drücken Sie **OK**.

Das Beschriftungsgerät zeigt eine Liste der zuvor verwendeten Wörter an, die mit dem Buchstaben "B" beginnen, z. B. "Brother".

- 3. Drücken Sie ▲ oder ▼, um das gewünschte Wort auszuwählen.
- 4. Drücken Sie  $\blacktriangleright$ , um bei Bedarf das ganze Wort anzuzeigen.

Drücken Sie d, um zur Liste mit den Wörtern zurückzukehren.

5. Drücken Sie **OK**.

Um die Liste der Wörter zu schließen und zum Texteingabebildschirm zurückzukehren, drücken Sie Esse

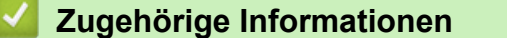

- [Etikett bearbeiten](#page-33-0)
	- [Speicher für Texterinnerung löschen](#page-41-0)
	- [Texterinnerung aktivieren oder deaktivieren](#page-42-0)

<span id="page-41-0"></span> [Home](#page-1-0) > [Etikett bearbeiten](#page-33-0) > [Texterinnerung verwenden, um häufig verwendete Wörter automatisch zu](#page-40-0) [vervollständigen](#page-40-0) > Speicher für Texterinnerung löschen

### **Speicher für Texterinnerung löschen**

- 1. Drücken Sie  $\left(\bigwedge\limits^{\bullet}\right)$
- 2. Drücken Sie < oder  $\blacktriangleright$ , um [Einstellungen] anzuzeigen, und drücken Sie dann OK.
- 3. Drücken Sie a oder b, um [Texterinnerung] anzuzeigen, und drücken Sie dann **OK**.
- 4. Drücken Sie A oder  $\blacktriangledown$ , um [Texterinnerung löschen] anzuzeigen, und drücken Sie dann OK. Die Meldung [Alle Texterinnerungen löschen?] wird angezeigt.
- 5. Drücken Sie **OK**.

#### **Zugehörige Informationen**

• [Texterinnerung verwenden, um häufig verwendete Wörter automatisch zu vervollständigen](#page-40-0)

<span id="page-42-0"></span> [Home](#page-1-0) > [Etikett bearbeiten](#page-33-0) > [Texterinnerung verwenden, um häufig verwendete Wörter automatisch zu](#page-40-0) [vervollständigen](#page-40-0) > Texterinnerung aktivieren oder deaktivieren

#### **Texterinnerung aktivieren oder deaktivieren**

- 1. Drücken Sie  $\left(\bigwedge\limits^{\bullet}\right)$
- 2. Drücken Sie < oder  $\blacktriangleright$ , um [Einstellungen] anzuzeigen, und drücken Sie dann OK.
- 3. Drücken Sie a oder b, um [Texterinnerung] anzuzeigen, und drücken Sie dann **OK**.
- 4. Drücken Sie a oder b, um [Ein/Aus] auszuwählen, und drücken Sie dann **OK**.
- 5. Drücken Sie a oder b, um [Ein] oder [Aus] auszuwählen, und drücken Sie dann **OK**.

#### **Zugehörige Informationen**

• [Texterinnerung verwenden, um häufig verwendete Wörter automatisch zu vervollständigen](#page-40-0)

<span id="page-43-0"></span> [Home](#page-1-0) > [Etikett bearbeiten](#page-33-0) > Symbole eingeben

## **Symbole eingeben**

- [Symbole mit der Symbolfunktion eingeben](#page-44-0)
- [Symbolverlauf einstellen](#page-45-0)
- [Symbol-Optionen](#page-46-0)

<span id="page-44-0"></span> [Home](#page-1-0) > [Etikett bearbeiten](#page-33-0) > [Symbole eingeben](#page-43-0) > Symbole mit der Symbolfunktion eingeben

## **Symbole mit der Symbolfunktion eingeben**

- 1. Drücken Sie  $\left[\begin{array}{c} \text{\#} \boxtimes \bigstar \end{array}\right]$
- 2. Drücken Sie ▲ oder ▼, um eine Kategorie auszuwählen, und drücken Sie dann OK.
- 3. Drücken Sie ▲, ▼, ◀ oder ▶, um ein Symbol auszuwählen, und drücken Sie dann OK.

#### **Zugehörige Informationen**

• [Symbole eingeben](#page-43-0)

<span id="page-45-0"></span> [Home](#page-1-0) > [Etikett bearbeiten](#page-33-0) > [Symbole eingeben](#page-43-0) > Symbolverlauf einstellen

## **Symbolverlauf einstellen**

Im Symbolverlauf können bis zu 30 zuletzt verwendete Symbole gespeichert werden. Die Funktion des Symbolverlaufs ist standardmäßig auf [Ein] eingestellt.

- 1. Drücken Sie  $(A)$
- 2. Drücken Sie < oder  $\blacktriangleright$ , um [Einstellungen] anzuzeigen, und drücken Sie dann OK.
- 3. Drücken Sie a oder b, um [Symbol-Historie] anzuzeigen, und drücken Sie dann **OK**.
- 4. Drücken Sie a oder b, um [Ein] oder [Aus] auszuwählen, und drücken Sie dann **OK**.

#### **Zugehörige Informationen**

• [Symbole eingeben](#page-43-0)

<span id="page-46-0"></span> [Home](#page-1-0) > [Etikett bearbeiten](#page-33-0) > [Symbole eingeben](#page-43-0) > Symbol-Optionen

# **Symbol-Optionen**

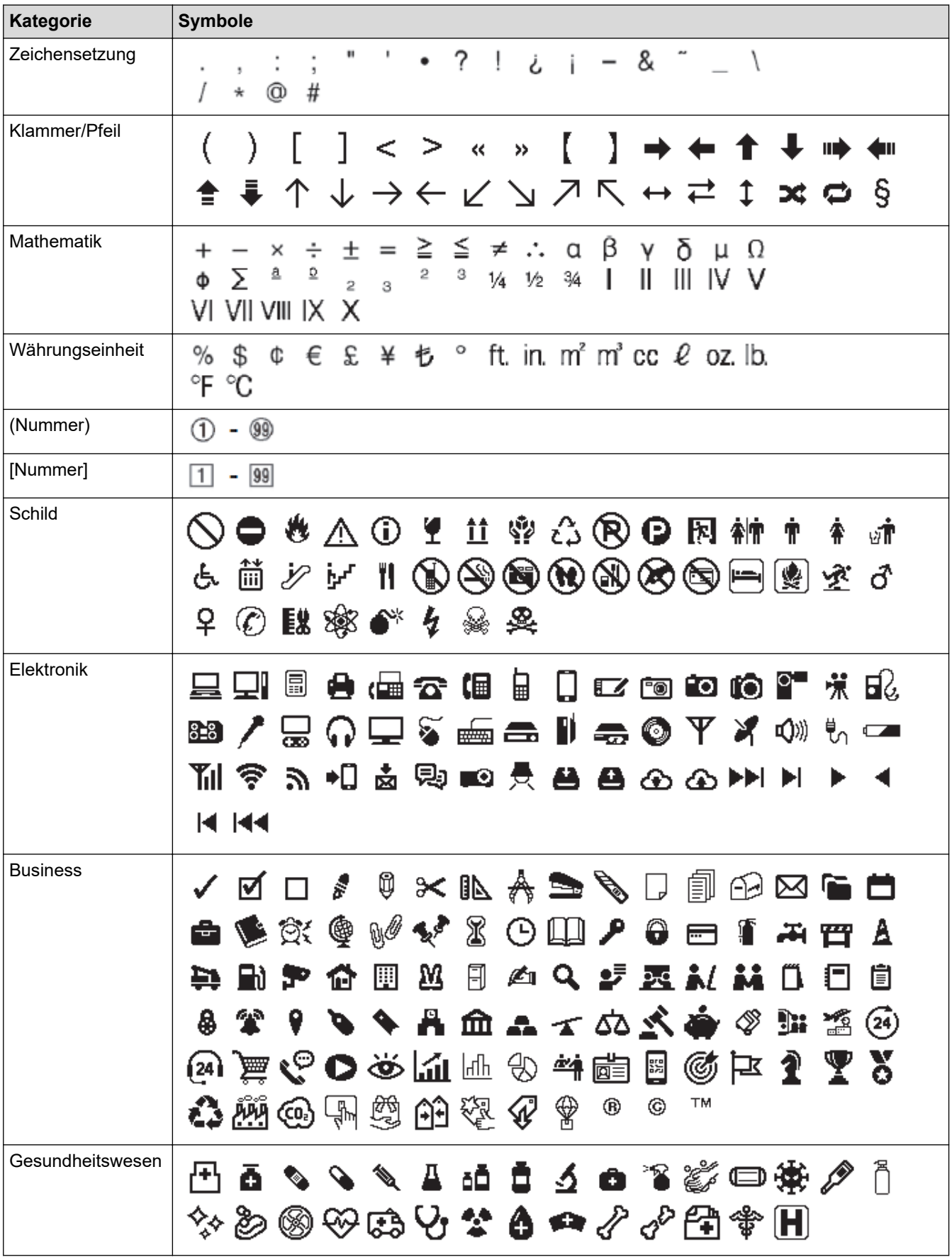

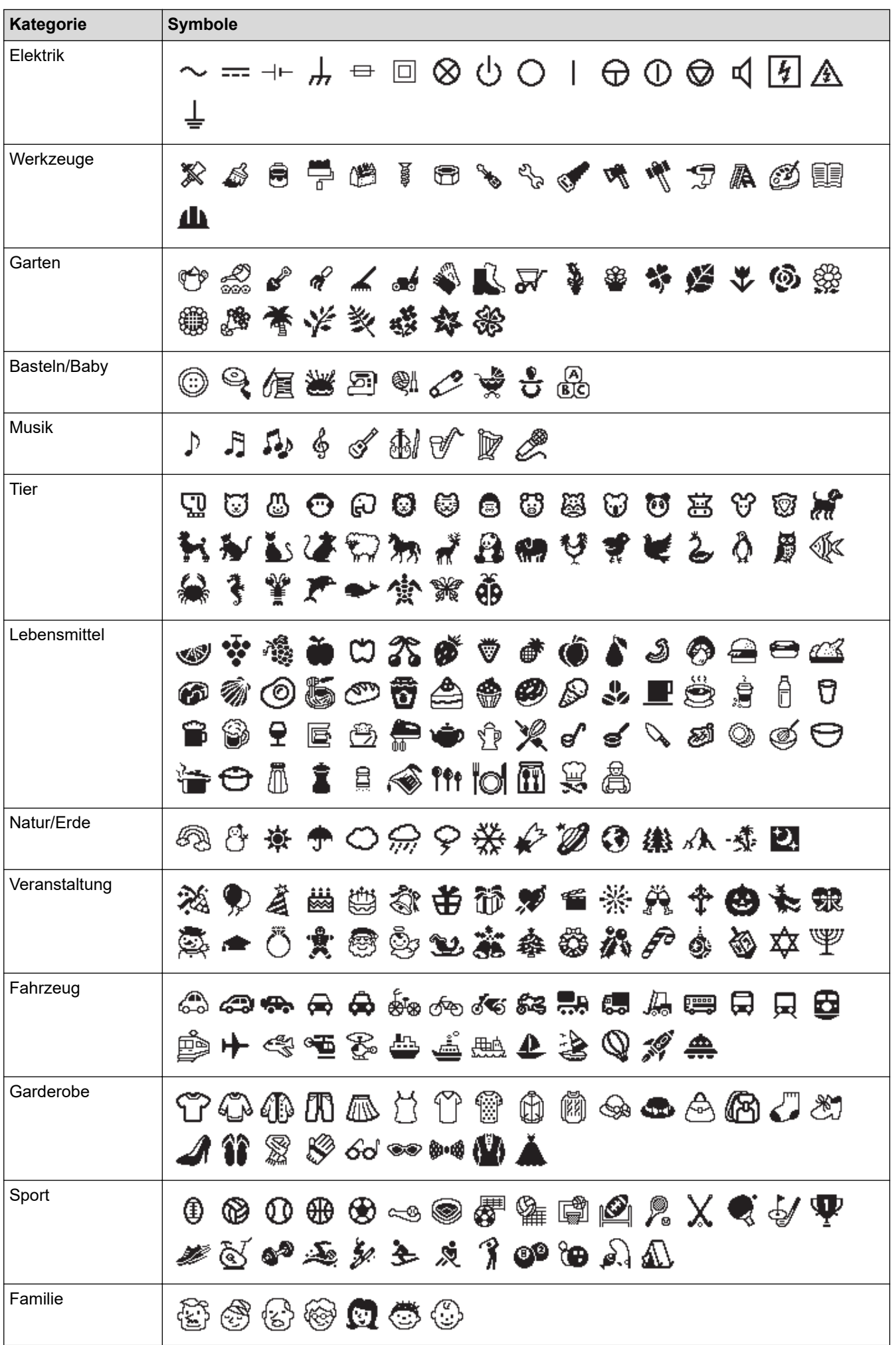

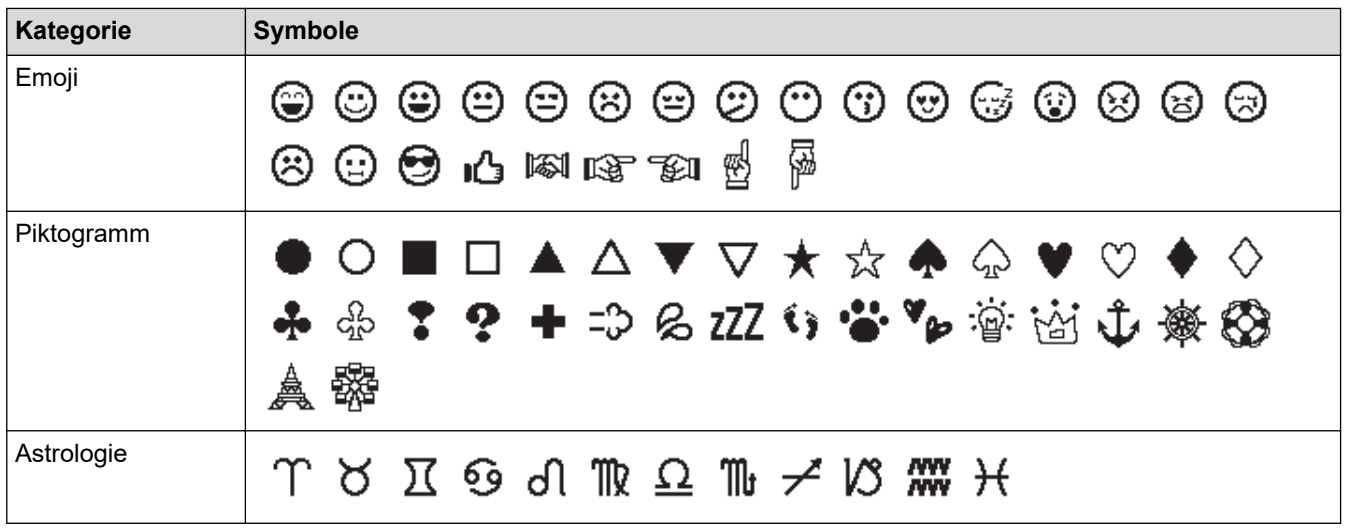

# **Zugehörige Informationen**

• [Symbole eingeben](#page-43-0)

<span id="page-49-0"></span> [Home](#page-1-0) > [Etikett bearbeiten](#page-33-0) > Akzentbuchstaben eingeben

## **Akzentbuchstaben eingeben**

- 1. Geben Sie das gewünschte Zeichen ein.
- 2. Drücken Sie  $(AAA...)$
- 3. Drücken Sie ▲ oder ▼, um den Akzentbuchstaben auszuwählen, und drücken Sie dann OK.

## **Zugehörige Informationen**

- [Etikett bearbeiten](#page-33-0)
	- [Optionen für Akzentbuchstaben](#page-50-0)

<span id="page-50-0"></span> [Home](#page-1-0) > [Etikett bearbeiten](#page-33-0) > [Akzentbuchstaben eingeben](#page-49-0) > Optionen für Akzentbuchstaben

## **Optionen für Akzentbuchstaben**

Die auf dem Display angezeigten Akzentbuchstaben hängen von Ihrer Sprache ab.

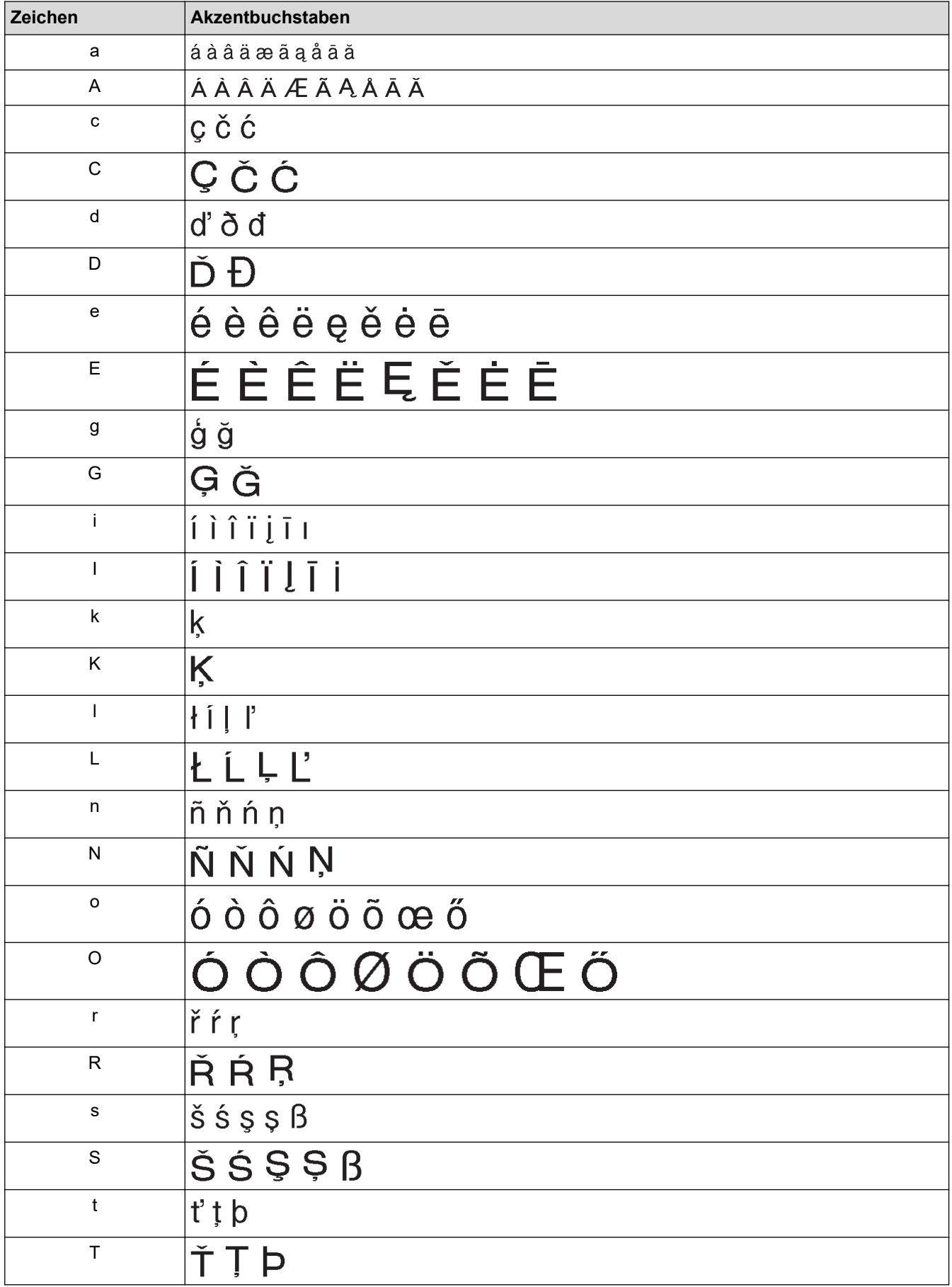

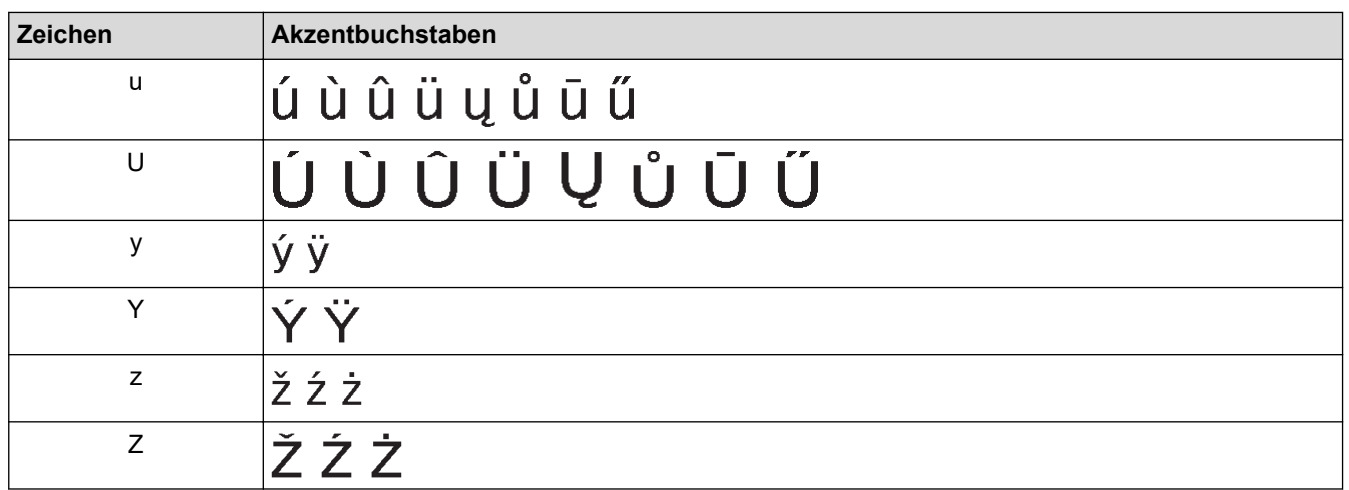

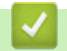

# **Zugehörige Informationen**

• [Akzentbuchstaben eingeben](#page-49-0)

<span id="page-52-0"></span> [Home](#page-1-0) > [Etikett bearbeiten](#page-33-0) > Zeichenattribute festlegen

## **Zeichenattribute festlegen**

Sie können Zeichenattribute pro Etikett oder pro Zeile festlegen.

- [Zeichenattribute auf ein Zeichen anwenden](#page-53-0)
- [Zeichenattribute auf eine Textzeile anwenden](#page-54-0)
- [Optionen zur Einstellung von Attributen](#page-55-0)
- [Automatische Anpassung einstellen](#page-57-0)

<span id="page-53-0"></span> [Home](#page-1-0) > [Etikett bearbeiten](#page-33-0) > [Zeichenattribute festlegen](#page-52-0) > Zeichenattribute auf ein Zeichen anwenden

#### **Zeichenattribute auf ein Zeichen anwenden**

Bei der Formatierung Ihres Textes können Sie eine Vorschau der ausgewählten Zeichenattribute auf dem LCD-Display anzeigen.

- 1. Geben Sie den gewünschten Text ein.
- 2. Drücken Sie  $\left(\begin{array}{c} 1 \end{array}\right)$
- 3. Drücken Sie a oder b, um ein Attribut auszuwählen, und drücken Sie dann **OK**.
- 4. Drücken Sie A oder  $\blacktriangledown$ , um einen Wert für dieses Attribut festzulegen, und drücken Sie dann OK.
- 5. Drücken Sie  $[Esc]$ , um zum Texteingabebildschirm zurückzukehren.

#### **Zugehörige Informationen**

• [Zeichenattribute festlegen](#page-52-0)

#### **Verwandte Themen:**

• [Optionen zur Einstellung von Attributen](#page-55-0)

<span id="page-54-0"></span> [Home](#page-1-0) > [Etikett bearbeiten](#page-33-0) > [Zeichenattribute festlegen](#page-52-0) > Zeichenattribute auf eine Textzeile anwenden

## **Zeichenattribute auf eine Textzeile anwenden**

Wenn Sie mehrere Zeilen in Ihr Etikett einfügen, können Sie jede Textzeile unterschiedlich formatieren.

- 1. Geben Sie zeilenweise die Zeichen oder Texte ein, die Sie auf Ihrem Etikett haben möchten.
- 2. Drücken Sie ▲ oder ▼, um den Cursor auf der Zeile zu positionieren, deren Zeichenattribute Sie ändern möchten.
- 3. Drücken Sie  $\left(\begin{array}{cc} A \\ \end{array}\right)$  und  $\left(\begin{array}{cc} F_n \\ \end{array}\right)$ , um die verfügbaren Formatierungsattribute anzuzeigen.

Drei schwarze Linien (1) links vom Zeichenattribut zeigen an, dass Sie das Attribut jetzt nur auf diese bestimmte Zeile anwenden.

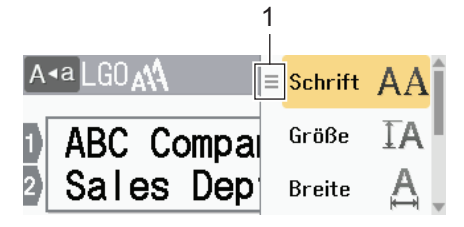

- 4. Drücken Sie A oder **v**, um ein Attribut auszuwählen, und drücken Sie dann OK.
- 5. Drücken Sie ▲ oder ▼, um einen Wert für dieses Attribut festzulegen, und drücken Sie dann OK.
- 6. Drücken Sie  $\int \mathsf{E}_\infty$  , um zum Texteingabebildschirm zurückzukehren.

Wenn für jede Zeile unterschiedliche Attributwerte eingestellt sind, erscheinen die Werte jeder Zeile als drei schwarze Linien (1), auch "Hamburger-Menü" genannt, wenn Sie (Fn) drücken.

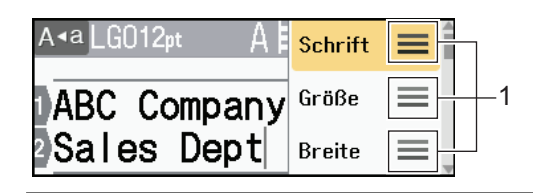

#### **Zugehörige Informationen**

• [Zeichenattribute festlegen](#page-52-0)

#### **Verwandte Themen:**

• [Optionen zur Einstellung von Attributen](#page-55-0)

<span id="page-55-0"></span> [Home](#page-1-0) > [Etikett bearbeiten](#page-33-0) > [Zeichenattribute festlegen](#page-52-0) > Optionen zur Einstellung von Attributen

## **Optionen zur Einstellung von Attributen**

## **Schriftart**

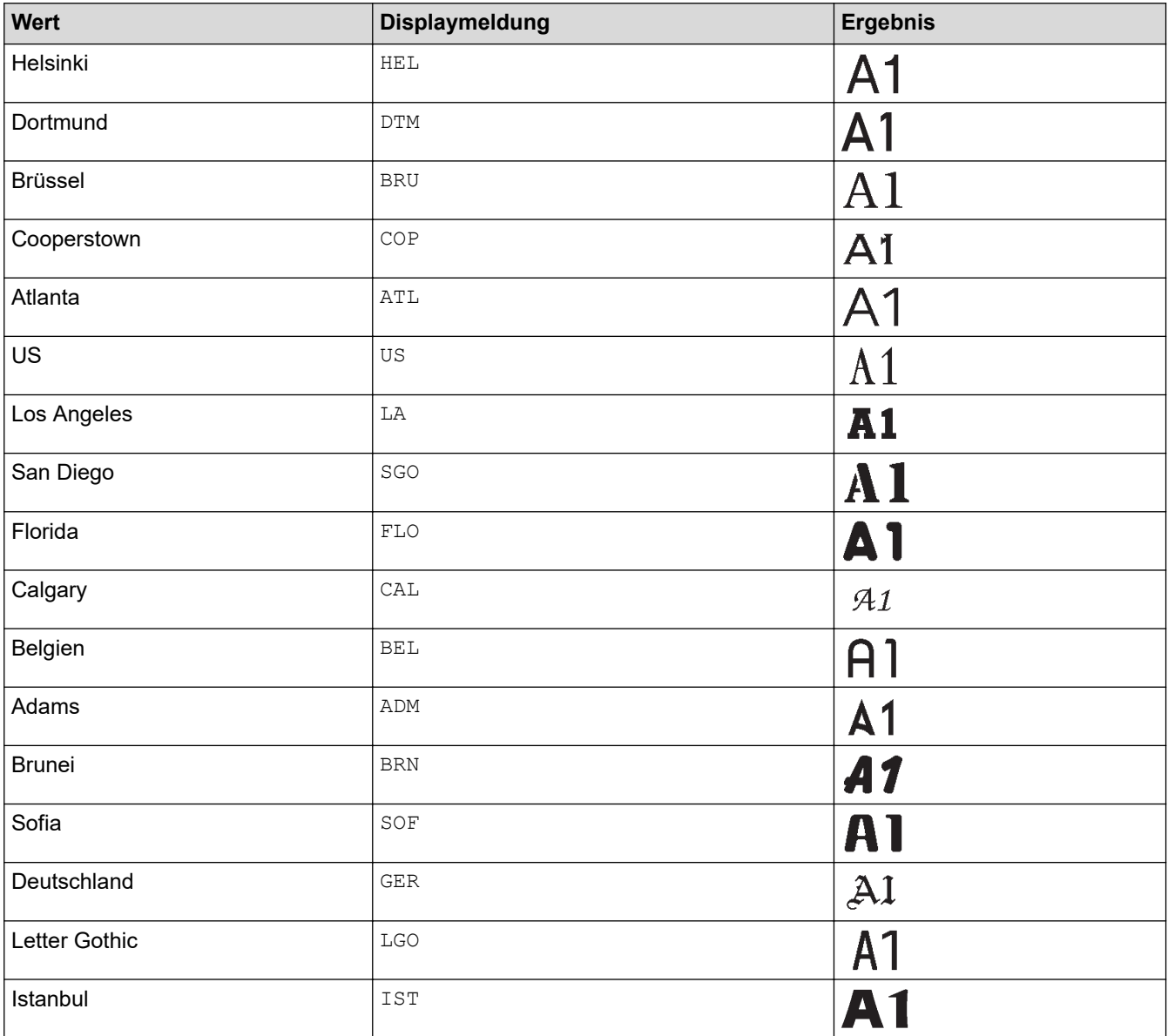

#### **Schriftgröße**

#### **Verfügbare Größen:**

Auto, 6 pt, 9 pt, 12 pt, 18 pt, 24 pt, 36 pt, 42 pt, 48 pt

Wenn "Auto" ausgewählt ist, wird der Text automatisch so angepasst, dass er in der größten Größe gedruckt wird, die in den Schrifteinstellungen für die jeweilige Schriftbandbreite verfügbar ist.

#### **Breite**

Ø

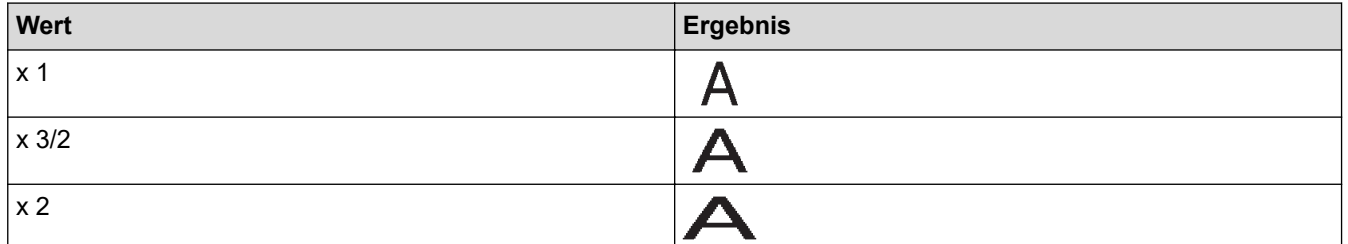

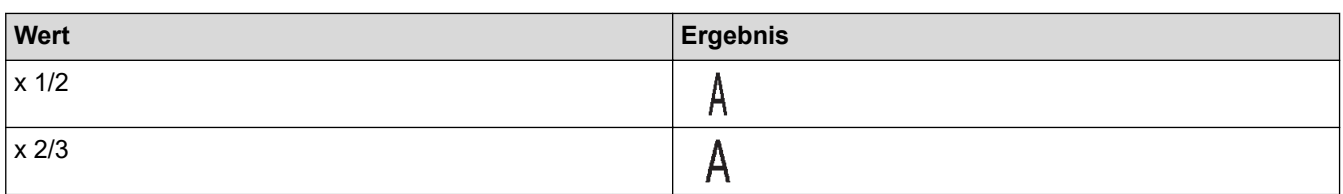

#### **Schriftstil**

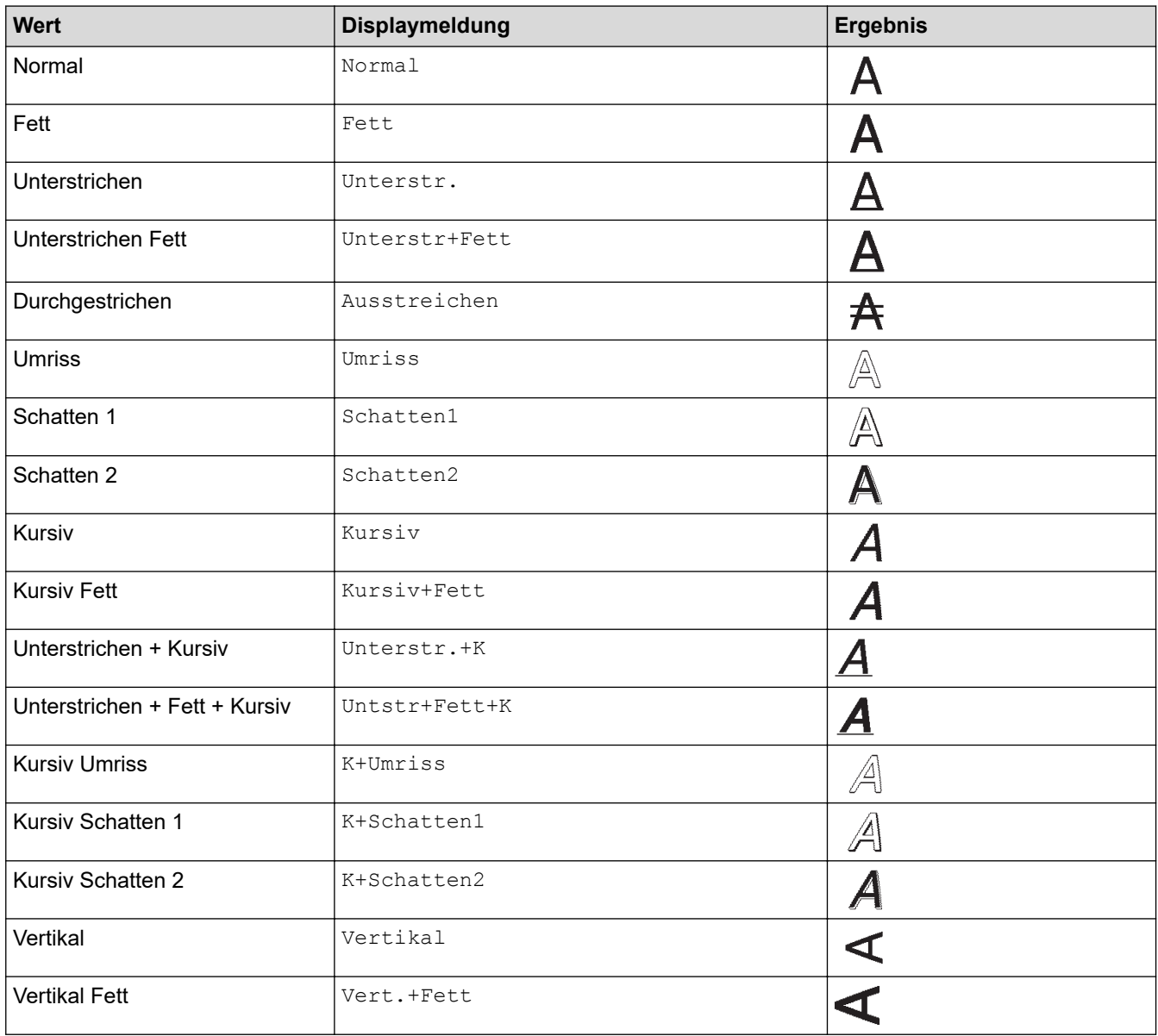

# **Ausrichtung**

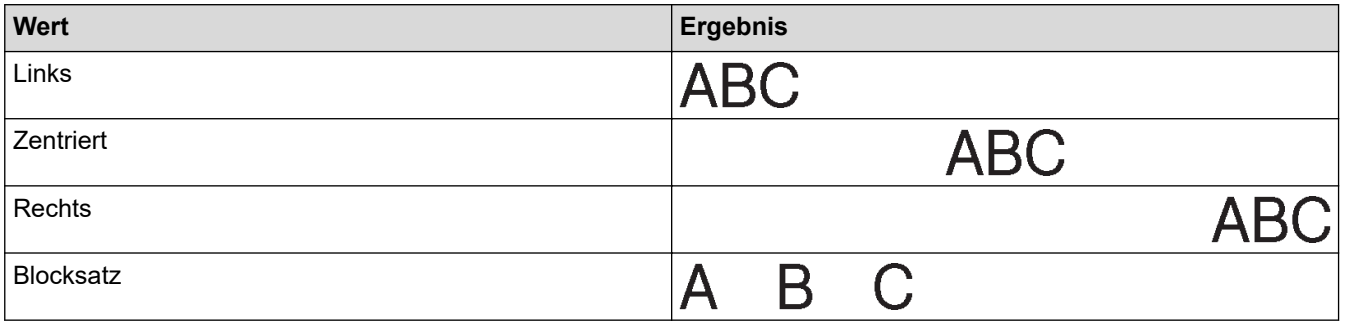

#### **Zugehörige Informationen** ↵

• [Zeichenattribute festlegen](#page-52-0)

<span id="page-57-0"></span> [Home](#page-1-0) > [Etikett bearbeiten](#page-33-0) > [Zeichenattribute festlegen](#page-52-0) > Automatische Anpassung einstellen

#### **Automatische Anpassung einstellen**

Sie können den Text verkleinern, damit er in die Länge des Etiketts passt.

- 1. Drücken Sie $\left(\bigwedge\right)$
- 2. Drücken Sie < oder  $\blacktriangleright$ , um [Einstellungen] anzuzeigen, und drücken Sie dann OK.
- 3. Drücken Sie a oder b, um [Auto Anpassung] anzuzeigen, und drücken Sie dann **OK**.
- 4. Drücken Sie A oder  $\nabla$ , um eine der folgenden Optionen auszuwählen:

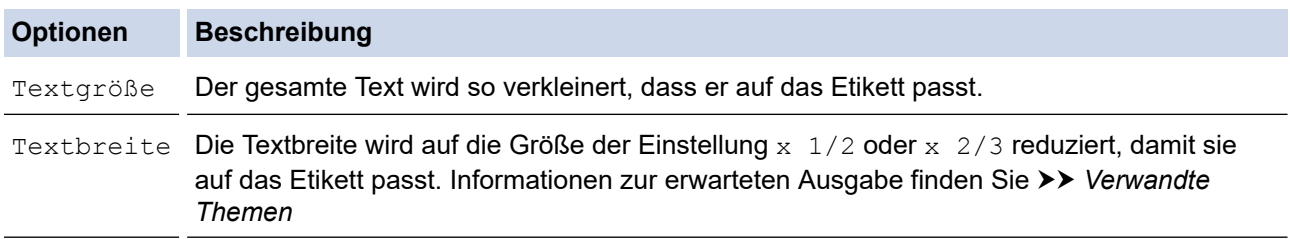

#### 5. Drücken Sie **OK**.

#### **Zugehörige Informationen**

- [Zeichenattribute festlegen](#page-52-0)
- **Verwandte Themen:**
- [Optionen zur Einstellung von Attributen](#page-55-0)

<span id="page-58-0"></span> [Home](#page-1-0) > [Etikett bearbeiten](#page-33-0) > Etikettenlänge einstellen

## **Etikettenlänge einstellen**

Die Etiketten können zwischen 30 mm und 300 mm lang sein. Wenn Sie [Auto] wählen, wird die Etikettenlänge automatisch an die eingegebene Textmenge angepasst.

- 1. Drücken Sie $(\Gamma_{\text{fin}})$
- 2. Drücken Sie A oder  $\nabla$ , um [Länge] anzuzeigen, und drücken Sie dann OK.
- 3. Sie haben folgende Möglichkeiten:
	- Drücken Sie A oder **v**, um einen Wert festzulegen, und drücken Sie dann OK.
	- Legen Sie die Etikettenlänge fest, indem Sie die gewünschte Länge mit den Zifferntasten eingeben. Wenn Sie den Vorgang beendet haben, drücken Sie **OK**.
- 4. Drücken Sie  $\lceil \frac{E_{\text{SC}}}{n} \rceil$ , um zum Texteingabebildschirm zurückzukehren.

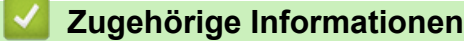

- [Etikett bearbeiten](#page-33-0)
	- [Rahmen festlegen](#page-59-0)

#### **Verwandte Themen:**

- [Tabulatorlänge ändern](#page-39-0)
- [Schnittoption auswählen](#page-93-0)

<span id="page-59-0"></span> [Home](#page-1-0) > [Etikett bearbeiten](#page-33-0) > [Etikettenlänge einstellen](#page-58-0) > Rahmen festlegen

## **Rahmen festlegen**

- 1. Drücken Sie  $\left(\begin{array}{c} \boxed{Fn} \end{array}\right)$ .
- 2. Drücken Sie A oder  $\nabla$ , um [Rahmen] anzuzeigen, und drücken Sie dann OK.
- 3. Drücken Sie ▲ oder ▼, um eine Kategorie auszuwählen, und drücken Sie dann OK.
- 4. Drücken Sie ▲, ▼, ◀ oder ▶, um einen Rahmen auszuwählen, und drücken Sie dann OK.

Ø Sie können einen Rahmen auch durch Eingabe seiner Nummer auswählen. Weitere Informationen >> *Zugehörige Informationen*

#### **Zugehörige Informationen**

- [Etikettenlänge einstellen](#page-58-0)
	- [Rahmen-Optionen](#page-60-0)

<span id="page-60-0"></span> [Home](#page-1-0) > [Etikett bearbeiten](#page-33-0) > [Etikettenlänge einstellen](#page-58-0) > [Rahmen festlegen](#page-59-0) > Rahmen-Optionen

# **Rahmen-Optionen**

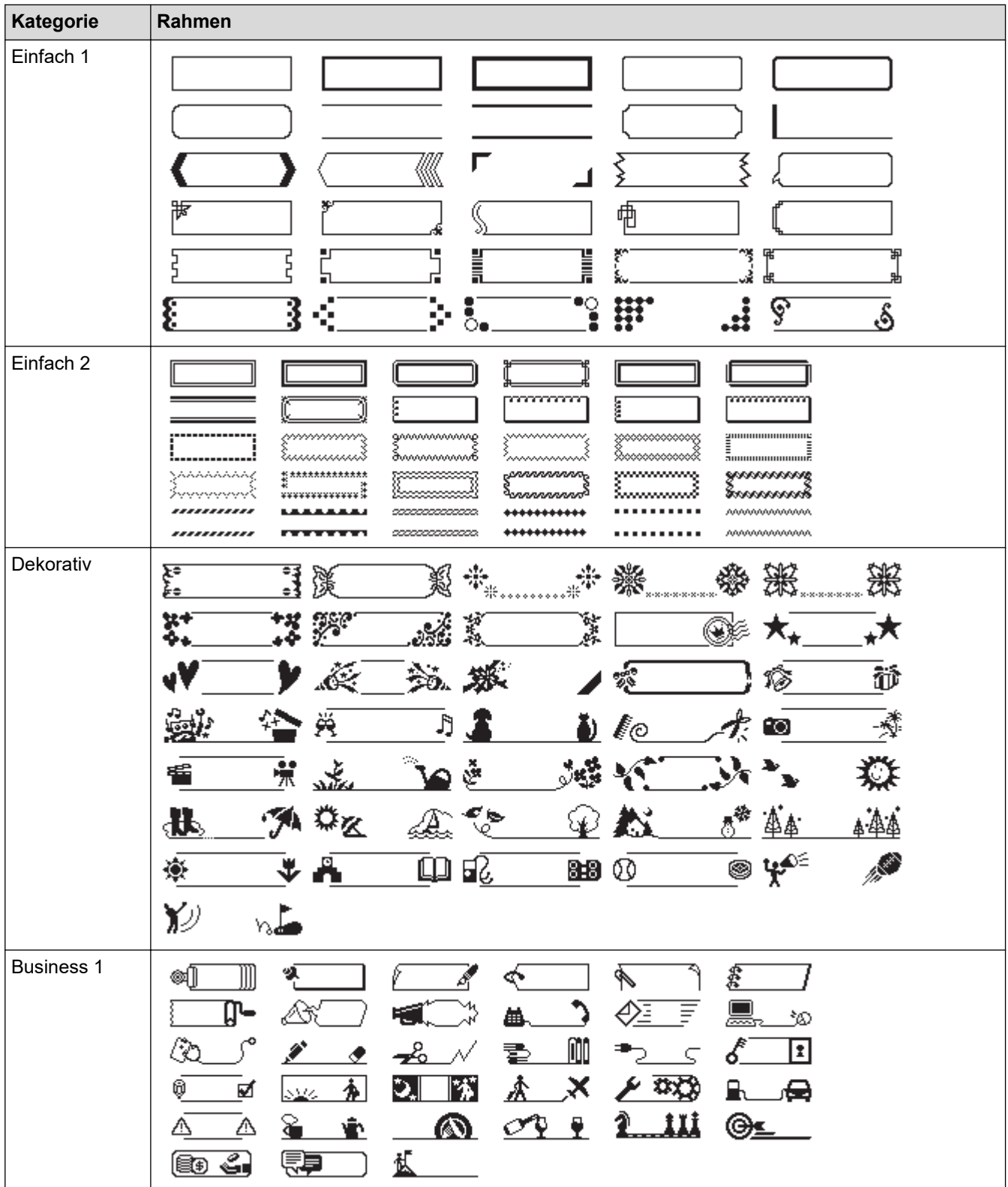

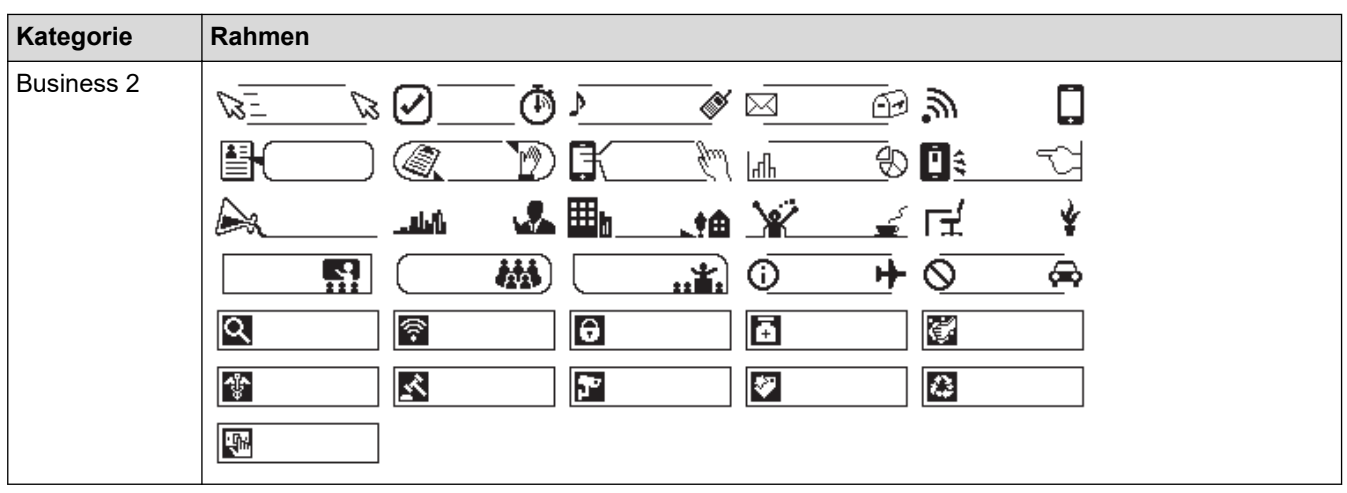

#### **Zugehörige Informationen** ∣✔

• [Rahmen festlegen](#page-59-0)

<span id="page-62-0"></span> [Home](#page-1-0) > [Etikett bearbeiten](#page-33-0) > Autoformat-Layouts verwenden

# **Autoformat-Layouts verwenden**

- [Vorlagen verwenden](#page-63-0)
- [Vorlagenoptionen](#page-65-0)

<span id="page-63-0"></span> [Home](#page-1-0) > [Etikett bearbeiten](#page-33-0) > [Autoformat-Layouts verwenden](#page-62-0) > Vorlagen verwenden

#### **Vorlagen verwenden**

Wählen Sie ein Layout aus den vorinstallierten Vorlagen Ihres Beschriftungsgeräts aus, geben Sie Ihren Text ein und wenden Sie dann die gewünschten Formatierungen an. Vorgeladene Vorlagen >> Verwandte *Themen*:Vorlagenoptionen.

Wenn Sie versuchen das Etikett zu drucken und die Breite der aktuellen Bandkassette nicht mit der eingestellten Breite für die ausgewählte Vorlage übereinstimmt, erscheint eine Fehlermeldung. Drücken Sie  $\mathcal{L}_{\texttt{Esc}}$  doder eine andere Taste, um die Fehlermeldung zu löschen, und legen Sie dann die richtige Bandkassette ein oder wählen Sie eine andere Vorlage.

**Beispiel – Vorinstallierte Vorlage mit dem Namen Inventaraufkleber 1 anpassen und drucken:**

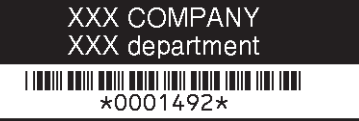

1. Drücken Sie  $\blacksquare$ 

- 2. Drücken Sie ◀ oder ▶, um [Auto- format] anzuzeigen, und drücken Sie dann OK.
- 3. Drücken Sie a oder b, um [Vorlagen] anzuzeigen, und drücken Sie dann **OK**.
- 4. Drücken Sie a oder b, um [Anlagenverwaltung] anzuzeigen, und drücken Sie dann **OK**.
- 5. Drücken Sie a oder b, um [Typenschild 1] anzuzeigen, und drücken Sie dann **OK**.
- 6. Geben Sie den gewünschten Text ein und drücken Sie **OK**.
- 7. Geben Sie den Text für das nächste Feld ein, und drücken Sie dann **OK**.
- 8. Drücken Sie A, V, 4 oder  $\triangleright$  um ein Barcode-Attribut auszuwählen, und drücken Sie dann OK.
- 9. Geben Sie die Barcodedaten ein, und drücken Sie dann OK. Weitere Informationen >> Verwandte Themen: Barcode-Etikett erstellen.
- 10. Sie haben folgende Möglichkeiten:
	- Wählen Sie [Drucken] und drücken Sie **OK**.
	- Drücken Sie ▲ oder V, um eine der folgenden Optionen auszuwählen:

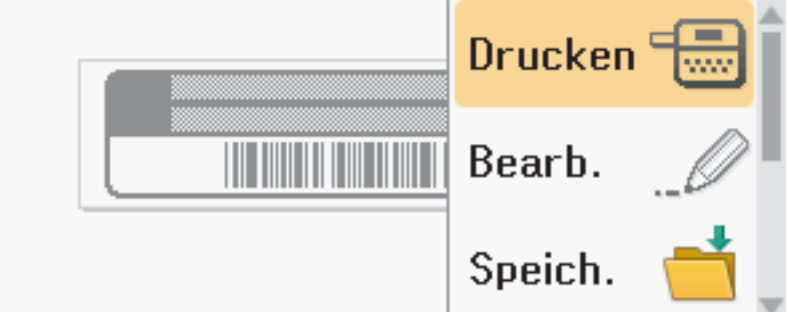

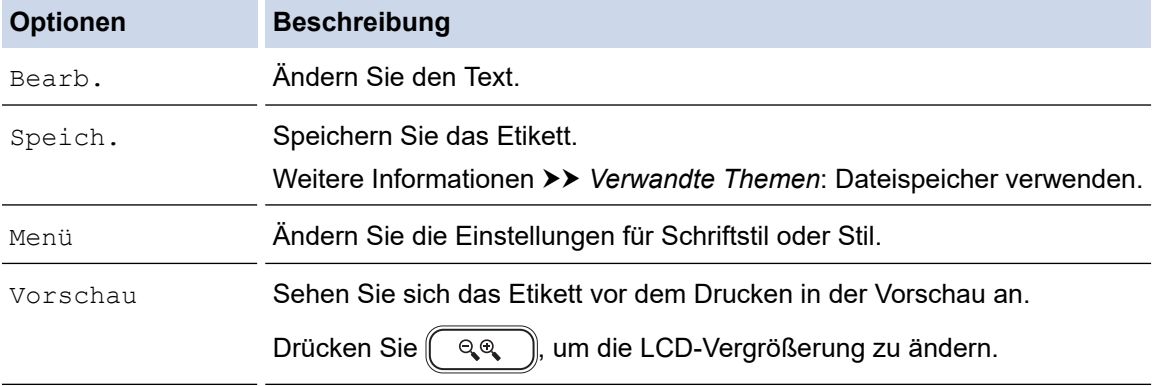

Druck- optionen Wählen Sie die Druckoptionen.

**Optionen Beschreibung**

Weitere Informationen >> Verwandte Themen: Etiketten drucken.

11. Drücken Sie ▲ oder ▼, um die Anzahl der zu druckenden Etiketten auszuwählen, und drücken Sie dann  $\boxed{\equiv}$  oder **OK**.

## **Zugehörige Informationen**

• [Autoformat-Layouts verwenden](#page-62-0)

#### **Verwandte Themen:**

- [Barcode-Etikett erstellen](#page-76-0)
- [Dateispeicher verwenden](#page-102-0)
- [Etiketten drucken](#page-90-0)
- [Vorlagenoptionen](#page-65-0)

<span id="page-65-0"></span> [Home](#page-1-0) > [Etikett bearbeiten](#page-33-0) > [Autoformat-Layouts verwenden](#page-62-0) > Vorlagenoptionen

# **Vorlagenoptionen**

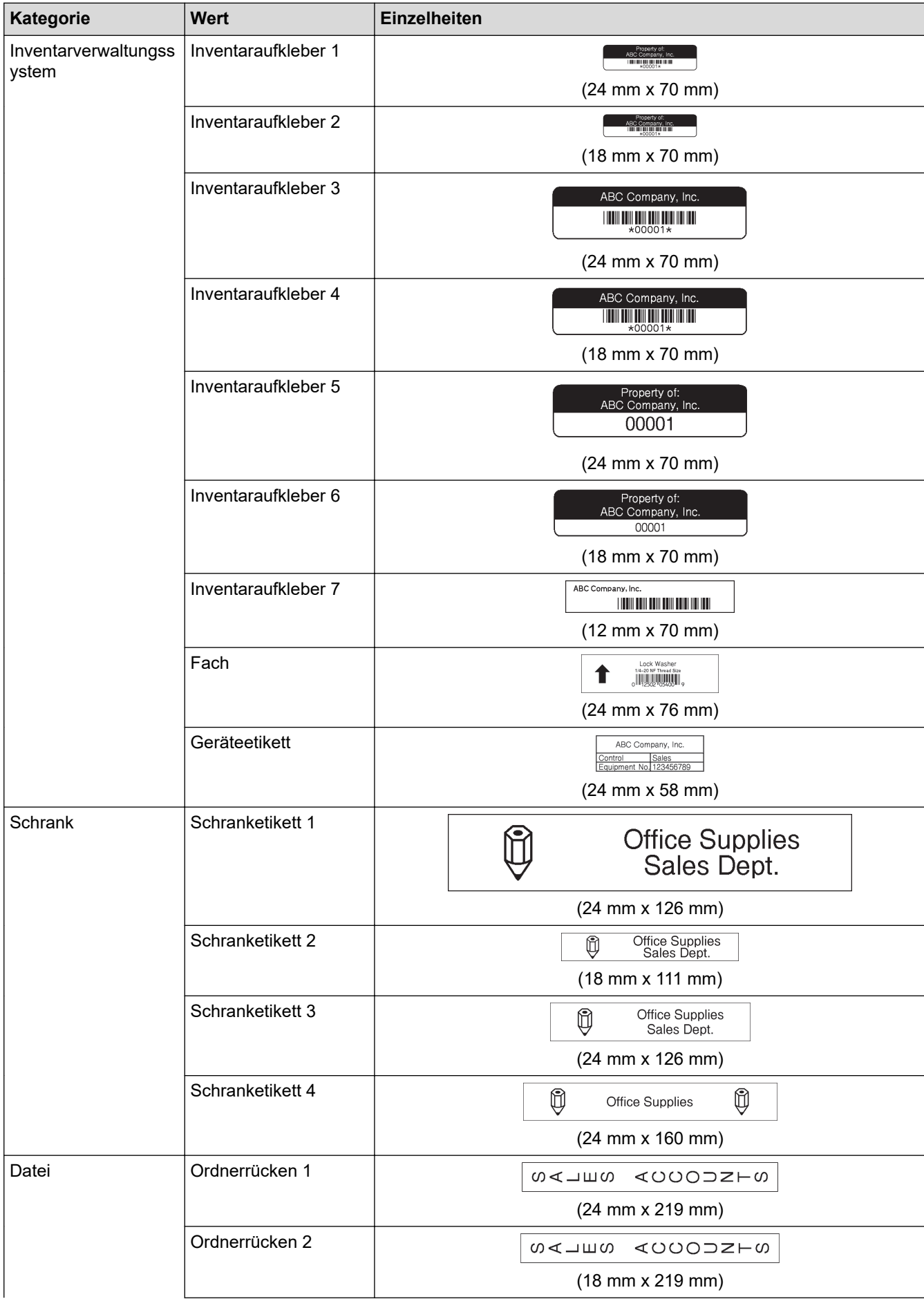

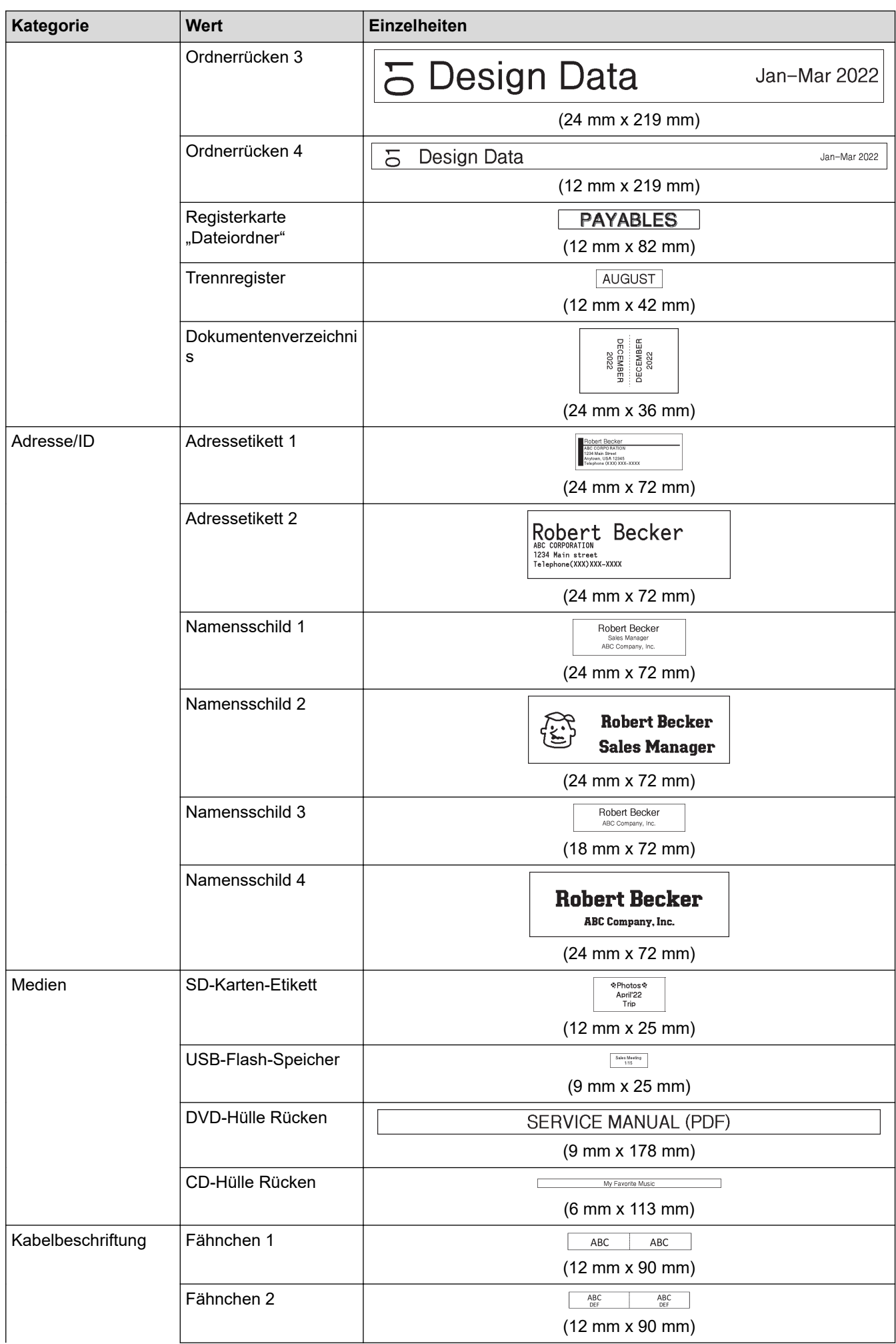

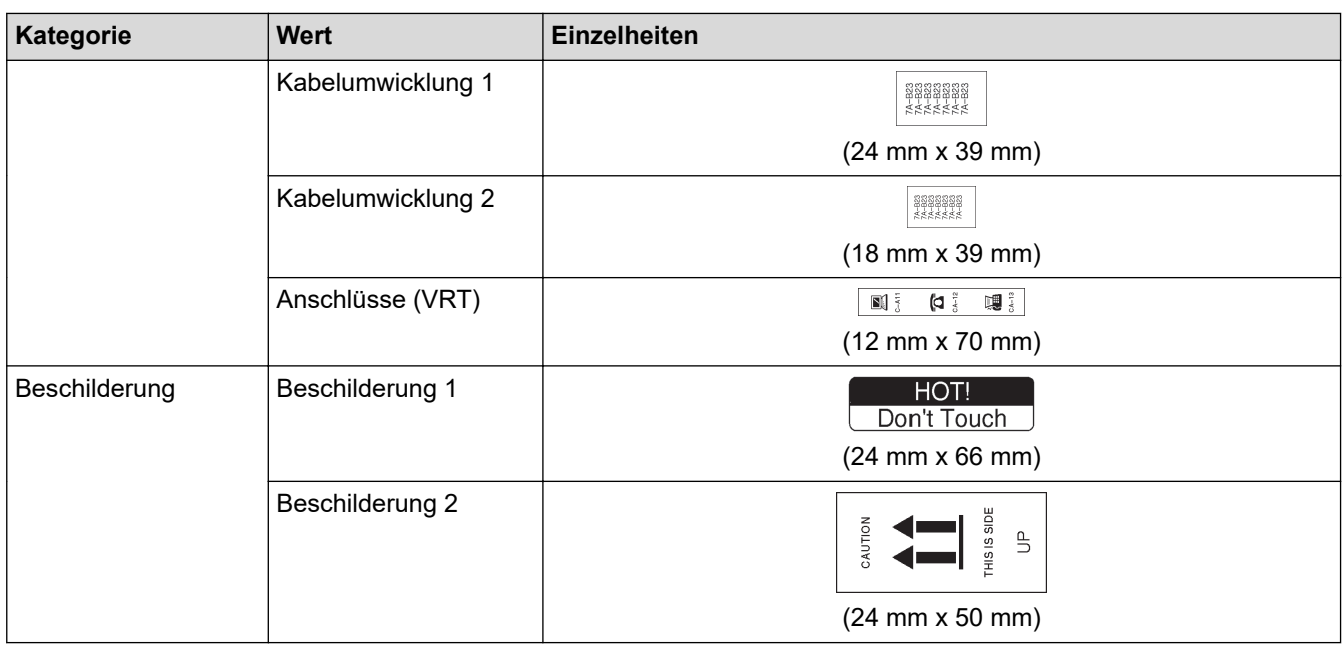

# **Zugehörige Informationen**

• [Autoformat-Layouts verwenden](#page-62-0)

<span id="page-68-0"></span> [Home](#page-1-0) > [Etikett bearbeiten](#page-33-0) > Blocklayouts verwenden

#### **Blocklayouts verwenden**

Sie können je nach Bandgröße verschiedene Blocklayouts wählen, um die Textzeilen auf Ihrem Etikett anzuordnen. Wählen Sie eine der Optionen für das Blocklayout aus, geben Sie Ihren Text ein und verwenden Sie dann bei Bedarf eine Textformatierung. Optionen für das von Ihnen verwendete Schriftband finden Sie unter  $\blacktriangleright$ *Zugehörige Informationen*: Blocklayout-Optionen.

- 1. Drücken Sie  $\blacksquare$
- 2. Drücken Sie ◀ oder ▶, um [Auto- format] anzuzeigen, und drücken Sie dann OK.
- 3. Drücken Sie a oder b, um [Blocklayouts] anzuzeigen, und drücken Sie dann **OK**.
- 4. Drücken Sie a oder b, um dasdie gewünschte Schriftbandbreite auszuwählen, und drücken Sie dann **OK**.
- 5. Drücken Sie a oder b, um das gewünschte Blocklayout auszuwählen, und drücken Sie dann **OK**.
- 6. Geben Sie den gewünschten Text ein und drücken Sie **OK**.
- 7. Wiederholen Sie diese Schritte für jedes Textfeld, und drücken Sie dann **OK**.
- 8. Drücken Sie **OK**, um das Druckmenü anzuzeigen.
- 9. Sie haben folgende Möglichkeiten:
	- Wählen Sie [Drucken] und drücken Sie **OK**.
	- Drücken Sie ▲ oder ▼, um eine der folgenden Optionen auszuwählen:

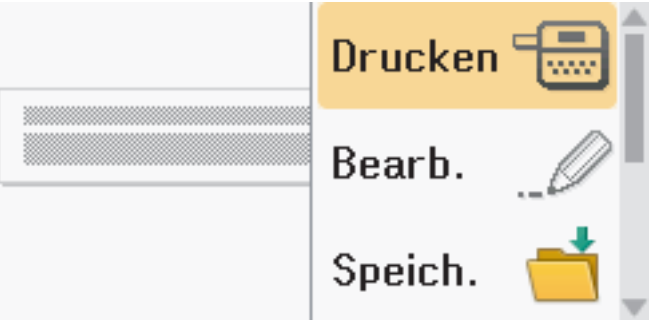

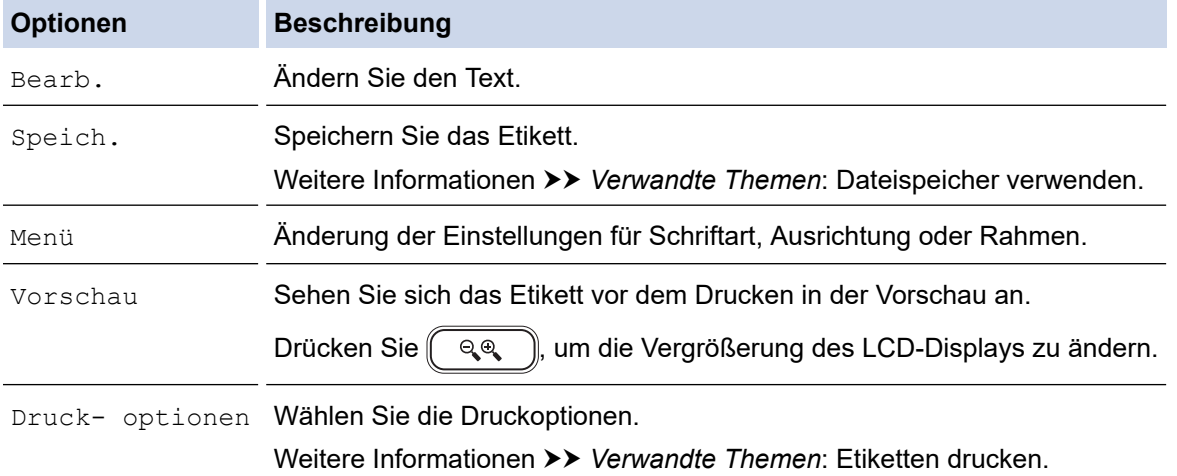

10. Drücken Sie ▲ oder ▼, um die Anzahl der zu druckenden Etiketten auszuwählen, und drücken Sie dann  $\mathbb E$  oder **OK**.

Wenn Sie versuchen das Etikett zu drucken und die Breite der aktuellen Bandkassette nicht mit der eingestellten Breite für das ausgewählte Layout übereinstimmt, erscheint eine Fehlermeldung. Drücken Sie oder eine andere Taste, um die Fehlermeldung zu löschen, und legen Sie dann die richtige Bandkassette ein.

# **Zugehörige Informationen**

- [Etikett bearbeiten](#page-33-0)
	- [Blocklayout-Optionen](#page-70-0)

#### **Verwandte Themen:**

- [Dateispeicher verwenden](#page-102-0)
- [Etiketten drucken](#page-90-0)

<span id="page-70-0"></span> [Home](#page-1-0) > [Etikett bearbeiten](#page-33-0) > [Blocklayouts verwenden](#page-68-0) > Blocklayout-Optionen

# **Blocklayout-Optionen**

## **24 mm Schriftband**

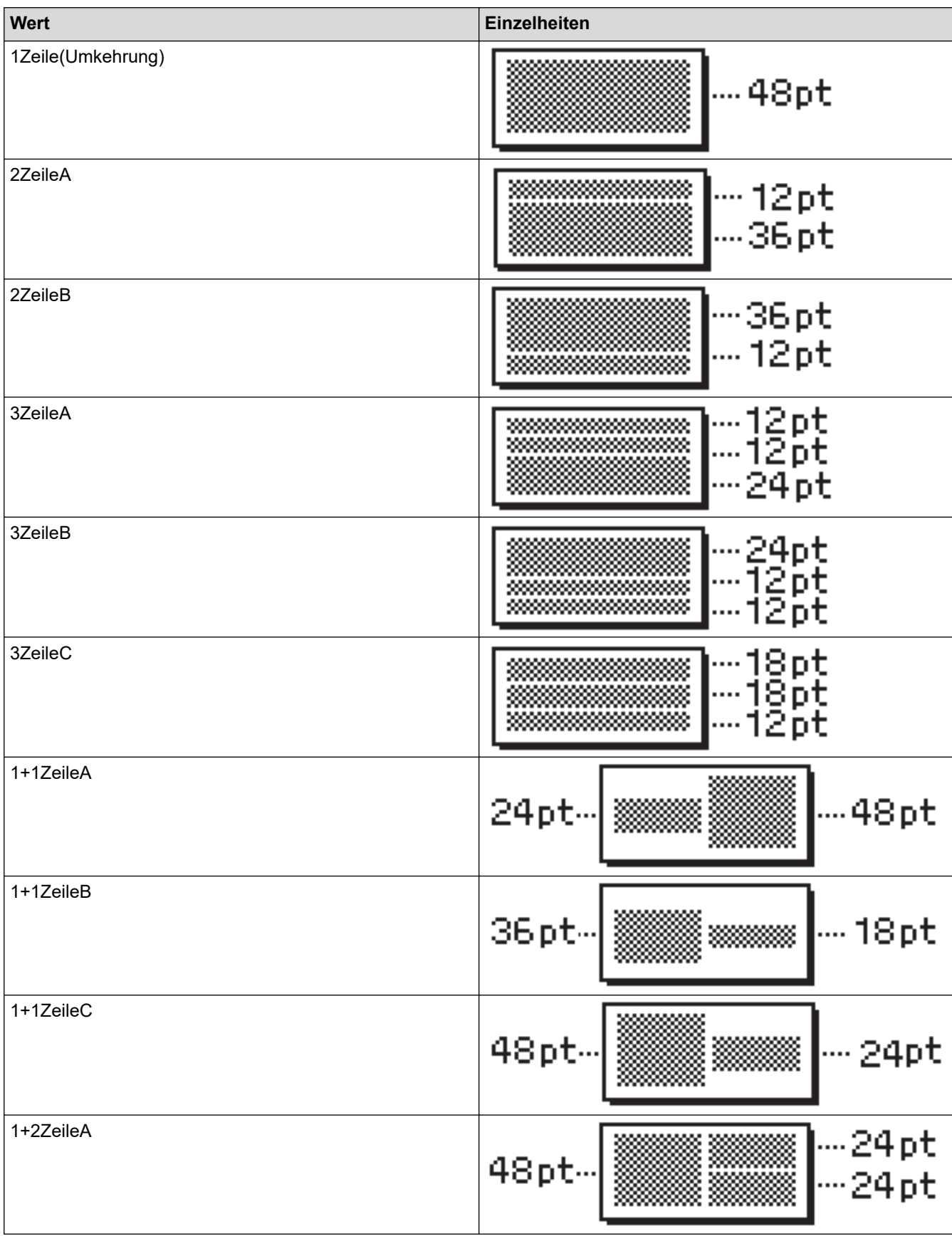

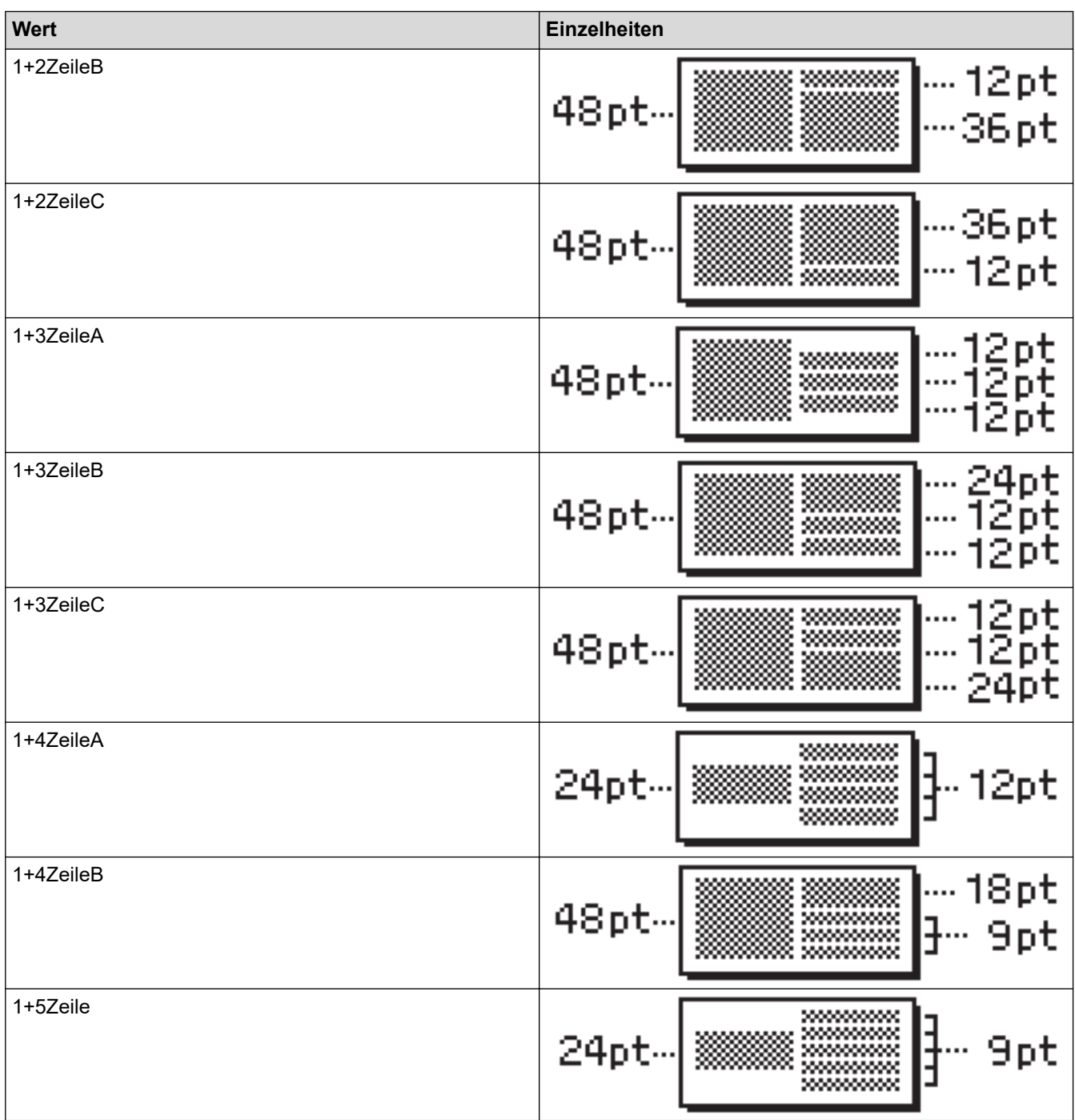

# **18 mm Schriftband**

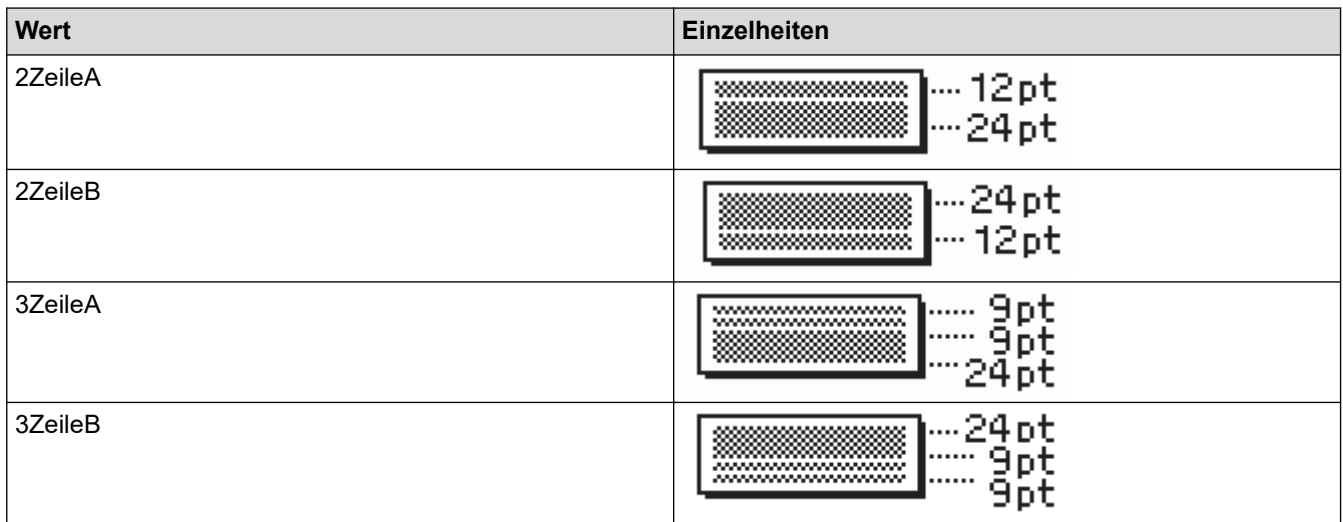
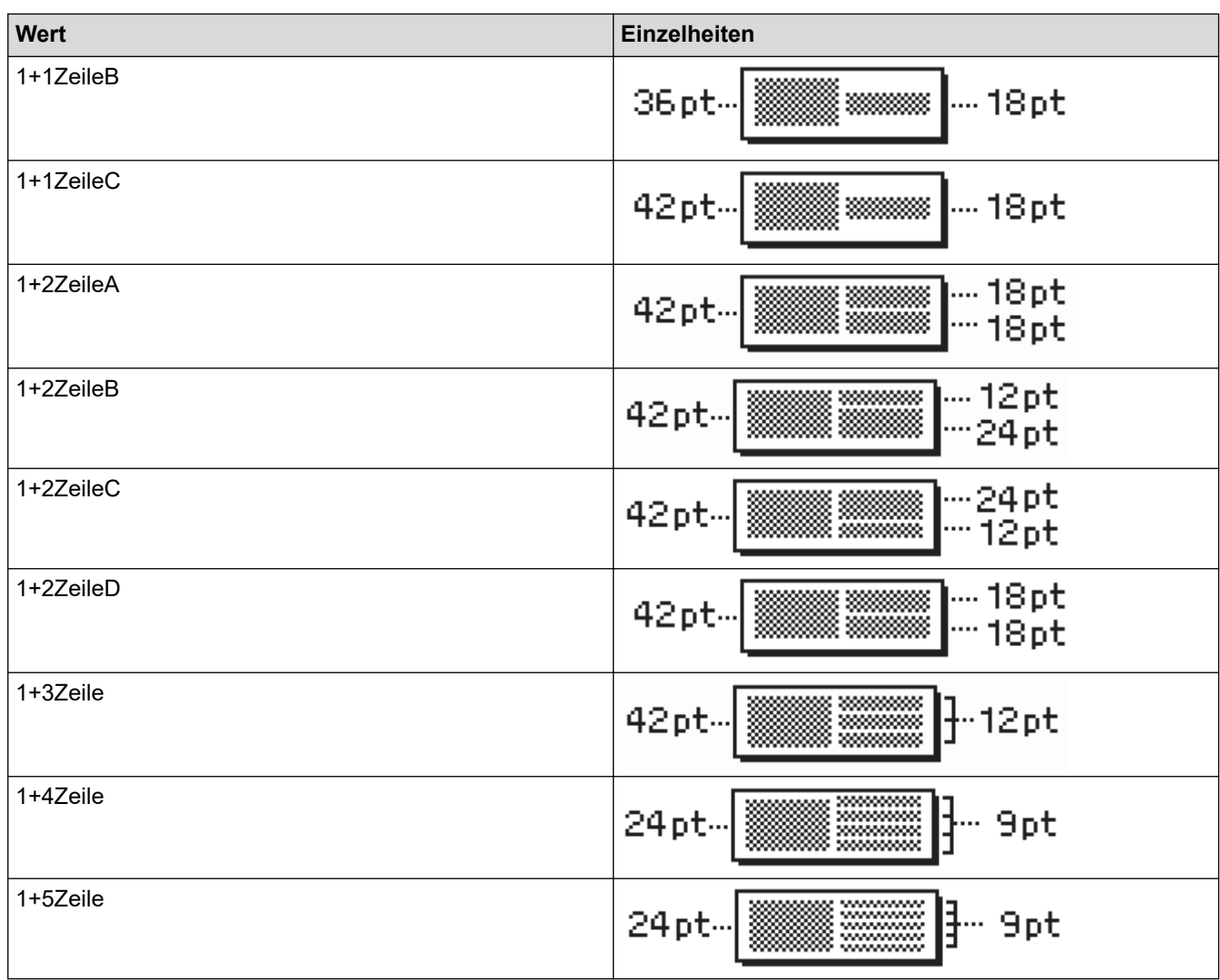

### **12 mm Schriftband**

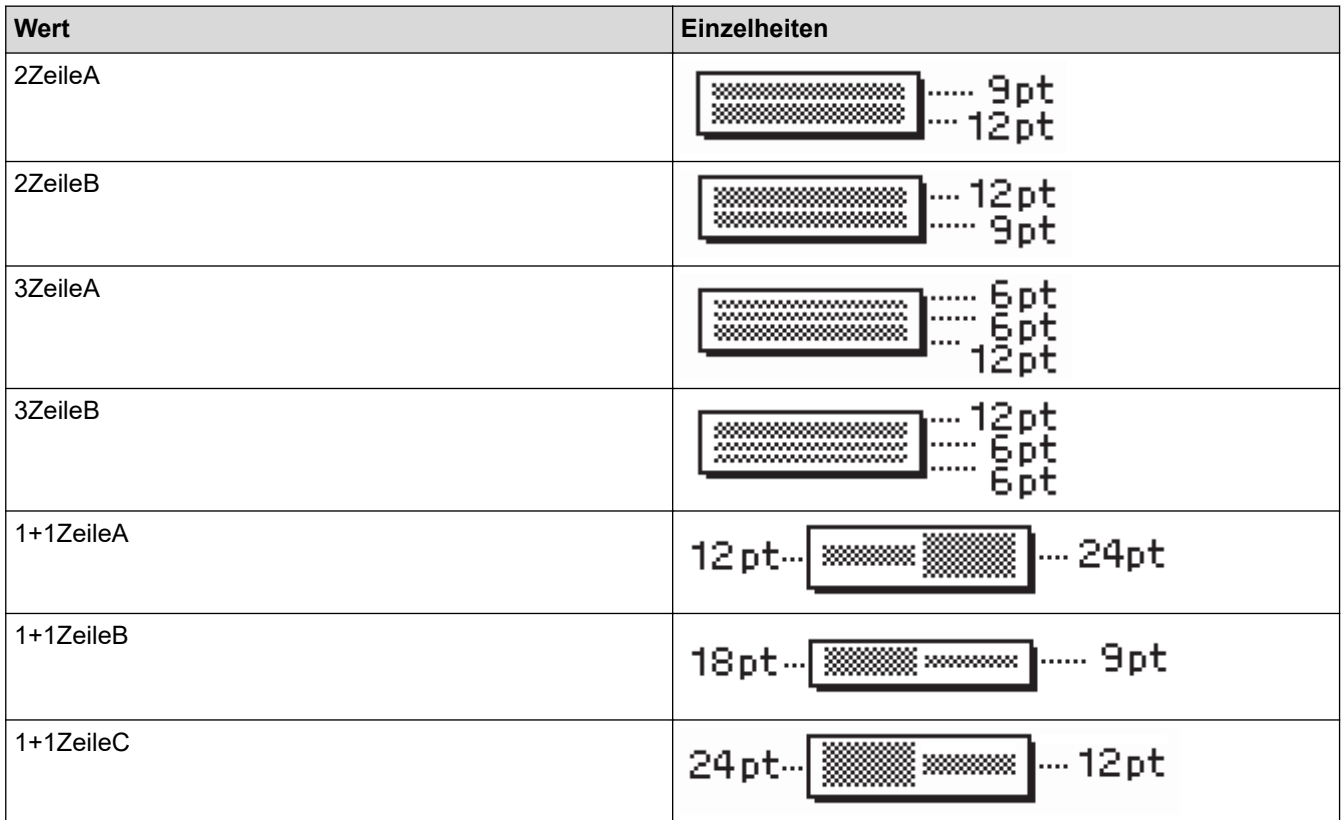

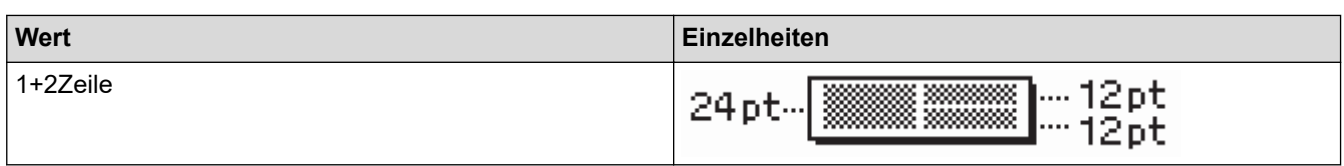

### **9 mm Schriftband**

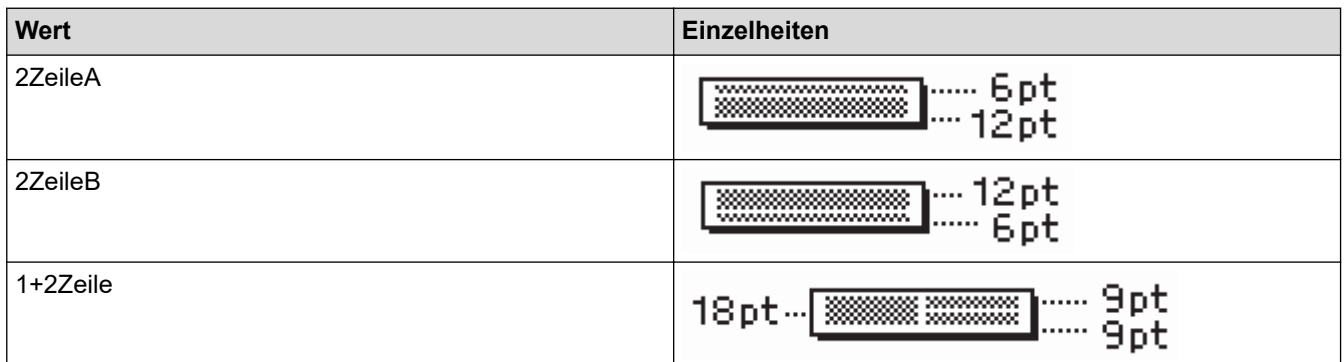

### **6 mm Schriftband**

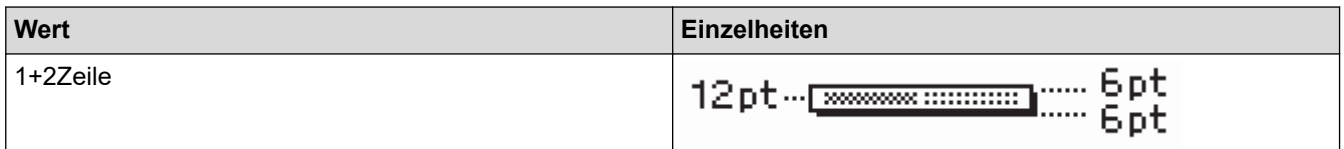

# **Zugehörige Informationen**

• [Blocklayouts verwenden](#page-68-0)

#### [Home](#page-1-0) > [Etikett bearbeiten](#page-33-0) > Tabellen erstellen

### **Tabellen erstellen**

Erstellen Sie eine Tabelle, indem Sie die Anzahl der gewünschten Zeilen und Spalten festlegen. Sie können die Datei als Vorlage speichern, um sie mit anderen Etiketten wiederzuverwenden.

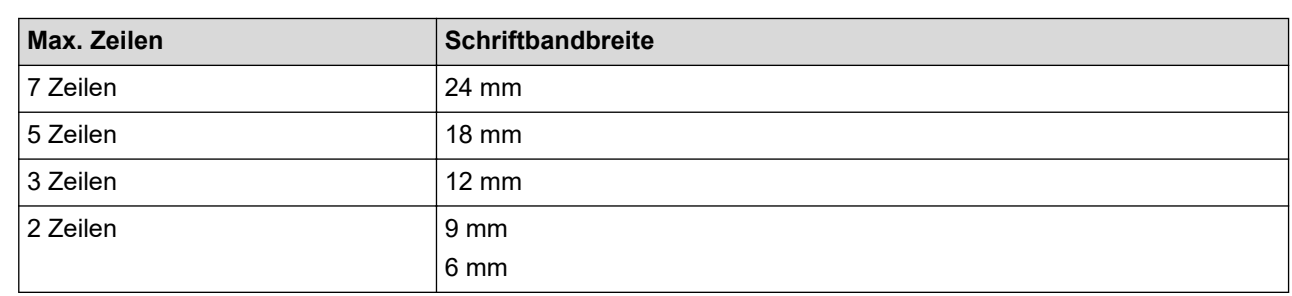

#### Es gibt eine maximale Anzahl von Reihen, die von der Schriftbandbreite abhängt.

#### 1. Drücken Sie  $\blacksquare$

- 2. Drücken Sie < oder  $\blacktriangleright$ , um [Auto- format] anzuzeigen, und drücken Sie dann OK.
- 3. Drücken Sie a oder b, um [Tabellenformat] anzuzeigen, und drücken Sie dann **OK**. Verwenden Sie die Tasten ▲, ▼, ◀ und ▶, um Ihre Tabelle zu erstellen.
- 4. Drücken Sie a oder b, um dasdie gewünschte Schriftbandbreite auszuwählen, und drücken Sie dann **OK**.
- 5. Drücken Sie A oder  $\nabla$ , um [Zeilen] auszuwählen.
- 6. Drücken Sie < oder  $\blacktriangleright$ , um die gewünschte Anzahl von Reihen festzulegen.
- 7. Drücken Sie A oder  $\nabla$ , um [Spalten] auszuwählen.
- 8. Drücken Sie ◀ oder ▶, um die gewünschte Anzahl Spalten festzulegen, und drücken Sie dann OK.
- 9. Geben Sie den gewünschten Text ein und drücken Sie **OK**.
- 10. Wiederholen Sie diese Schritte für jedes Textfeld, und drücken Sie dann **OK**.
- 11. Sie haben folgende Möglichkeiten:
	- Wählen Sie [Drucken] und drücken Sie **OK**.
	- Drücken Sie ▲ oder ▼, um eine der folgenden Optionen auszuwählen:

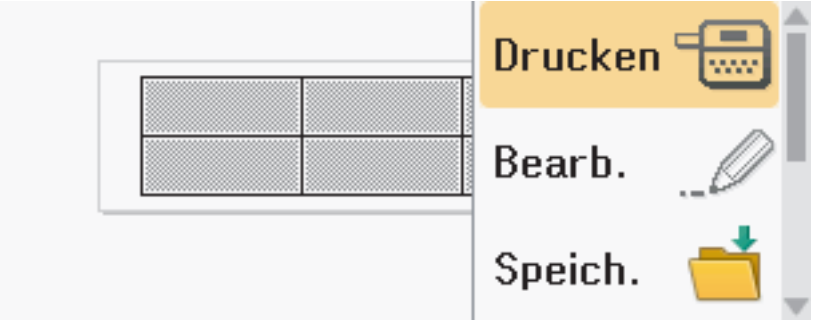

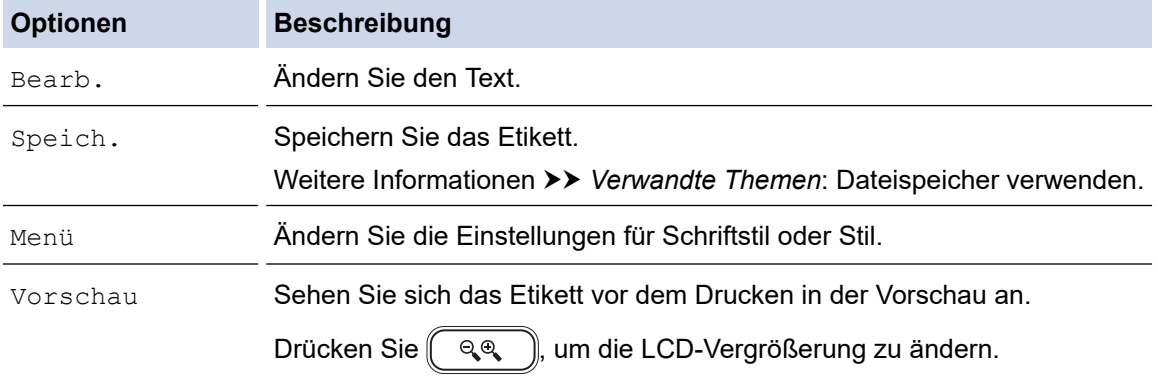

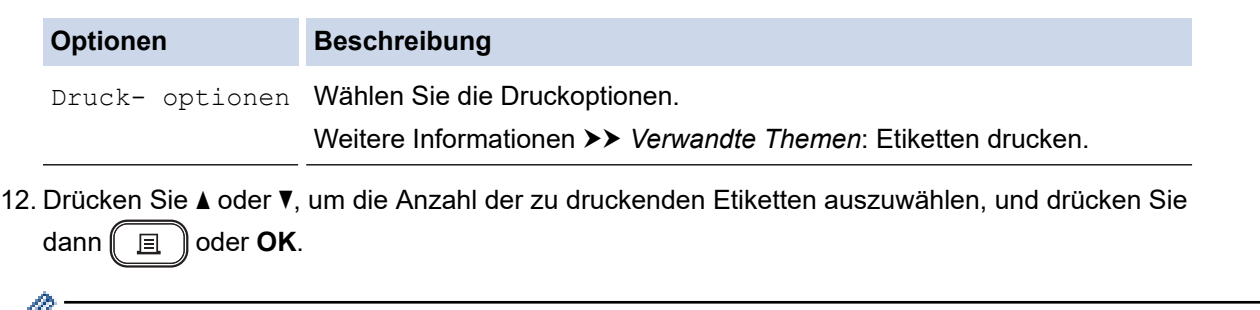

- Das 3,5 mm Schriftband kann nicht zur Erstellung von Tabellen verwendet werden.
	- Wenn Sie versuchen das Etikett zu drucken und die Breite der aktuellen Bandkassette nicht mit der eingestellten Breite für das ausgewählte Layout übereinstimmt, erscheint eine Fehlermeldung. Drücken Sie [Esc] oder eine andere Taste, um die Fehlermeldung zu löschen, und legen Sie dann die richtige Bandkassette ein.

### **Zugehörige Informationen**

• [Etikett bearbeiten](#page-33-0)

#### **Verwandte Themen:**

- [Dateispeicher verwenden](#page-102-0)
- [Etiketten drucken](#page-90-0)
- [Blocklayout-Optionen](#page-70-0)

<span id="page-76-0"></span> [Home](#page-1-0) > [Etikett bearbeiten](#page-33-0) > Barcode-Etikett erstellen

### **Barcode-Etikett erstellen**

- [Barcodes erstellen und drucken](#page-77-0)
- [Barcodes oder Barcode-Daten bearbeiten oder löschen](#page-80-0)

<span id="page-77-0"></span> [Home](#page-1-0) > [Etikett bearbeiten](#page-33-0) > [Barcode-Etikett erstellen](#page-76-0) > Barcodes erstellen und drucken

### **Barcodes erstellen und drucken**

Das Beschriftungsgerät ist nicht ausschließlich zur Erstellung von Barcode-Etiketten konzipiert. Vergewissern Sie sich stets, dass die Barcode-Etiketten vom verwendeten Barcode-Lesegerät auch entschlüsselt werden können.

Die besten Ergebnisse erzielen Sie, wenn Sie Barcode-Etiketten mit schwarzer Schrift auf weißem Band drucken. Einige Barcode-Lesegeräte können Barcode-Etiketten, die auf einem nicht-weißen Band erstellt wurden, möglicherweise nicht lesen.

Es können bis zu fünf Barcodes auf ein Etikett gedruckt werden.

### **HINWEIS**

- Verwenden Sie nach Möglichkeit die Einstellung [Groß] für [Breite]. Einige Barcode-Lesegeräte können Barcode-Etiketten, die mit der Einstellung [Klein] erstellt wurden, möglicherweise nicht lesen.
- Das kontinuierliche Drucken einer großen Anzahl von Etiketten mit Barcodes kann zu einer Überhitzung des Druckkopfes führen, was die Druckqualität negativ beeinträchtigen kann.
- Symbole sind nur für die Protokolle CODE39, CODE128, CODABAR oder GS1-128 verfügbar.
- Das Attribut "C.Digit" (Prüfziffer) ist nur für die Protokolle CODE39, I-2/5 und CODABAR verfügbar.
- 1. Drücken Sie  $\left(\begin{array}{c} 1 \end{array}\right)$
- 2. Drücken Sie A oder  $\nabla$ , um [Barcode] anzuzeigen, und drücken Sie dann OK.
- 3. Drücken Sie **A, V, ◀** oder ▶, um ein Attribut auszuwählen, und drücken Sie dann OK.
- 4. Geben Sie die Barcodedaten ein. Weitere Informationen >> Verwandte Themen
- 5. Drücken Sie  $\# \boxtimes \bigstar$  oder  $\llbracket$  Fn
- 6. Drücken Sie a oder b, um ein Zeichen auszuwählen, und drücken Sie dann **OK**.
- 7. Drücken Sie **OK**.

#### **Zugehörige Informationen**

- [Barcode-Etikett erstellen](#page-76-0)
	- [Barcode-Optionen](#page-78-0)

<span id="page-78-0"></span> [Home](#page-1-0) > [Etikett bearbeiten](#page-33-0) > [Barcode-Etikett erstellen](#page-76-0) > [Barcodes erstellen und drucken](#page-77-0) > Barcode-Optionen

# **Barcode-Optionen**

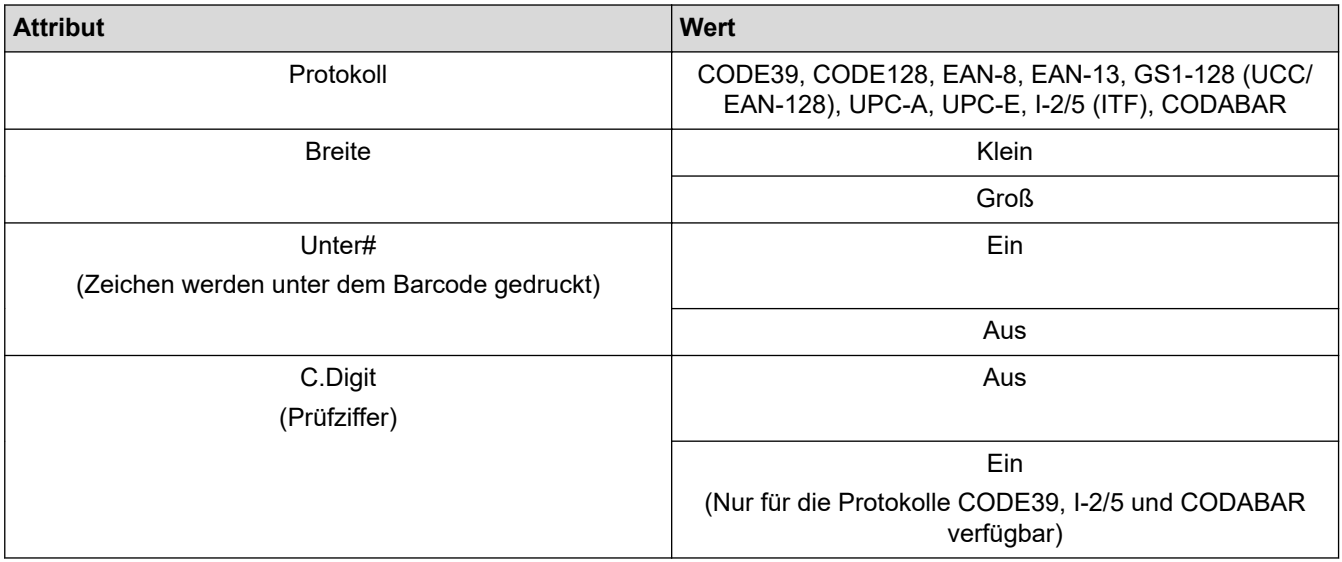

# **Optionen für Sonderzeichen**

### **CODE39**

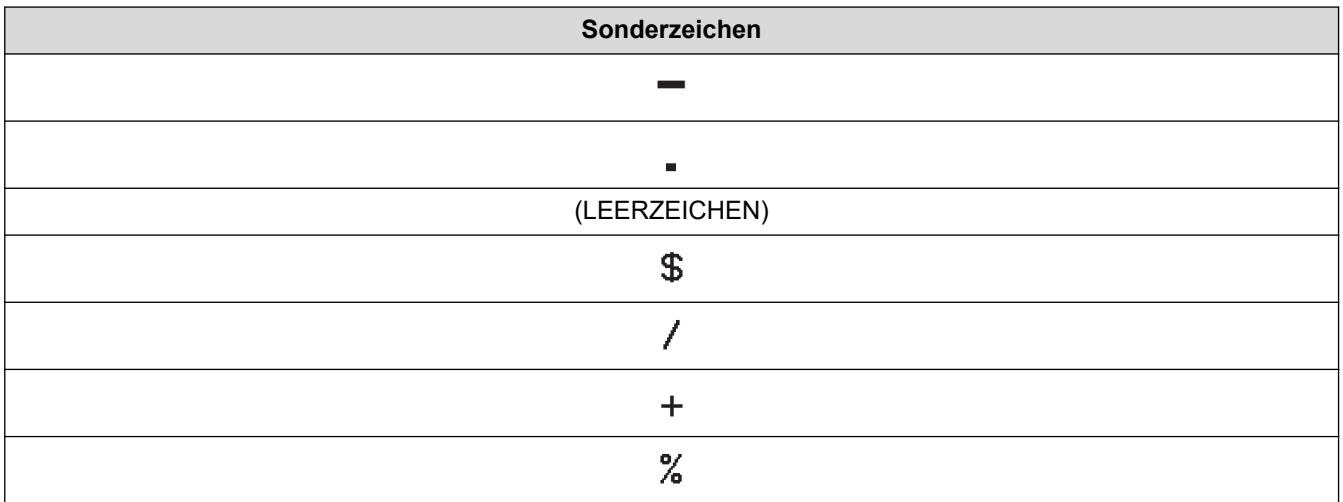

### **CODABAR**

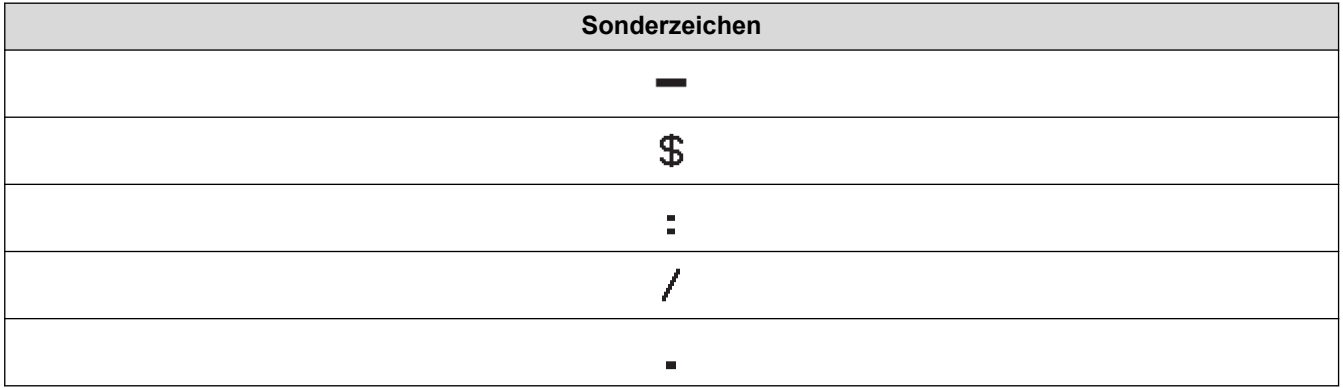

**Sonderzeichen**

#### $\ddot{\phantom{1}}$

# **CODE128, GS1-128 (UCC / EAN-128)**

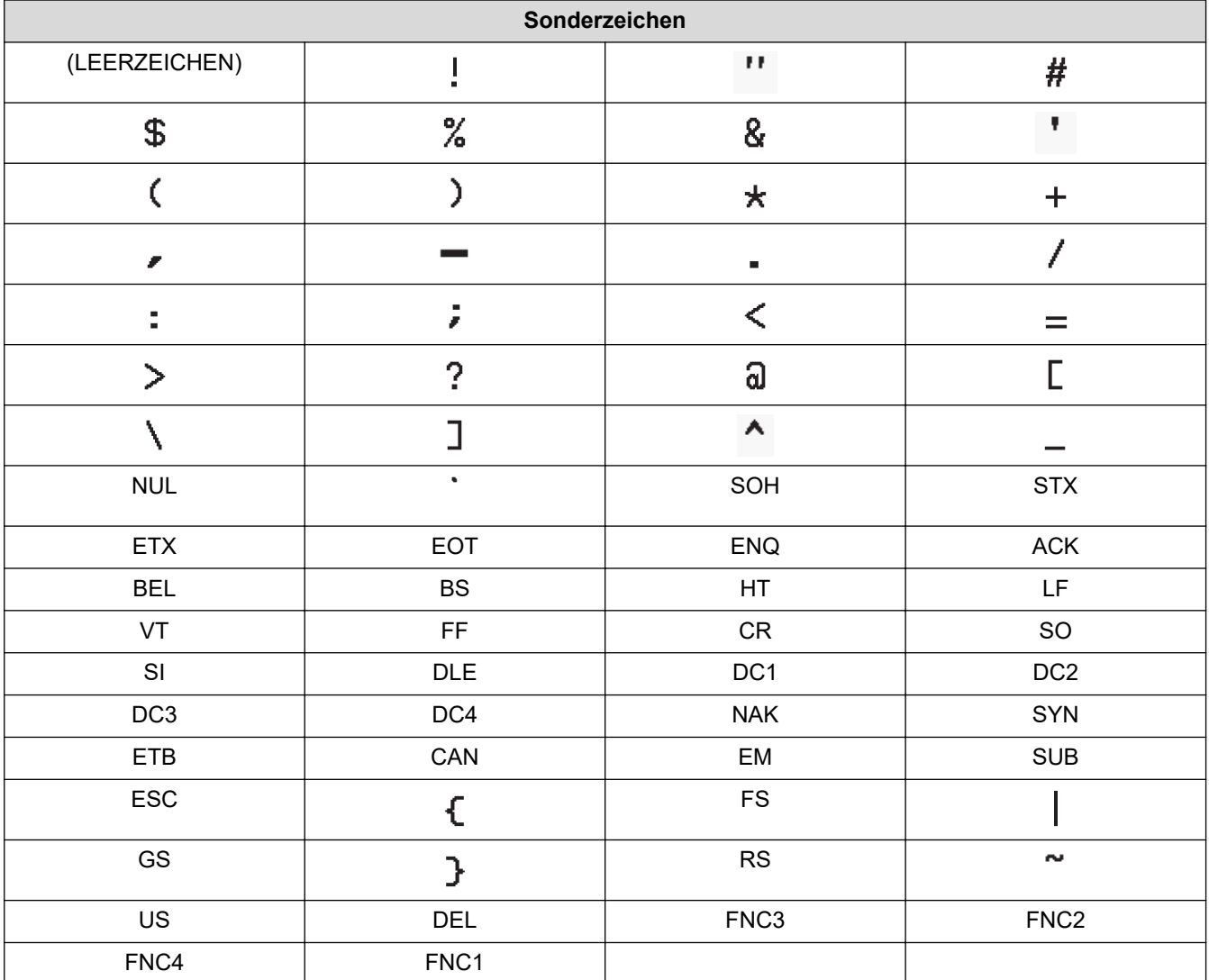

# **Zugehörige Informationen**

• [Barcodes erstellen und drucken](#page-77-0)

<span id="page-80-0"></span> [Home](#page-1-0) > [Etikett bearbeiten](#page-33-0) > [Barcode-Etikett erstellen](#page-76-0) > Barcodes oder Barcode-Daten bearbeiten oder löschen

### **Barcodes oder Barcode-Daten bearbeiten oder löschen**

- >> Einen Barcode aus dem Etikett löschen
- >> Barcode-Daten bearbeiten

#### **Einen Barcode aus dem Etikett löschen**

- 1. Positionieren Sie den Cursor auf dem Dateneingabe-Bildschirm rechts neben dem Barcode.
- 2. Drücken Sie  $\left( 3 \right)$

#### **Barcode-Daten bearbeiten**

#### **PT-D610BT**

- 1. Um Barcode-Attribute und Barcode-Daten zu bearbeiten, positionieren Sie den Cursor auf dem Dateneingabe-Bildschirm links neben dem Barcode.
- 2. Drücken Sie  $(\mathsf{F}_{\mathsf{in}})$ , um den Bildschirm "Barcode-Setup" zu öffnen.
- 3. Drücken Sie a oder b, um [Barcode] anzuzeigen, und drücken Sie dann **OK**.

#### **Zugehörige Informationen**

• [Barcode-Etikett erstellen](#page-76-0)

<span id="page-81-0"></span> [Home](#page-1-0) > [Etikett bearbeiten](#page-33-0) > Uhrzeit- und Datumsfunktion verwenden

### **Uhrzeit- und Datumsfunktion verwenden**

Sie können Ihrem Etikett Uhrzeit und Datum hinzufügen.

- [Uhrzeit und Datum einstellen](#page-82-0)
- [Uhrzeit- und Datumsformat einstellen](#page-83-0)
- [Zeitstempel einstellen und Uhrzeit und Datum zu einem Etikett hinzufügen](#page-85-0)
- [Uhrzeit- und Datumseinstellungen ändern oder löschen](#page-87-0)

<span id="page-82-0"></span> [Home](#page-1-0) > [Etikett bearbeiten](#page-33-0) > [Uhrzeit- und Datumsfunktion verwenden](#page-81-0) > Uhrzeit und Datum einstellen

### **Uhrzeit und Datum einstellen**

Stellen Sie unter "Uhr" die Uhrzeit und das Datum ein. Nachdem Sie Uhrzeit und Datum eingestellt haben, können Sie diese Informationen mit der Funktion Uhrzeit und Datum zu Ihrem Etikett hinzufügen.

- 1. Drücken Sie  $\blacksquare$
- 2. Drücken Sie < oder  $\blacktriangleright$ , um [Einstellungen] anzuzeigen, und drücken Sie dann OK.
- 3. Drücken Sie a oder b, um [Uhr einstellen] anzuzeigen, und drücken Sie dann **OK**.
- 4. Drücken Sie ▲ oder ▼, um das Jahr festzulegen.
- 5. Drücken Sie < oder ▶, um zum nächsten Feld zu gelangen.
- 6. Drücken Sie A oder ▼, um das Feld zu aktualisieren.
- 7. Drücken Sie **OK**.

### **HINWEIS**

- Sie können Uhrzeit und Datum auch mit den Zifferntasten des Geräts eingeben.
- Uhrzeit und Datum sind aktiv, sobald Sie **OK** drücken.
- Um die Uhrzeit- und Datumseinstellungen zu sichern, auch wenn das Gerät an keine Stromquelle angeschlossen ist, legen Sie zwei AA-Alkalibatterien (LR6) ein.

#### **Zugehörige Informationen**

• [Uhrzeit- und Datumsfunktion verwenden](#page-81-0)

<span id="page-83-0"></span> [Home](#page-1-0) > [Etikett bearbeiten](#page-33-0) > [Uhrzeit- und Datumsfunktion verwenden](#page-81-0) > Uhrzeit- und Datumsformat einstellen

### **Uhrzeit- und Datumsformat einstellen**

Dieses Beschriftungsgerät bietet verschiedene Uhrzeit- und Datumsformate zum Hinzufügen zu Ihrem Etikett. Wählen Sie zwischen dem analogen oder digitalen Stil.

- 1. Drücken Sie  $\blacksquare$
- 2. Drücken Sie < oder  $\blacktriangleright$ , um [Einstellungen] anzuzeigen, und drücken Sie dann OK.
- 3. Drücken Sie a oder b, um [Zeit- und Datumsformat] anzuzeigen, und drücken Sie dann **OK**.
- 4. Drücken Sie A oder V, um [Datum] oder [Zeit] anzuzeigen.
- 5. Drücken Sie ◀ oder ▶, um das Format festzulegen.
- 6. Drücken Sie **OK**.

#### **Zugehörige Informationen**

- [Uhrzeit- und Datumsfunktion verwenden](#page-81-0)
	- [Format-Optionen für Datum und Uhrzeit](#page-84-0)

<span id="page-84-0"></span> [Home](#page-1-0) > [Etikett bearbeiten](#page-33-0) > [Uhrzeit- und Datumsfunktion verwenden](#page-81-0) > [Uhrzeit- und Datumsformat](#page-83-0) [einstellen](#page-83-0) > Format-Optionen für Datum und Uhrzeit

### **Format-Optionen für Datum und Uhrzeit**

Die verfügbaren Format-Optionen für Datum und Uhrzeit sind in der Tabelle aufgeführt. Sie können die Uhrzeit und das Datum über das Menü des Geräts [Einstellungen] > [Zeit- und Datumsformat] einstellen.

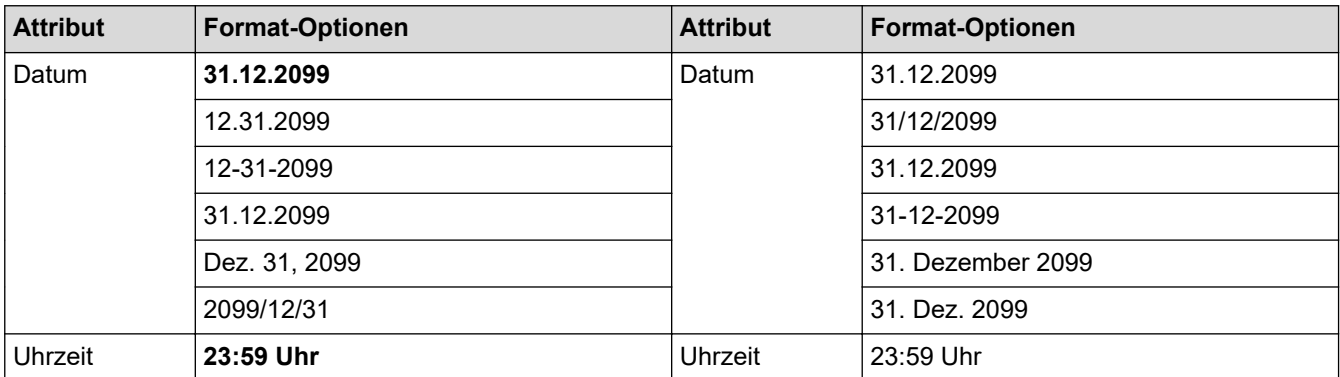

Die Standardeinstellungen sind fett dargestellt.

### **HINWEIS**

Die Werte für das Datum und die Uhrzeit werden verwendet, um eine Beispieleinstellung anzuzeigen. Wenn Sie ein Format ausgewählt haben, werden die Uhrzeit und das Datum, die Sie in der Einstellung "Uhr" festgelegt haben, in der ausgewählten Formatoption angezeigt.

#### **Zugehörige Informationen**

• [Uhrzeit- und Datumsformat einstellen](#page-83-0)

<span id="page-85-0"></span> [Home](#page-1-0) > [Etikett bearbeiten](#page-33-0) > [Uhrzeit- und Datumsfunktion verwenden](#page-81-0) > Zeitstempel einstellen und Uhrzeit und Datum zu einem Etikett hinzufügen

### **Zeitstempel einstellen und Uhrzeit und Datum zu einem Etikett hinzufügen**

- 1. Drücken Sie  $\left[ \biguparrow$
- 2. Drücken Sie < oder  $\blacktriangleright$ , um [Einstellungen] anzuzeigen, und drücken Sie dann OK.
- 3. Drücken Sie a oder b, um [Zeitstempel-Einstellung] anzuzeigen, und drücken Sie dann **OK**.
- 4. Drücken Sie A oder V, um eine der folgenden Optionen auszuwählen:
	- **[Zeit]**

Verwenden Sie [Zeit- stempel], um einem Etikett Datum und Uhrzeit hinzuzufügen.

- a. Drücken Sie A oder  $\nabla$ , um [Zeit] anzuzeigen.
- b. Drücken Sie < oder  $\blacktriangleright$ , um [Auto] oder [Fixiert] anzuzeigen, und drücken Sie dann OK.

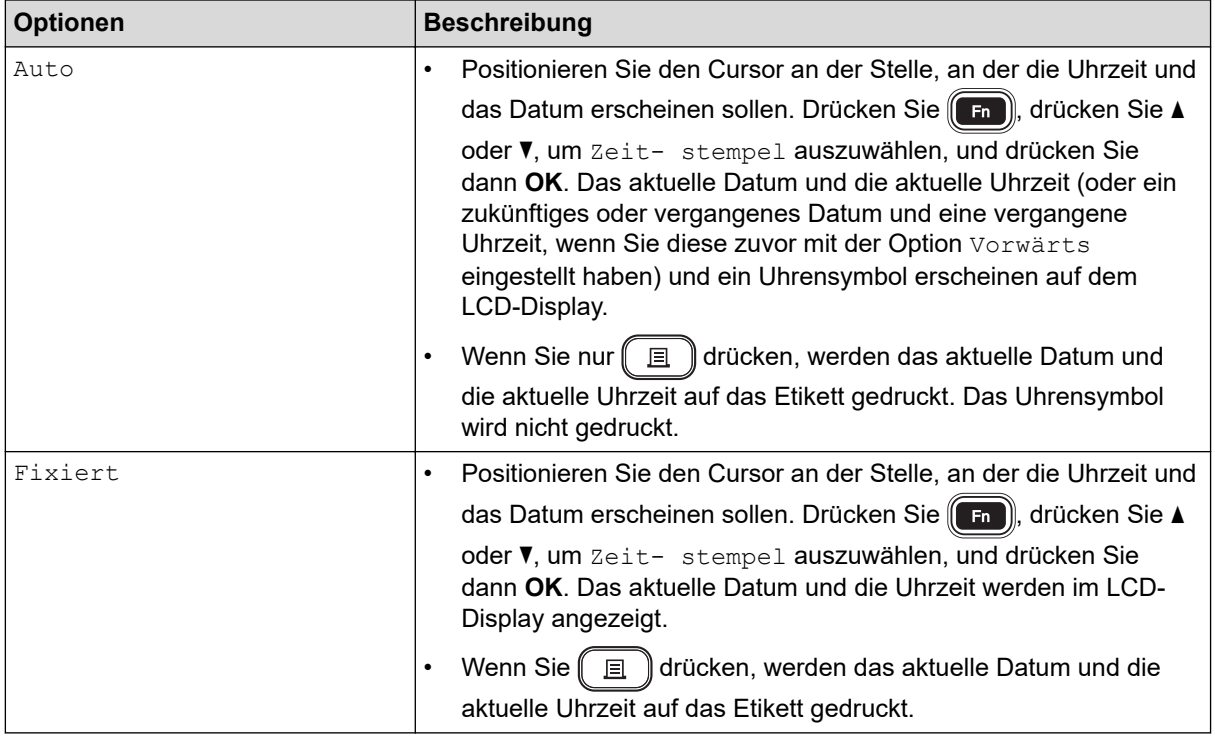

Überprüfen und bestätigen Sie die Uhrzeit- und Datumseinstellungen, indem Sie den Cursor links neben dem Uhrensymbol positionieren,  $\lceil \mathsf{F_n} \rceil$  drücken,  $\blacktriangle$  oder  $\blacktriangledown$  drücken, um  $\lceil \mathsf{Zeit-$  stempel auszuwählen, und dann **OK** drücken.

#### • **[Format]**

Wählen Sie das gewünschte Uhrzeit- und Datumsformat aus.

- a. Drücken Sie A oder  $\nabla$ , um [Format] auszuwählen.
- b. Drücken Sie < oder  $\blacktriangleright$ , um die gewünschte Formatoption auszuwählen.

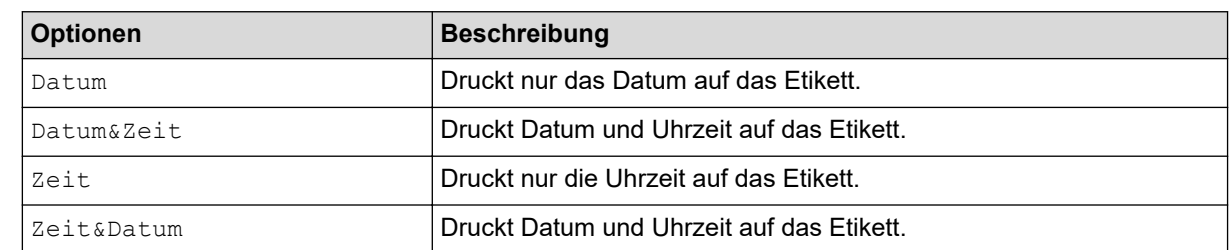

c. Drücken Sie **OK**.

#### • **[Vorwärts]**

Legen Sie ein zukünftiges oder vergangenes Datum und eine Uhrzeit fest.

- a. Drücken Sie  $\blacktriangle$  oder  $\blacktriangledown$ , um [Vorwärts] auszuwählen.
- b. Drücken Sie < oder  $\blacktriangleright$ , um die [Ein] gewünschten Datums- und Zeitwerte auszuwählen, und drücken Sie dann **OK**.

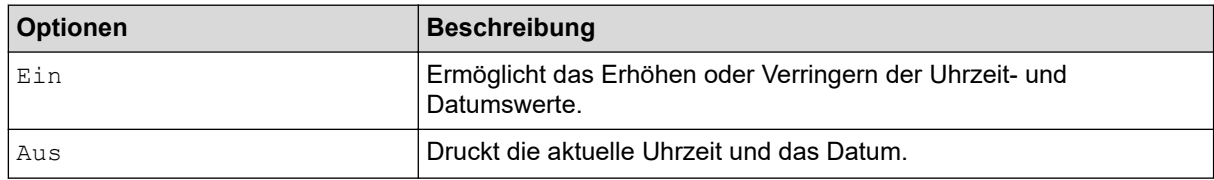

c. Drücken Sie < oder >, um Jahr, Monat, Woche, Datum, Stunde oder Minute auszuwählen.

d. Drücken Sie ▲ oder ▼, um das aktuelle Datum und die Uhrzeit nach Bedarf zu ändern.

Sie können Datum und Uhrzeit auch durch Eingabe der Zahlen über die Tastatur einstellen.

e. Drücken Sie **OK**.

#### **Zugehörige Informationen**

• [Uhrzeit- und Datumsfunktion verwenden](#page-81-0)

<span id="page-87-0"></span> [Home](#page-1-0) > [Etikett bearbeiten](#page-33-0) > [Uhrzeit- und Datumsfunktion verwenden](#page-81-0) > Uhrzeit- und Datumseinstellungen ändern oder löschen

### **Uhrzeit- und Datumseinstellungen ändern oder löschen**

- >> Uhrzeit- und Datumseinstellungen ändern
- >> Datum und Uhrzeit auf einem Etikett löschen

#### **Uhrzeit- und Datumseinstellungen ändern**

- 1. Positionieren Sie den Cursor auf dem Texteingabe-Bildschirm links vom Uhrsymbol.
- 2. Drücken Sie  $\left(\begin{matrix} F_{\text{in}} \end{matrix}\right)$ , um den Bildschirm "Zeitstempel-Einstellung" zu öffnen.
- 3. Aktualisieren Sie die gewünschten Einstellungen und drücken Sie anschließend auf **OK**.

#### **Datum und Uhrzeit auf einem Etikett löschen**

- 1. Positionieren Sie den Cursor auf dem Texteingabe-Bildschirm rechts vom Uhrsymbol.
- 2. Drücken Sie  $\boxed{3}$ .

#### **Zugehörige Informationen**

• [Uhrzeit- und Datumsfunktion verwenden](#page-81-0)

<span id="page-88-0"></span>▲ [Home](#page-1-0) > Etiketten drucken

### **Etiketten drucken**

- [Etikettenvorschau](#page-89-0)
- [Etiketten drucken](#page-90-0)
- [Schnittoption auswählen](#page-93-0)
- [Etikettenlänge anpassen](#page-96-0)
- [Übertragene Vorlagen drucken](#page-97-0)

<span id="page-89-0"></span> [Home](#page-1-0) > [Etiketten drucken](#page-88-0) > Etikettenvorschau

### **Etikettenvorschau**

Sie können vor dem Druck eine Vorschau des Etiketts aufrufen, um sicherzustellen, dass es korrekt ist.

- 1. Drücken Sie  $\mathbb{Q}$
- 2. Sie haben folgende Möglichkeiten:
	- Drücken Sie <,  $\blacktriangleright$ , A oder  $\nabla$ , um die Vorschau nach links, rechts, oben oder unten zu verschieben.
	- Drücken Sie  $\begin{pmatrix} 0 & 1 \end{pmatrix}$  und  $\blacktriangleleft$ ,  $\blacktriangleright$ ,  $\blacktriangleleft$  oder  $\blacktriangledown$ , um direkt zum linken, rechten, oberen oder unteren Rand zu gelangen.
	- Drücken Sie  $\left(\overline{QQ}\right)$ , um die Vorschauvergrößerung zu ändern.

### **Zugehörige Informationen**

• [Etiketten drucken](#page-88-0)

<span id="page-90-0"></span> [Home](#page-1-0) > [Etiketten drucken](#page-88-0) > Etiketten drucken

## **Etiketten drucken**

### **HINWEIS**

- Ziehen Sie nicht am Etikett, wenn das Beschriftungsgerät es aus dem Bandausgabe-Schlitz auswirft. Andernfalls wird das Farbband zusammen mit dem Schriftband ausgeworfen, wodurch das Schriftband unbrauchbar wird.
- Blockieren Sie während des Druckens nicht den Bandausgabe-Schlitz. Dadurch kann ein Schriftbandstau entstehen.
- 1. Drücken Sie  $( \Box)$ , nachdem Sie Ihr Etikett erstellt haben.
- 2. Drücken Sie ▲ oder ▼, um die gewünschte Anzahl Kopien zu ändern, und drücken Sie dann  $($   $)$  oder OK.
	- Sie können die Anzahl der Kopien auch mit den Zifferntasten eingeben.
	- Wenn Sie nur eine Kopie des Etiketts benötigen, drücken Sie  $[$   $\quad \ \ \mathbb{E}$   $\ \ \mathbb{R}$ , ohne die Anzahl der Kopien auszuwählen.

#### **Zugehörige Informationen**

- [Etiketten drucken](#page-88-0)
	- [Sequentielles Drucken](#page-91-0)
	- [Spiegeldruck](#page-92-0)

<span id="page-91-0"></span> [Home](#page-1-0) > [Etiketten drucken](#page-88-0) > [Etiketten drucken](#page-90-0) > Sequentielles Drucken

### **Sequentielles Drucken**

Verwenden Sie diese Funktion, um Etiketten mit fortlaufend angeordneten Zahlen oder Buchstaben aus einem einzigen Etikettenformat zu erstellen.

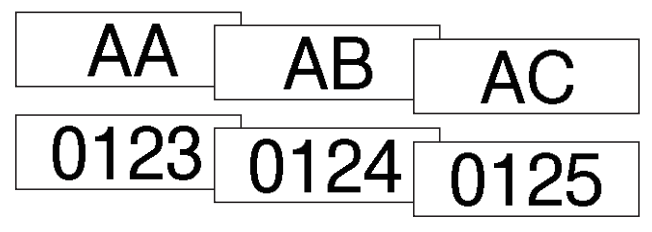

- 1. Drücken Sie $\left(\begin{array}{cc} 1 & 1 \end{array}\right)$  und  $\left(\begin{array}{cc} 1 & 1 \end{array}\right)$
- 2. Drücken Sie ▲ oder ▼, um [Nummer] anzuzeigen, und drücken Sie dann OK.
- 3. Drücken Sie ◀ oder ▶, um den Startpunkt auszuwählen, und drücken Sie dann OK.
- 4. Drücken Sie ◀ oder ▶, um den Endpunkt auszuwählen, und drücken Sie dann OK.
- 5. Drücken Sie ▲ oder ▼, um die Anzahl der zu druckenden Etiketten auszuwählen, und drücken Sie dann  $\boxed{\equiv}$  oder **OK**.

#### **Zugehörige Informationen**

• [Etiketten drucken](#page-90-0)

<span id="page-92-0"></span> [Home](#page-1-0) > [Etiketten drucken](#page-88-0) > [Etiketten drucken](#page-90-0) > Spiegeldruck

### **Spiegeldruck**

Verwenden Sie bei [Spiegel] transparentes Schriftband, damit die Etiketten von der gegenüberliegenden Seite aus richtig gelesen werden können, wenn sie an Glas, Fenstern oder anderen transparenten Oberflächen angebracht werden.

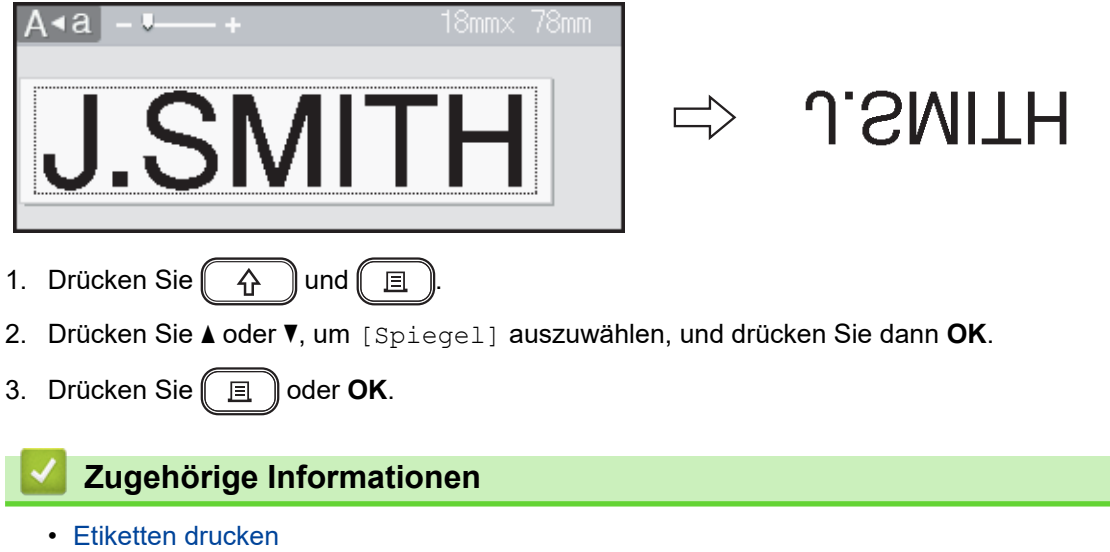

<span id="page-93-0"></span> [Home](#page-1-0) > [Etiketten drucken](#page-88-0) > Schnittoption auswählen

### **Schnittoption auswählen**

Wählen Sie aus mehreren integrierten Optionen, um festzulegen, wie das Beschriftungsgerät Ihre Etiketten schneidet.

- 1. Drücken Sie  $\left(\begin{array}{c} 1 \end{array}\right)$
- 2. Drücken Sie  $\blacktriangle$  oder  $\nabla$ , um [Schnitt] anzuzeigen, und drücken Sie dann OK.
- 3. Drücken Sie A oder V, um [Kleiner Rand], [Großer Rand], [Kettendruck], [Kein Schnitt] oder [Spezialband] auszuwählen, und drücken Sie dann **OK**.

### **Zugehörige Informationen**

- [Etiketten drucken](#page-88-0)
	- [Schnittoptionen](#page-94-0)

<span id="page-94-0"></span> [Home](#page-1-0) > [Etiketten drucken](#page-88-0) > [Schnittoption auswählen](#page-93-0) > Schnittoptionen

### **Schnittoptionen**

In der Tabelle "Optionen" stellen diese visuellen Muster Teile Ihres Etiketts dar, wie in der Spalte "Beispiel" dargestellt.

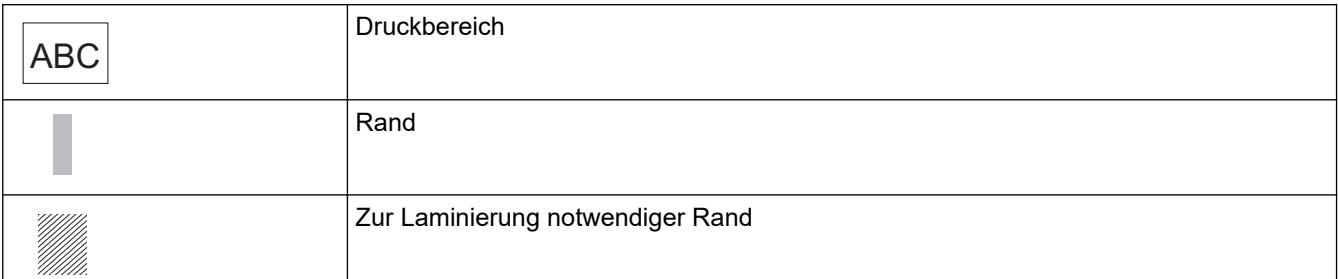

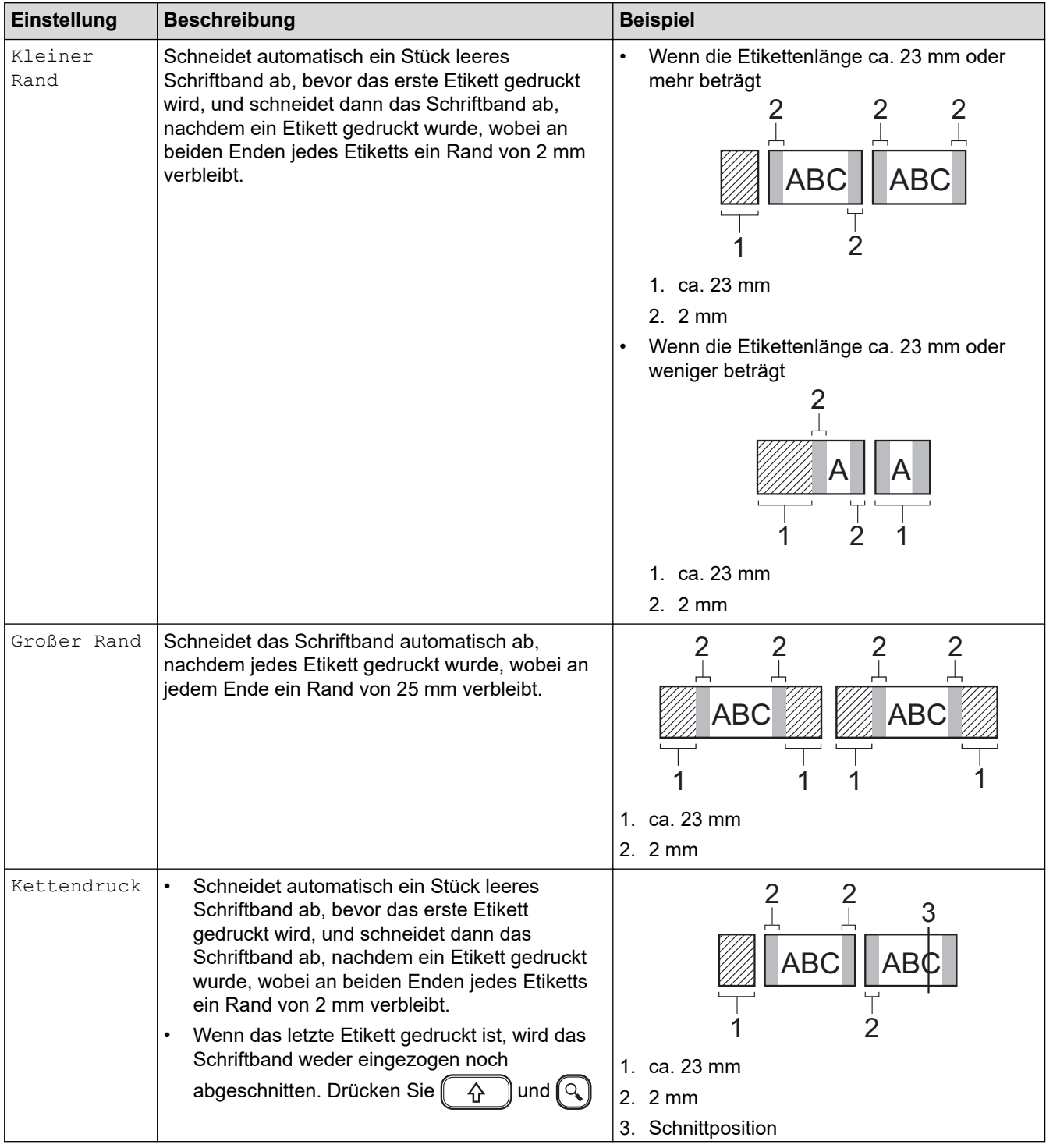

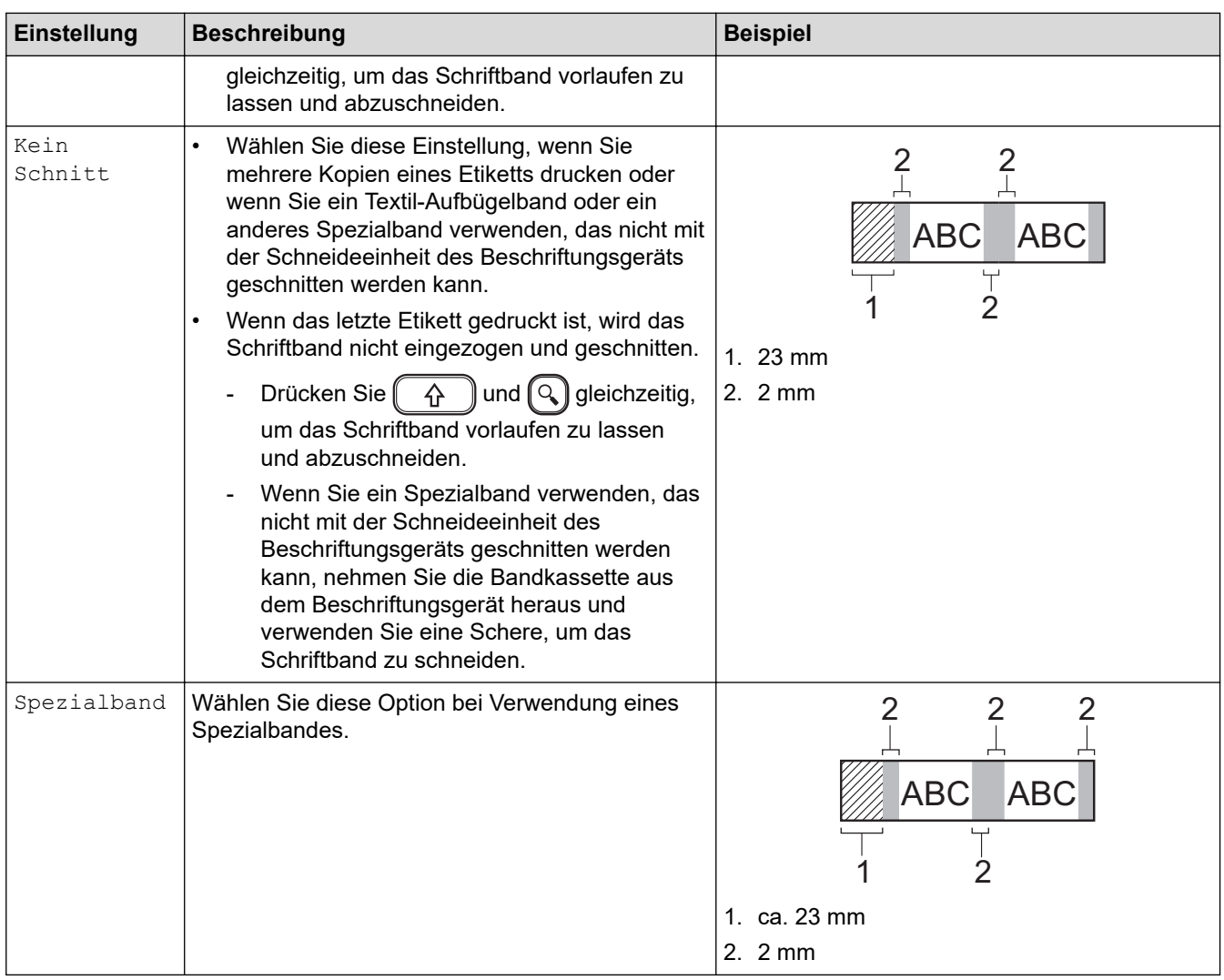

# **Zugehörige Informationen**

• [Schnittoption auswählen](#page-93-0)

∣√

<span id="page-96-0"></span> [Home](#page-1-0) > [Etiketten drucken](#page-88-0) > Etikettenlänge anpassen

### **Etikettenlänge anpassen**

Wenn die Bandkassette fast leer ist, kann die gedruckte Etikettenlänge ungenauer sein. In diesem Fall müssen Sie die Etikettenlänge manuell einstellen.

Ungefähr 1 % der Etikettengesamtlänge wird um eine Stufe angepasst.

1. Drücken Sie  $(A)$ 

Ø

- 2. Drücken Sie < oder  $\blacktriangleright$ , um [Einstellungen] anzuzeigen, und drücken Sie dann OK.
- 3. Drücken Sie A oder  $\blacktriangledown$ , um [Anpassung] anzuzeigen, und drücken Sie dann OK.
- 4. Drücken Sie a oder b, um [Etikettenlänge] anzuzeigen, und drücken Sie dann **OK**.
- 5. Drücken Sie ◀ oder ▶, um [-3 +3] anzuzeigen, und drücken Sie dann **OK**.

#### **Zugehörige Informationen**

• [Etiketten drucken](#page-88-0)

<span id="page-97-0"></span> [Home](#page-1-0) > [Etiketten drucken](#page-88-0) > Übertragene Vorlagen drucken

### **Übertragene Vorlagen drucken**

Sie können im P-touch Editor erstellte Vorlagen auf das Beschriftungsgerät übertragen.

1. Drücken Sie  $(A)$ 

Ø

- 2. Drücken Sie < oder  $\blacktriangleright$ , um [Übertragene Vorlagen] anzuzeigen, und drücken Sie dann OK.
- 3. Drücken Sie a oder b, um die zu druckende Vorlage auszuwählen, und drücken Sie dann **OK**.
- 4. Drücken Sie A oder  $\blacktriangledown$ , um [Drucken] anzuzeigen, und drücken Sie dann OK.

Wenn Sie noch keine Vorlagen aus dem P-touch Editor übertragen haben, wird [Übertragene Vorlagen] nicht in der Liste der Optionen angezeigt.

Weitere Informationen >> Verwandte Themen

#### **Zugehörige Informationen**

- [Etiketten drucken](#page-88-0)
	- [Übertragene Vorlagen bearbeiten und drucken](#page-98-0)
	- [Übertragene Vorlagen aus der Datenbank drucken](#page-99-0)
	- [Übertragene Vorlage löschen](#page-101-0)

#### **Verwandte Themen:**

• [Vorlagen an den Drucker übertragen \(P-touch Transfer Manager\) \(Windows\)](#page-114-0)

<span id="page-98-0"></span> [Home](#page-1-0) > [Etiketten drucken](#page-88-0) > [Übertragene Vorlagen drucken](#page-97-0) > Übertragene Vorlagen bearbeiten und drucken

### **Übertragene Vorlagen bearbeiten und drucken**

- 1. Drücken Sie  $\left(\bigwedge\limits^{\bullet}\right)$
- 2. Drücken Sie < oder  $\blacktriangleright$ , um [Übertragene Vorlagen] anzuzeigen, und drücken Sie dann OK.
- 3. Drücken Sie a oder b, um die zu bearbeitende Vorlage auszuwählen, und drücken Sie dann **OK**.
- 4. Drücken Sie A oder V, um [Etikett bearbeiten ohne zu speichern] anzuzeigen, und drücken Sie dann **OK**.
- 5. Bearbeiten der Vorlage.

Ø

B

Sie können keinen Zeilenumbruch hinzufügen oder löschen, wenn Sie eine übertragene Vorlage bearbeiten.

- 6. Drücken Sie A oder  $\blacktriangledown$ , um die bearbeitete Vorlage auszuwählen, und drücken Sie dann OK.
- 7. Drücken Sie A oder **v**, um [Drucken] anzuzeigen, und drücken Sie dann OK.

Sie können Ihre Änderungen an einer übertragenen Vorlage nicht speichern.

#### **Zugehörige Informationen**

• [Übertragene Vorlagen drucken](#page-97-0)

<span id="page-99-0"></span> [Home](#page-1-0) > [Etiketten drucken](#page-88-0) > [Übertragene Vorlagen drucken](#page-97-0) > Übertragene Vorlagen aus der Datenbank drucken

### **Übertragene Vorlagen aus der Datenbank drucken**

1. Drücken Sie  $\left(\bigwedge\limits^{\bullet}\right)$ 

Ø

- 2. Drücken Sie < oder  $\blacktriangleright$ , um [Übertragene Vorlagen] anzuzeigen, und drücken Sie dann OK.
- 3. Drücken Sie a oder b, um die zu druckende Vorlage auszuwählen, und drücken Sie dann **OK**.
- 4. Drücken Sie a oder b, um [Aus Datenbank drucken] anzuzeigen, und drücken Sie dann **OK**.
- 5. Drücken Sie <, ▶, ▲ oder ▼, um den ersten Datensatz in dem Bereich auszuwählen, den Sie drucken möchten.
- 6. Drücken Sie <, ▶, ▲ oder ▼, um den letzten Datensatz in dem Bereich auszuwählen, den Sie drucken möchten.

Die Datensätze im ausgewählten Bereich werden auf dem LCD-Display hervorgehoben.

7. Drücken Sie a oder b, um [Drucken] anzuzeigen, und drücken Sie dann **OK**.

Die maximale Anzahl von Zeichen, die für eine übertragene Vorlage gedruckt werden können, beträgt 1500 Zeichen. Zeilenumbrüche und Textblöcke reduzieren die maximale Anzahl.

#### **Zugehörige Informationen**

- [Übertragene Vorlagen drucken](#page-97-0)
	- [Vorlage in der Datenbank suchen](#page-100-0)

<span id="page-100-0"></span> [Home](#page-1-0) > [Etiketten drucken](#page-88-0) > [Übertragene Vorlagen drucken](#page-97-0) > [Übertragene Vorlagen aus der Datenbank](#page-99-0) [drucken](#page-99-0) > Vorlage in der Datenbank suchen

### **Vorlage in der Datenbank suchen**

- 1. Drücken Sie  $\left[ \biguparrow \right]$
- 2. Drücken Sie < oder  $\blacktriangleright$ , um [Übertragene Vorlagen] anzuzeigen, und drücken Sie dann OK.
- 3. Drücken Sie a oder b, um die zu druckende Vorlage auszuwählen, und drücken Sie dann **OK**. Der erste Datensatz der ausgewählten Datenbank wird angezeigt.
- 4. Geben Sie die gesuchten Daten oder den gesuchten Namen ein.

Geben Sie zum Beispiel "B" ein, um alle Zeichenfolgen zu finden, die "B" enthalten. Geben Sie "BR" ein, um alle Zeichenfolgen zu finden, die "BR" enthalten.

Geben Sie so viele Buchstaben oder Zahlen wie nötig ein.

- Wenn eine Zeichenfolge das von Ihnen eingegebene Zeichen enthält, bewegt sich der Cursor auf dem LCD-Display zu diesem Inhalt und hebt ihn hervor. Wenn der Inhalt nicht vorhanden ist, bleibt der Cursor an seiner aktuellen Position.
	- Wenn das gesuchte Zeichen in mehreren Feldern der Datenbank enthalten ist, drücken Sie 一个 und gleichzeitig, um zum nächsten Feld zu gelangen, das das Zeichen enthält. Das Zeichen wird im Feld hervorgehoben.
	- Drücken Sie , um das letzte Zeichen in Ihren Suchdaten zu löschen. Der Cursor springt in das nächste Feld, das die verbleibenden Suchzeichen enthält.

#### **Zugehörige Informationen**

• [Übertragene Vorlagen aus der Datenbank drucken](#page-99-0)

<span id="page-101-0"></span> [Home](#page-1-0) > [Etiketten drucken](#page-88-0) > [Übertragene Vorlagen drucken](#page-97-0) > Übertragene Vorlage löschen

### **Übertragene Vorlage löschen**

Wenn Sie eine übertragene Vorlage löschen, wird sie nur von Ihrem Beschriftungsgerät gelöscht.

- 1. Drücken Sie  $(A)$
- 2. Drücken Sie < oder  $\blacktriangleright$ , um [Übertragene Vorlagen] anzuzeigen, und drücken Sie dann OK.
- 3. Drücken Sie a oder b, um die zu löschende Vorlage auszuwählen, und drücken Sie dann **OK**.
- 4. Drücken Sie ▲ oder ▼, um [Löschen] anzuzeigen, und drücken Sie dann OK. Die Meldung [Löschen?] wird angezeigt.
- 5. Drücken Sie **OK**.

### **Zugehörige Informationen**

• [Übertragene Vorlagen drucken](#page-97-0)

<span id="page-102-0"></span> [Home](#page-1-0) > Dateispeicher verwenden

# **Dateispeicher verwenden**

- [Etikettendateien speichern](#page-103-0)
- [Gespeichertes Etikett drucken, öffnen, löschen oder markieren](#page-104-0)

#### <span id="page-103-0"></span> [Home](#page-1-0) > [Dateispeicher verwenden](#page-102-0) > Etikettendateien speichern

### **Etikettendateien speichern**

Sie können bis zu 99 Etiketten speichern und zu einem späteren Zeitpunkt wieder abrufen und ausdrucken. Pro Datei können maximal 280 Zeichen gespeichert werden. Gespeicherte Etiketten können außerdem bearbeitet und überschrieben werden.

1. Geben Sie den Text ein und formatieren Sie Ihr Etikett.

#### 2. Drücken Sie  $\left(\begin{array}{c} 1 \end{array}\right)$

- 3. Drücken Sie a oder b, um [Speich.] anzuzeigen, und drücken Sie dann **OK**.
- 4. Drücken Sie a oder b, um eine DateiVorlage auszuwählen, und drücken Sie dann **OK**.

#### **Zugehörige Informationen**

• [Dateispeicher verwenden](#page-102-0)

<span id="page-104-0"></span> [Home](#page-1-0) > [Dateispeicher verwenden](#page-102-0) > Gespeichertes Etikett drucken, öffnen, löschen oder markieren

### **Gespeichertes Etikett drucken, öffnen, löschen oder markieren**

- 1. Drücken Sie  $\blacksquare$ .
- 2. Drücken Sie < oder  $\blacktriangleright$ , um [Datei] anzuzeigen, und drücken Sie dann OK.
- 3. Drücken Sie a oder b, um eine DateiVorlage auszuwählen, und drücken Sie dann **OK**.
- 4. Sie haben folgende Möglichkeiten:

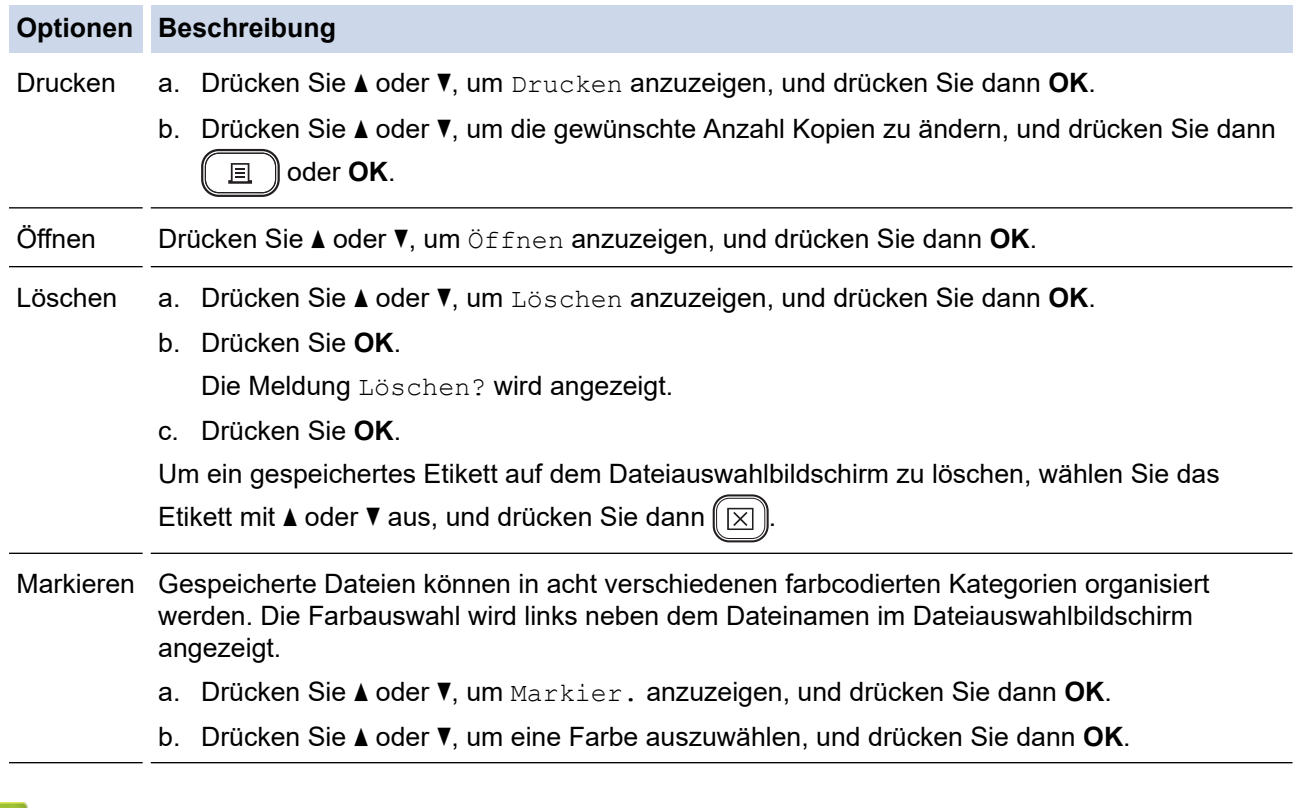

### **Zugehörige Informationen**

• [Dateispeicher verwenden](#page-102-0)

<span id="page-105-0"></span> [Home](#page-1-0) > Etiketten mit dem Computer erstellen und drucken

### **Etiketten mit dem Computer erstellen und drucken**

- [Etiketten mit P-touch Editor erstellen \(Windows\)](#page-106-0)
- [Etiketten erstellen und drucken mit P-touch Editor \(Mac\)](#page-108-0)
- [Etiketten mithilfe des Druckertreibers drucken \(Windows\)](#page-110-0)

<span id="page-106-0"></span> [Home](#page-1-0) > [Etiketten mit dem Computer erstellen und drucken](#page-105-0) > Etiketten mit P-touch Editor erstellen (Windows)

### **Etiketten mit P-touch Editor erstellen (Windows)**

Die Transferfunktion kann nur mit P-touch Editor 5.4 verwendet werden.

Installieren Sie P-touch Editor und den Druckertreiber auf Ihrem Computer, um das Beschriftungsgerät mit Ihrem Windows-Computer zu verwenden.

Die aktuellen Treiber und die aktuelle Software für Ihr Modell finden Sie im **Downloads**-Bereich auf der Brother Support Website unter [support.brother.com.](https://support.brother.com/)

- 1. Starten Sie P-touch Editor  $\mathcal{P}$ .
	- **Windows 11:**

Klicken Sie auf **Start** > **Brother P-touch** > **P-touch Editor** oder doppelklicken Sie auf das Symbol **Ptouch Editor** auf dem Desktop.

\*Je nach Betriebssystem Ihres Computers kann der Brother P-touch-Ordner erstellt werden oder nicht.

• **Windows 10:**

Klicken Sie auf **Start** > **Brother P-touch** > **P-touch Editor** oder doppelklicken Sie auf das Symbol **Ptouch Editor** auf dem Desktop.

• **Windows 8,1:**

Klicken Sie auf das Symbol **P-touch Editor** auf dem Bildschirm **Apps** oder doppelklicken Sie auf das Symbol **P-touch Editor** auf dem Desktop.

- 2. Sie haben folgende Möglichkeiten:
	- P-touch Editor 5.4
		- Um ein vorhandenes Layout zu öffnen, klicken Sie auf **Öffnen** (1).
		- Um ein vordefiniertes Layout mit einer Datenbank zu verknüpfen, aktivieren Sie das Kontrollkästchen neben **Datenbank verbinden** (2).
		- Um ein neues Layout zu erstellen, doppelklicken Sie auf den Bereich **Neues Layout** (3) oder klicken Sie auf den Bereich **Neues Layout** (3) und klicken Sie dann auf →.
		- Um ein neues Layout unter Verwendung eines vordefinierten Layouts zu erstellen, doppelklicken Sie auf eine Kategorieschaltfläche (4) oder wählen Sie eine Kategorieschaltfläche (4) und klicken Sie anschließend auf →.

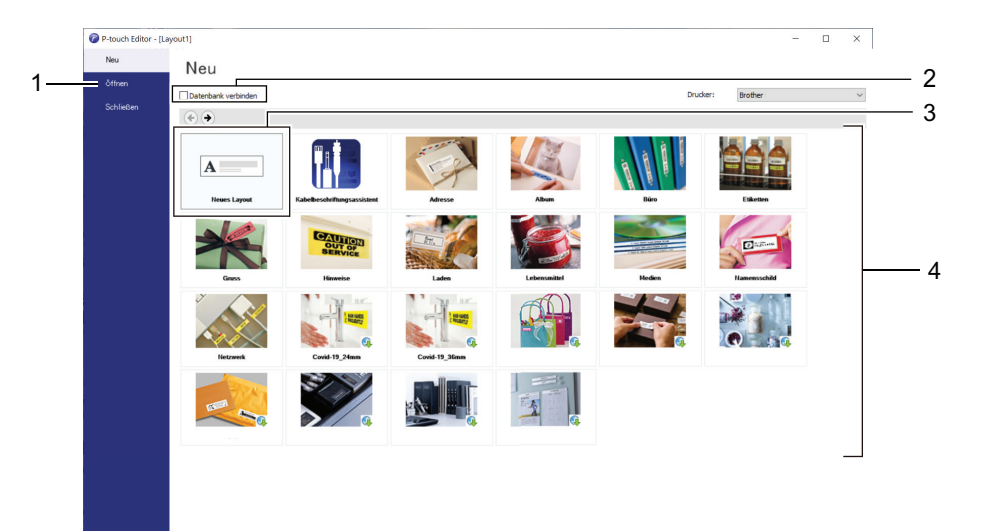

- P-touch Editor 6.0
	- Um ein vorhandenes Layout zu öffnen, klicken Sie auf **Öffnen** (4).
	- Um ein neues Layout zu erstellen, klicken Sie auf die Registerkarte **Neues Etikett** und die Schaltfläche **Neues Etikett** (1).

- Um ein neues Layout anhand eines voreingestellten Layouts zu erstellen, klicken Sie auf die Registerkarte **Neues Etikett** und klicken Sie auf eine Kategorie-Schaltfläche (2), wählen Sie eine Vorlage aus und klicken Sie dann auf **Erstellen** (3).

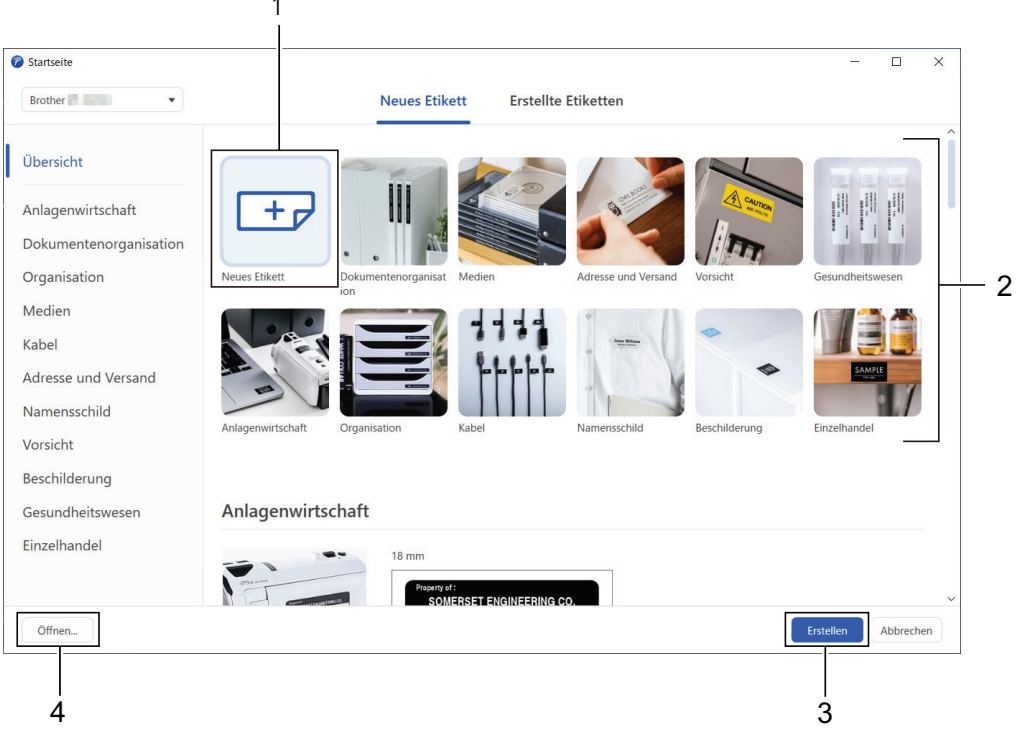

### **Zugehörige Informationen**

• [Etiketten mit dem Computer erstellen und drucken](#page-105-0)

1
<span id="page-108-0"></span> [Home](#page-1-0) > [Etiketten mit dem Computer erstellen und drucken](#page-105-0) > Etiketten erstellen und drucken mit P-touch Editor (Mac)

## **Etiketten erstellen und drucken mit P-touch Editor (Mac)**

Laden Sie P-touch Editor aus dem App Store herunter und installieren Sie ihn auf Ihrem Mac.

Installieren Sie P‑touch Editor, um das Beschriftungsgerät mit Ihrem Mac-Computer zu verwenden.

- 1. Doppelklicken Sie auf **Macintosh HD** > **Programme** und doppelklicken Sie anschließend auf das Symbol **Brother P-touch Editor**.
- 2. Wenn P-touch Editor startet, klicken Sie auf **Neu** und Sie können dann eine Vorlage wählen, ein neues Layout erstellen oder ein vorhandenes Layout öffnen.

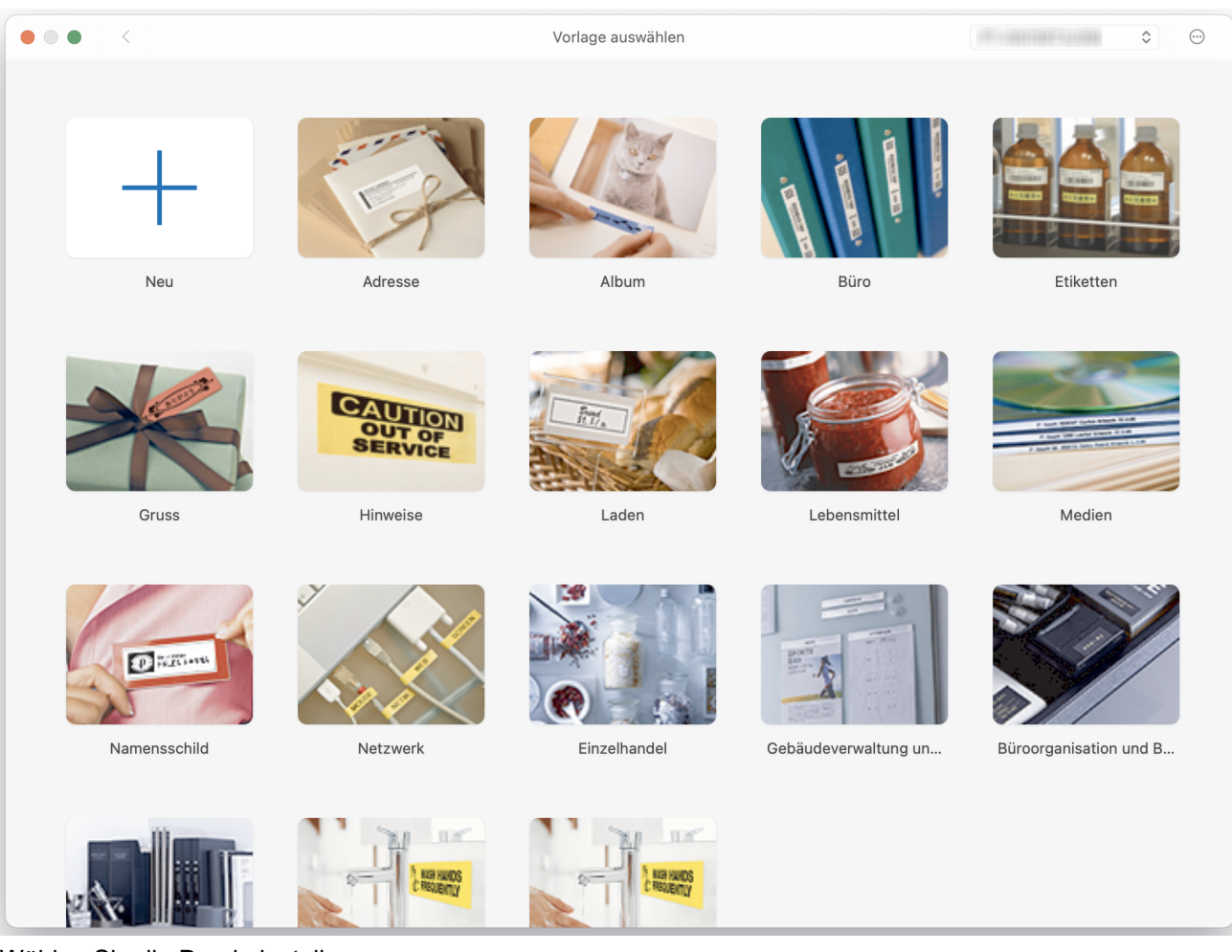

- 3. Wählen Sie die Druckeinstellungen.
- 4. Klicken Sie auf das Symbol **Drucken**.

#### **Zugehörige Informationen**

- [Etiketten mit dem Computer erstellen und drucken](#page-105-0)
	- [Hauptfenster von P-touch Editor \(Mac\)](#page-109-0)

<span id="page-109-0"></span> [Home](#page-1-0) > [Etiketten mit dem Computer erstellen und drucken](#page-105-0) > [Etiketten erstellen und drucken mit P-touch](#page-108-0) [Editor \(Mac\)](#page-108-0) > Hauptfenster von P-touch Editor (Mac)

5

#### $\begin{array}{c} \bullet\bullet\bullet\\ \square\end{array}$  $\qquad \qquad \oplus$  $\equiv$ 100%  $+$  $\circledcirc$ <br>ClipArt  $\begin{tabular}{|c|c|} \hline \quad \quad & \quad \quad & \quad \quad \\ \hline \hline \textbf{Textfeld} & \textbf{Rahnnen} \end{tabular}$  $\begin{array}{c} \boxed{2n} \\ \text{Bild} \end{array}$ ©<br>Symbo  $rac{1}{\sqrt{1-\frac{1}{2}}}$ ED IIII<br>Tabelle Barcode  $\mathord{\,\boxtimes\,}$ 1  $\frac{1}{20}$ 40  $\overline{1300}$ 120  $|140$  $-180$ 200 220 Keine Auswahl getroffen Drucker **ROM**  $\bullet$ u as Druckmedium  $1$   $12mm$  $\bullet$ um prüfen  $2 -$ Kein Objekt ausgewählt Länge  $\qquad \qquad$ Länge einstellen Ränder  $2mm$  $\frac{1}{2}$ Richtung **O** Querforma Hochforma Etiketten kaufer Datenbankdatei hier per Drag & Drop ablege  $3 \hspace{2.5cm} 4$

**Hauptfenster von P-touch Editor (Mac)**

- 1. Symbolleiste
- 2. Objekt-Inspektor
- 3. Bereich für Datenbankverbindungen
- 4. Etiketten-Inspektor
- 5. Layoutfenster

### **Zugehörige Informationen**

• [Etiketten erstellen und drucken mit P-touch Editor \(Mac\)](#page-108-0)

 [Home](#page-1-0) > [Etiketten mit dem Computer erstellen und drucken](#page-105-0) > Etiketten mithilfe des Druckertreibers drucken (Windows)

## **Etiketten mithilfe des Druckertreibers drucken (Windows)**

Vergewissern Sie sich, dass Sie den Druckertreiber installiert haben.

Auf der Brother Support Website unter [support.brother.com](https://support.brother.com/) finden Sie in der Kategorie **Downloads** die aktuellen Treiber und die aktuelle Software für Ihr Modell.

- 1. Verbinden Sie das Beschriftungsgerät mit einem Computer.
- 2. Öffnen Sie das Dokument, das gedruckt werden soll.
- 3. Aktivieren Sie den Druckbefehl in Ihrer Anwendung.
- 4. Wählen Sie Ihr Beschriftungsgerät aus und klicken Sie dann auf die Schaltfläche "Druckeigenschaften" oder "Voreinstellungen".
	- Das Druckertreiber-Fenster wird angezeigt.
- 5. Ändern Sie ggf. die Druckertreibereinstellungen.
- 6. Klicken Sie auf **OK**.
- 7. Führen Sie den Druckvorgang durch.

#### **Zugehörige Informationen**

• [Etiketten mit dem Computer erstellen und drucken](#page-105-0)

#### **Verwandte Themen:**

- [Beschriftungsgerät über ein USB-Kabel mit einem Computer verbinden](#page-32-0)
- [Bluetooth aktivieren oder deaktivieren](#page-23-0)
- [Druckertreiber und Software auf einem Computer \(Windows\) installieren](#page-29-0)

<span id="page-111-0"></span>Home > Etiketten mit Mobilgeräten drucken

## **Etiketten mit Mobilgeräten drucken**

- [Brother iPrint&Label App installieren](#page-112-0)
- [Etiketten mit Mobilgeräten erstellen und ausdrucken](#page-113-0)

<span id="page-112-0"></span> [Home](#page-1-0) > [Etiketten mit Mobilgeräten drucken](#page-111-0) > Brother iPrint&Label App installieren

## **Brother iPrint&Label App installieren**

Verwenden Sie die iPrint&Label App von Brother, um direkt von Ihren iPhone, iPad, iPod touch und Android™ Mobilgeräten zu drucken.

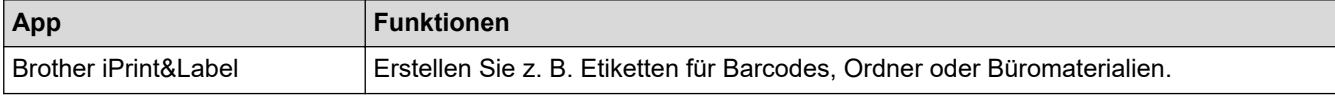

Weitere Informationen über die für Ihren Drucker verfügbaren Mobile Apps finden Sie unter [https://](https://support.brother.com/g/d/f5f9) [support.brother.com/g/d/f5f9](https://support.brother.com/g/d/f5f9)

### **Zugehörige Informationen**

• [Etiketten mit Mobilgeräten drucken](#page-111-0)

<span id="page-113-0"></span> [Home](#page-1-0) > [Etiketten mit Mobilgeräten drucken](#page-111-0) > Etiketten mit Mobilgeräten erstellen und ausdrucken

## **Etiketten mit Mobilgeräten erstellen und ausdrucken**

Vergewissern Sie sich, dass das Beschriftungsgerät über Bluetooth oder ein USB-Kabel mit Ihrem Mobilgerät verbunden ist.

- 1. Starten Sie die Etikettendruck-App auf Ihrem Mobilgerät.
- 2. Wählen Sie eine Etikettenvorlage oder ein Etikettendesign aus.

Sie können ebenfalls ein zuvor entworfenes Etikett oder Bild wählen und es dann drucken.

3. Wählen Sie das Druckmenü in der Etikettendruck-App.

### **Zugehörige Informationen**

Ø

• [Etiketten mit Mobilgeräten drucken](#page-111-0)

<span id="page-114-0"></span> [Home](#page-1-0) > Vorlagen an den Drucker übertragen (P-touch Transfer Manager) (Windows)

## **Vorlagen an den Drucker übertragen (P-touch Transfer Manager) (Windows)**

- [Vorlagen mit P-touch Transfer Manager an den Drucker übertragen \(Windows\)](#page-115-0)
- [An Benutzer zu übertragende Vorlagen ohne Verwendung von P-touch Transfer Manager](#page-129-0) [\(Windows\) verteilen](#page-129-0)

<span id="page-115-0"></span> [Home](#page-1-0) > [Vorlagen an den Drucker übertragen \(P-touch Transfer Manager\) \(Windows\)](#page-114-0) > Vorlagen mit Ptouch Transfer Manager an den Drucker übertragen (Windows)

## **Vorlagen mit P-touch Transfer Manager an den Drucker übertragen (Windows)**

- [Hinweise zur Verwendung von P-touch Transfer Manager \(Windows\)](#page-116-0)
- [Informationen zum Übertragen von Vorlagen vom Computer an den Drucker \(Windows\)](#page-117-0)
- [Im Drucker gespeicherte Vorlagen und andere Daten sichern \(Windows\)](#page-125-0)
- [Daten vom Drucker löschen \(Windows\)](#page-126-0)
- [Übertragungsdateien und Transfer-Package-Dateien erstellen \(Windows\)](#page-127-0)

<span id="page-116-0"></span> [Home](#page-1-0) > [Vorlagen an den Drucker übertragen \(P-touch Transfer Manager\) \(Windows\)](#page-114-0) > [Vorlagen mit P](#page-115-0)[touch Transfer Manager an den Drucker übertragen \(Windows\)](#page-115-0) > Hinweise zur Verwendung von P-touch Transfer Manager (Windows)

## **Hinweise zur Verwendung von P-touch Transfer Manager (Windows)**

Einige Funktionen von P-touch Editor werden vom Drucker nicht unterstützt, daher sollten Sie beim Erstellen von Vorlagen mit P-touch Editor Folgendes beachten.

Sie können eine Vorschau der erstellten Vorlagen anzeigen, bevor sie an den Drucker übertragen werden.

#### **Vorlagen erstellen**

- Einige der Texte in den Vorlagen, die auf den Drucker übertragen werden, werden möglicherweise mit ähnlichen Schriftarten und Schriftgrößen gedruckt, die auf dem Drucker geladen sind. Daher kann das gedruckte Etikett von der Darstellung der in P-touch Editor erstellten Vorlage abweichen.
- Je nach Textobjekteinstellung wird die Schriftgröße möglicherweise automatisch verringert oder werden Teile des Textes nicht gedruckt. In diesem Fall sollten Sie die Textobjekteinstellung ändern.
- Zwar können Schriftstile mit P-touch Editor auf einzelne Zeichen angewendet werden, aber Stile lassen sich mit dem Drucker nur auf ganze Textblöcke anwenden. Darüber hinaus sind einige Schriftstile auf dem Drucker nicht verfügbar.
- Mit P-touch Editor festgelegte Hintergründe sind mit dem Drucker nicht kompatibel.
- Das Layout von P-touch Editor, bei dem die Funktion für aufgeteiltes Drucken (Vergrößern eines Layouts und Druck auf zwei oder mehr Etiketten) verwendet wird, kann nicht übertragen werden.
- Nur der Teil des Etiketts, der sich innerhalb des druckbaren Bereichs befindet, wird gedruckt.

### **Vorlagen übertragen**

- Das gedruckte Etikett kann von der Darstellung im Vorschaubereich von P-touch Transfer Manager abweichen.
- Wenn ein zweidimensionaler Barcode, der kein QR-Code ist, auf den Drucker übertragen wird, wird er in ein Bild umgewandelt. Das Bild des umgewandelten Barcodes kann nicht bearbeitet werden.
- Alle übertragenen Objekte, die mit dem Drucker nicht bearbeitet werden können, werden in Bilder umgewandelt.
- Gruppierte Objekte werden in eine einzelne Bitmap-Datei umgewandelt.
- Wenn sich Objekte überschneiden, wird nur das unterste Objekt gedruckt.

### **Andere Daten als Vorlagen übertragen**

Wenn die Anzahl oder die Reihenfolge der Felder in einer Datenbank geändert und nur die Datenbank (CSV-Datei) zur Aktualisierung übertragen wird, kann sie möglicherweise nicht richtig mit der Vorlage verknüpft werden. Darüber hinaus muss die erste Datenzeile in der übertragenen Datei vom Drucker als "Feldnamen" erkannt werden.

### **Zugehörige Informationen**

• [Vorlagen mit P-touch Transfer Manager an den Drucker übertragen \(Windows\)](#page-115-0)

<span id="page-117-0"></span> [Home](#page-1-0) > [Vorlagen an den Drucker übertragen \(P-touch Transfer Manager\) \(Windows\)](#page-114-0) > [Vorlagen mit P](#page-115-0)[touch Transfer Manager an den Drucker übertragen \(Windows\)](#page-115-0) > Informationen zum Übertragen von Vorlagen vom Computer an den Drucker (Windows)

## **Informationen zum Übertragen von Vorlagen vom Computer an den Drucker (Windows)**

Sie können Vorlagen und andere Daten zum Drucker übertragen und Sicherungskopien der Daten auf dem Computer speichern.

Um P-touch Transfer Manager verwenden zu können, müssen Sie zunächst die in P-touch Editor erstellten Vorlagen an P-touch Transfer Manager übertragen.

#### **Zugehörige Informationen**

- [Vorlagen mit P-touch Transfer Manager an den Drucker übertragen \(Windows\)](#page-115-0)
	- [Übertragen einer Vorlage an P-touch Transfer Manager \(Windows\)](#page-118-0)
	- [Hauptfenster des P-touch Transfer Manager \(Windows\)](#page-119-0)
	- [Vorlagen und andere Daten vom Computer an den Drucker übertragen \(Windows\)](#page-121-0)

<span id="page-118-0"></span> [Home](#page-1-0) > [Vorlagen an den Drucker übertragen \(P-touch Transfer Manager\) \(Windows\)](#page-114-0) > [Vorlagen mit P](#page-115-0)[touch Transfer Manager an den Drucker übertragen \(Windows\)](#page-115-0) > [Informationen zum Übertragen von](#page-117-0) [Vorlagen vom Computer an den Drucker \(Windows\)](#page-117-0) > Übertragen einer Vorlage an P-touch Transfer Manager (Windows)

## **Übertragen einer Vorlage an P-touch Transfer Manager (Windows)**

- 1. Starten Sie P-touch Editor  $\mathcal P$ .
	- **Windows 11:**

Klicken Sie auf **Start** > **Brother P-touch** > **P-touch Editor** oder doppelklicken Sie auf das Symbol **Ptouch Editor** auf dem Desktop.

\*Je nach Betriebssystem Ihres Computers kann der Brother P-touch-Ordner erstellt werden oder nicht.

• **Windows 10:**

Klicken Sie auf **Start** > **Brother P-touch** > **P-touch Editor** oder doppelklicken Sie auf das Symbol **Ptouch Editor** auf dem Desktop.

• **Windows 8,1:**

Klicken Sie auf das Symbol **P-touch Editor** auf dem Bildschirm **Apps** oder doppelklicken Sie auf das Symbol **P-touch Editor** auf dem Desktop.

- 2. Öffnen Sie die gewünschte Vorlage oder erstellen Sie ein Layout.
- 3. Klicken Sie auf **Datei** > **Vorlage übertragen** > **Übertragen**.

Das Fenster des P-touch Transfer Manager erscheint. Die Vorlage wird in den Ordner **Konfigurationen** übertragen.

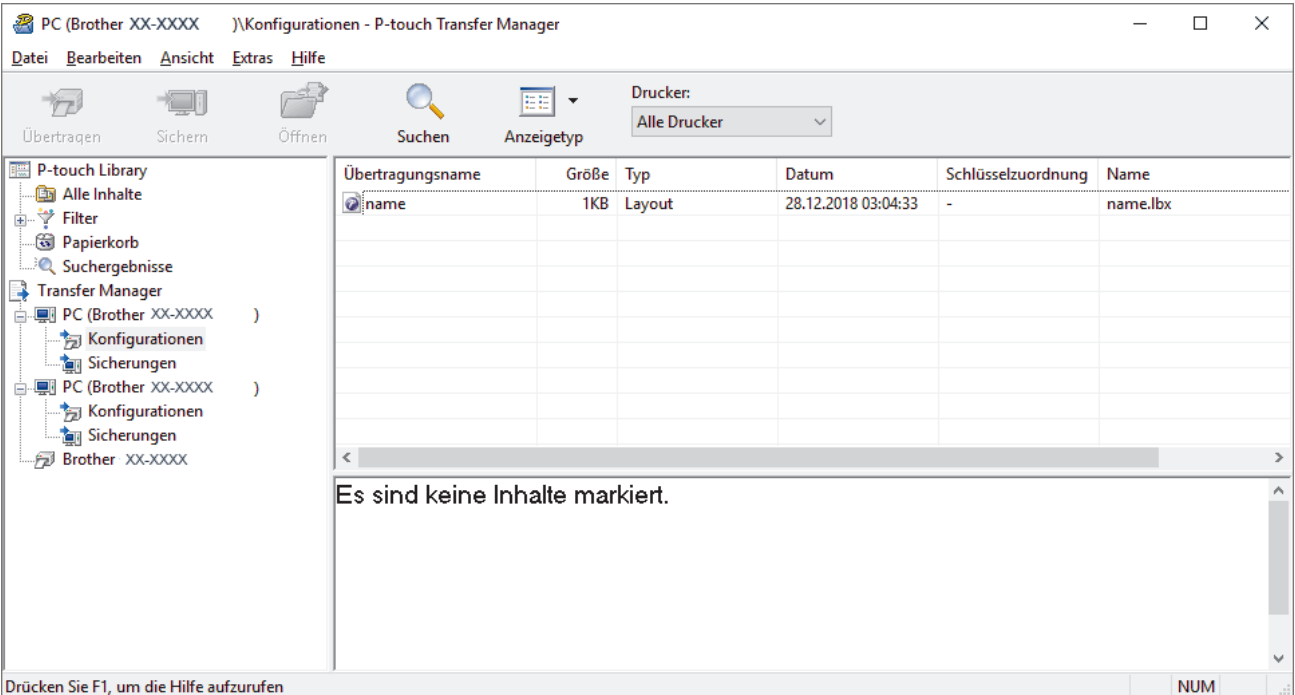

### **Zugehörige Informationen**

• [Informationen zum Übertragen von Vorlagen vom Computer an den Drucker \(Windows\)](#page-117-0)

<span id="page-119-0"></span> [Home](#page-1-0) > [Vorlagen an den Drucker übertragen \(P-touch Transfer Manager\) \(Windows\)](#page-114-0) > [Vorlagen mit P](#page-115-0)[touch Transfer Manager an den Drucker übertragen \(Windows\)](#page-115-0) > [Informationen zum Übertragen von](#page-117-0) [Vorlagen vom Computer an den Drucker \(Windows\)](#page-117-0) > Hauptfenster des P-touch Transfer Manager (Windows)

## **Hauptfenster des P-touch Transfer Manager (Windows)**

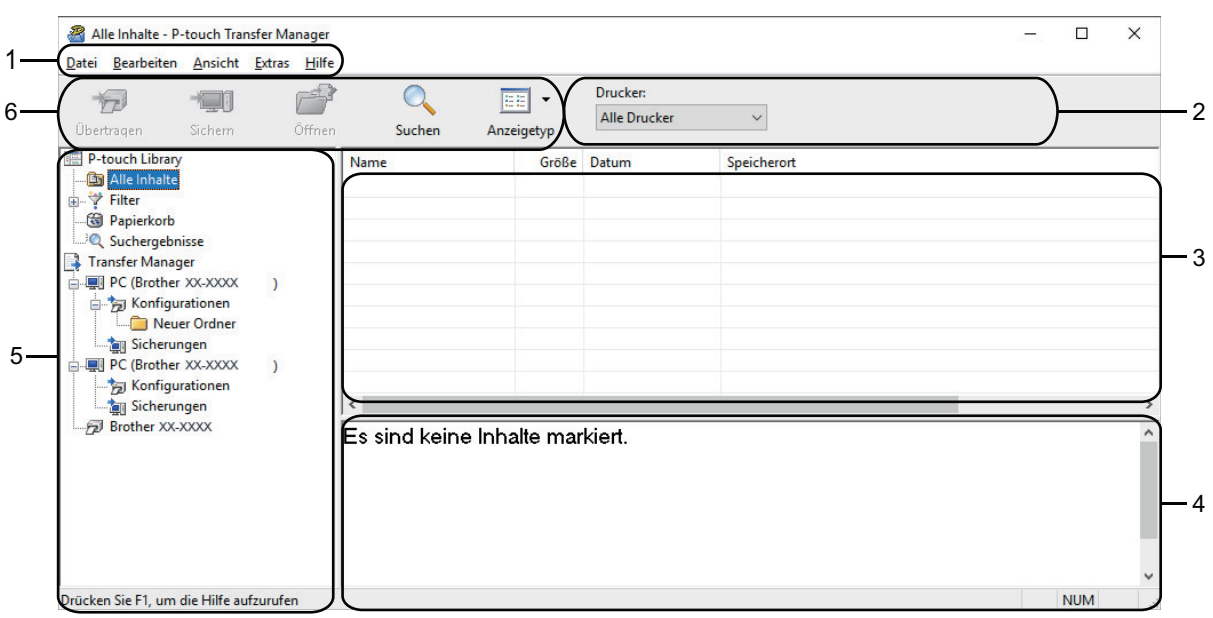

#### **1. Menüleiste**

Ermöglicht den Zugriff auf verschiedene, unter jedem Menütitel (der Menüs **Datei**, **Bearbeiten**, **Ansicht**, **Extras** und **Hilfe**) gemäß ihrer Funktionen gruppierte Befehle.

#### **2. Druckerauswahl**

Dient der Auswahl eines Druckers, an den die Daten übertragen werden sollen. Wenn Sie einen Drucker auswählen, werden in der Datenliste nur die Daten angezeigt, die an diesen Drucker übertragen werden können.

#### **3. Vorlagenliste**

Zeigt eine Liste der Vorlagen im ausgewählten Ordner an.

#### **4. Vorschau**

Zeigt eine Vorschau der Vorlagen in der Vorlagenliste an.

#### **5. Ordnerliste**

Zeigt eine Liste der Ordner und Drucker an. Wenn Sie einen Ordner auswählen, werden die Vorlagen im ausgewählten Ordner in der Vorlagenliste angezeigt. Wenn Sie einen Drucker auswählen, werden die bereits im Drucker gespeicherten Vorlagen und sonstigen Daten angezeigt.

#### **6. Symbolleiste**

Zum Zugriff auf häufig verwendete Befehle.

### **Symbole der Symbolleiste**

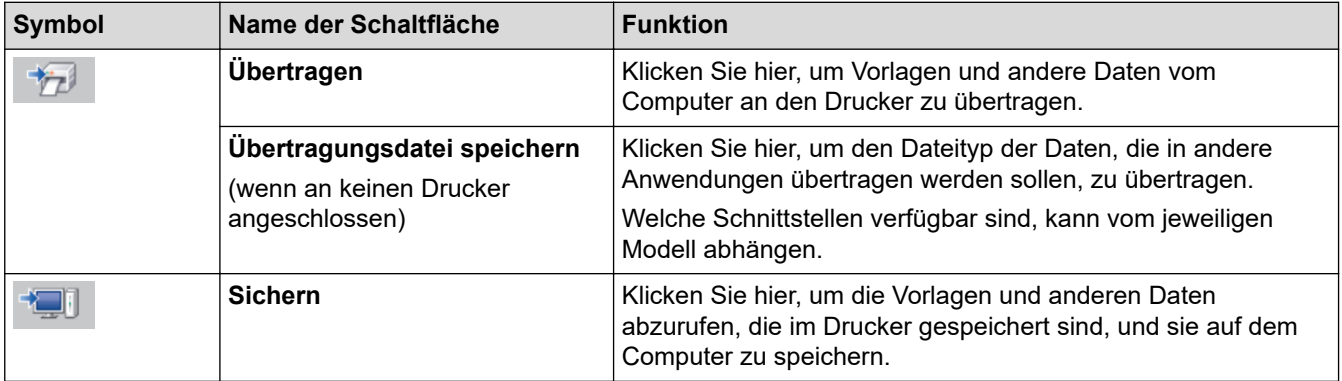

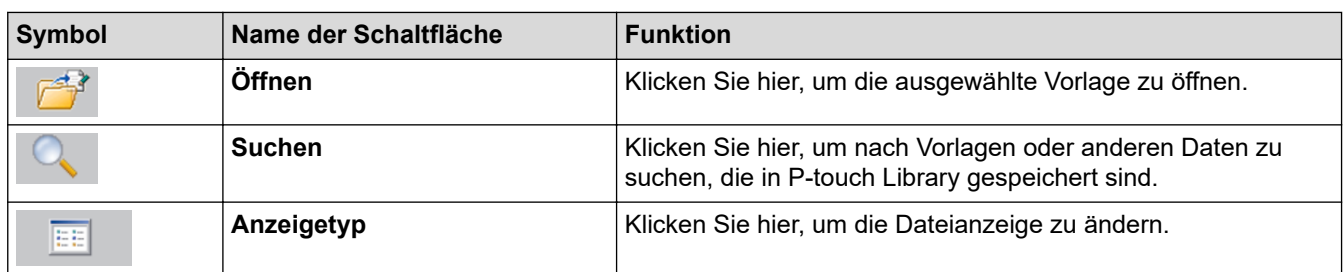

## **Zugehörige Informationen**

∣✓

• [Informationen zum Übertragen von Vorlagen vom Computer an den Drucker \(Windows\)](#page-117-0)

<span id="page-121-0"></span> [Home](#page-1-0) > [Vorlagen an den Drucker übertragen \(P-touch Transfer Manager\) \(Windows\)](#page-114-0) > [Vorlagen mit P](#page-115-0)[touch Transfer Manager an den Drucker übertragen \(Windows\)](#page-115-0) > [Informationen zum Übertragen von](#page-117-0) [Vorlagen vom Computer an den Drucker \(Windows\)](#page-117-0) > Vorlagen und andere Daten vom Computer an den Drucker übertragen (Windows)

## **Vorlagen und andere Daten vom Computer an den Drucker übertragen (Windows)**

Wie Sie Vorlagen von einem Mobilgerät an den Drucker übertragen, >> Zugehörige Informationen

1. Verbinden Sie den Drucker über ein USB-Kabel mit dem Computer und schalten Sie den Drucker anschließend ein.

In der Ordneransicht wird neben einem Druckersymbol der Modellname des Druckers angezeigt.

Wenn Sie den Drucker in der Ordneransicht auswählen, werden die bereits im Drucker gespeicherten Vorlagen und sonstigen Daten angezeigt.

Drucker, die nicht angeschlossen oder offline sind, werden in der Ordneransicht nicht angezeigt.

2. Wählen Sie den Drucker aus, an den die Vorlage oder andere Daten übertragen werden sollen.

Ø

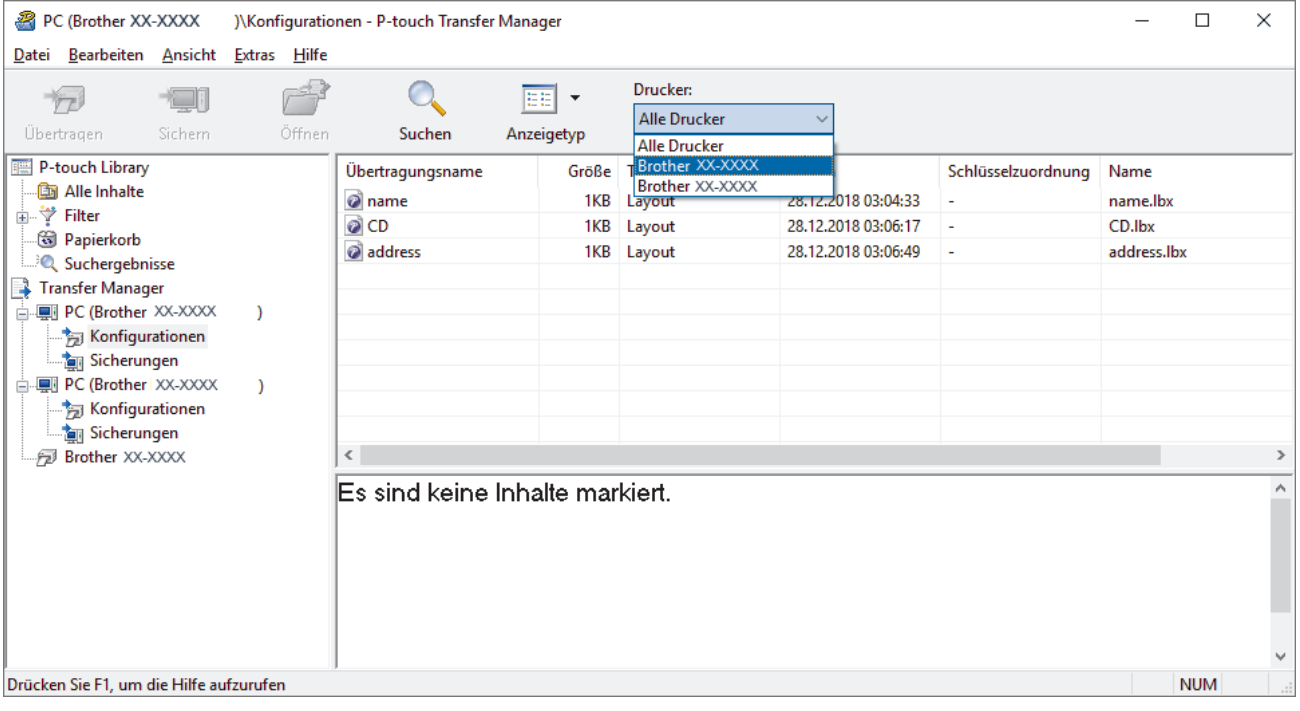

3. Klicken Sie mit der rechten Maustaste auf den Ordner **Konfigurationen**, wählen Sie **Neu** aus und erstellen Sie dann einen neuen Ordner.

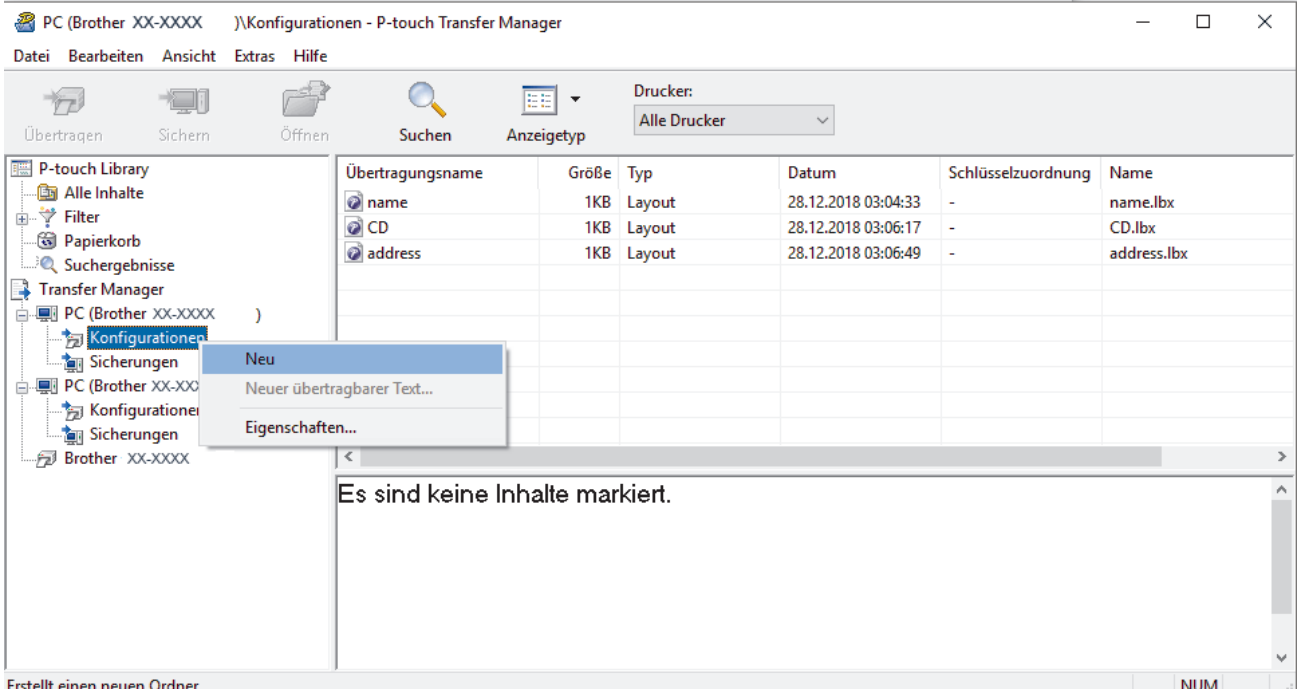

- 4. Sie haben folgende Möglichkeiten:
	- Ziehen Sie die Vorlage oder die anderen zu übertragenden Daten in den neuen Ordner und legen Sie sie dort ab.
	- Ziehen Sie zur Übertragung mehrerer Vorlagen oder anderer Daten alle Dateien, die Sie übertragen möchten, in den neuen Ordner und legen Sie sie dort ab. Jeder Datei wird eine Schlüssel-zuordnen-Nummer (Speicherort im Drucker) zugewiesen, wenn sie im neuen Ordner abgelegt wird.

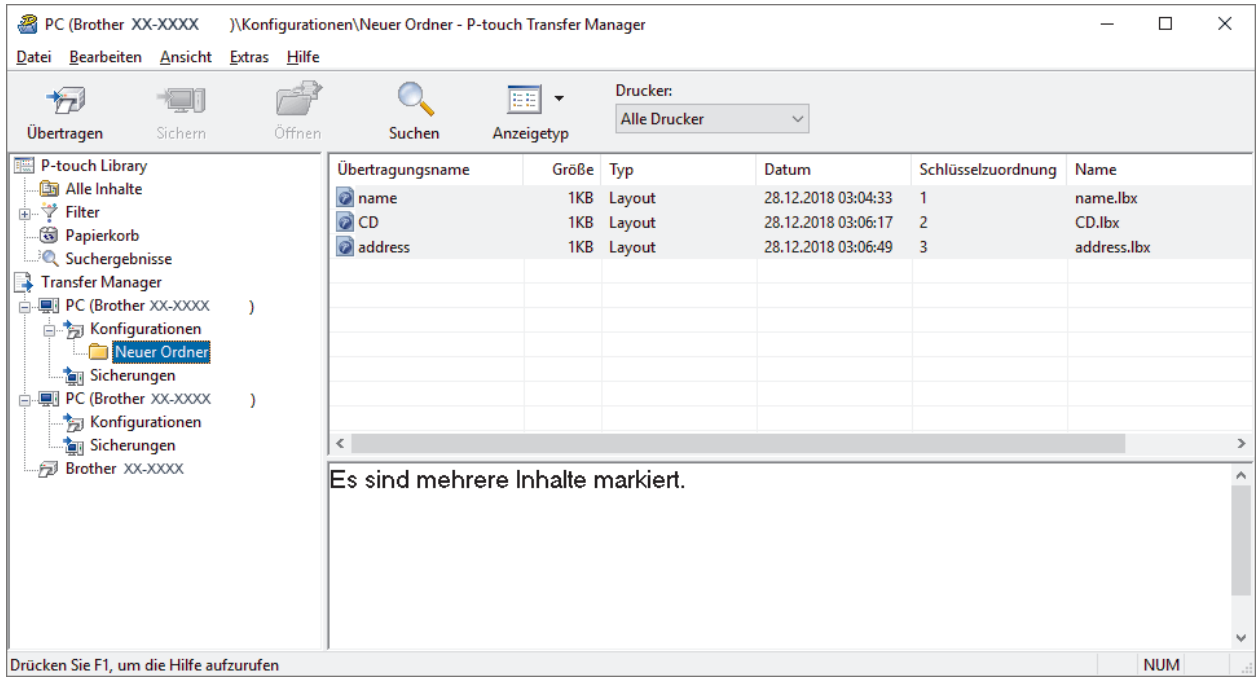

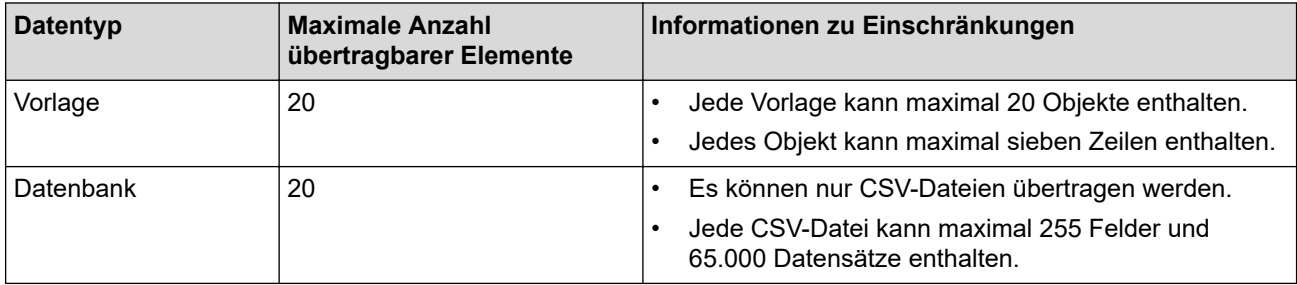

- Sie können den im Übertragungsspeicher verfügbaren Datenspeicherplatz überprüfen, indem Sie den Konfigurationsbericht ausdrucken.
	- Sie können die Vorlagen und andere Daten anzeigen, indem Sie Folgendes auswählen:
		- Den Ordner im Ordner **Konfigurationen**.
		- **Alle Inhalte**
		- Eine der Kategorien unter **Filter**, z. B. **Layouts**
- 5. Um die einem Eintrag zugewiesene Schlüssel-zuordnen-Nummer zu ändern, klicken Sie mit der rechten Maustaste auf den Eintrag und wählen Sie das Menü **Schlüssel zuordnen** sowie danach die gewünschte Schlüssel-zuordnen-Nummer aus.

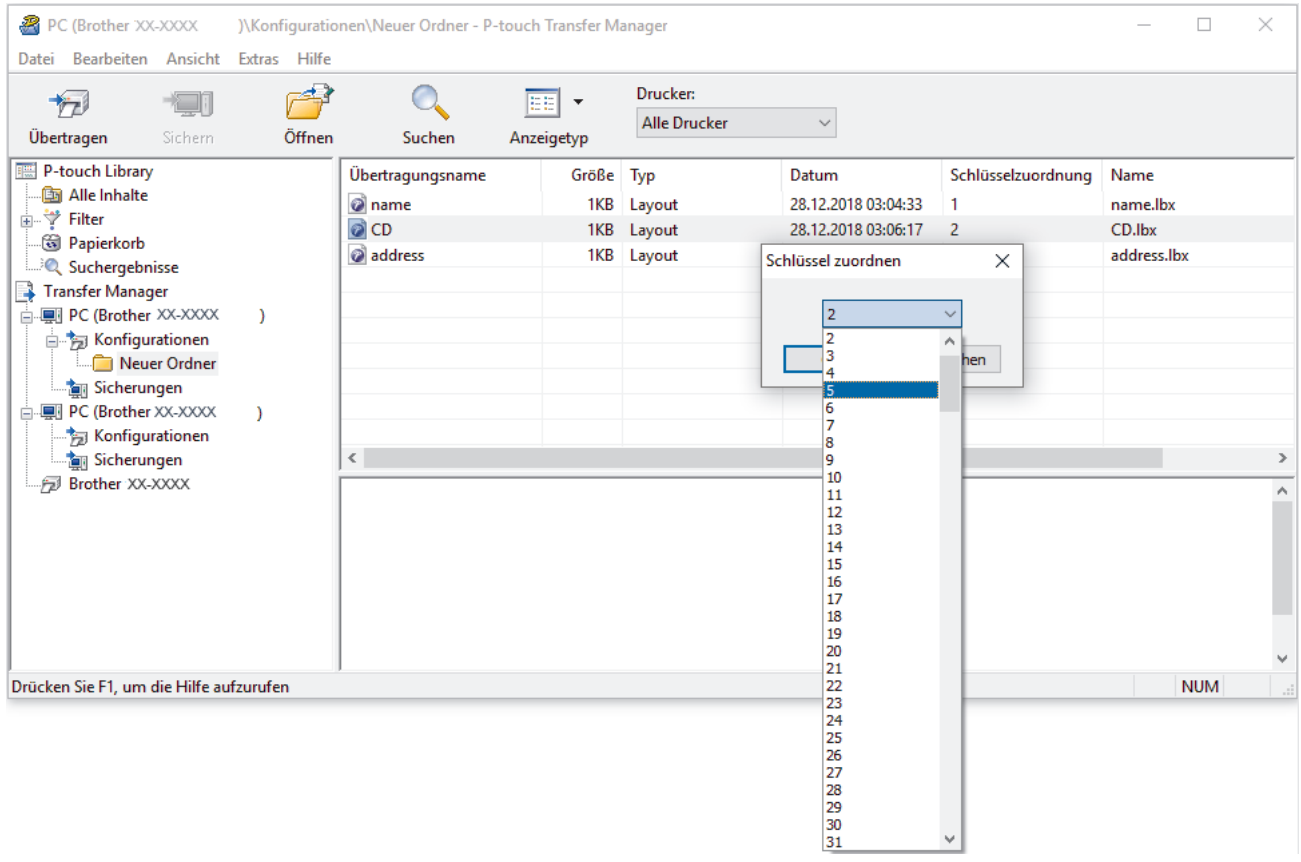

- Außer den Daten in Datenbanken werden allen an den Drucker übertragenen Daten Schlüsselnummern zugeordnet.
- Wenn die Vorlage oder andere Daten, die an den Drucker übertragen werden, dieselbe Schlüsselnummer haben wie eine andere bereits im Drucker gespeicherte Vorlage, wird die alte Vorlage von der neuen überschrieben. Sie können die im Drucker gespeicherten zugewiesenen Vorlagennummern überprüfen, indem Sie die Vorlagen oder andere Daten sichern.
- Wenn der Druckerspeicher voll ist, entfernen Sie eine oder mehrere Vorlagen aus dem Speicher des Druckers.
- 6. Um die Namen von Vorlagen oder anderen zu übertragenden Daten zu ändern, klicken Sie auf das gewünschte Element und geben Sie den neuen Namen ein.

Die Anzahl der Zeichen, die für einen Vorlagennamen verwendet werden darf, kann je nach Druckermodell begrenzt sein.

7. Wählen Sie den Ordner aus, der die Vorlagen oder andere zu übertragende Daten enthält, und klicken Sie dann auf **Übertragen**.

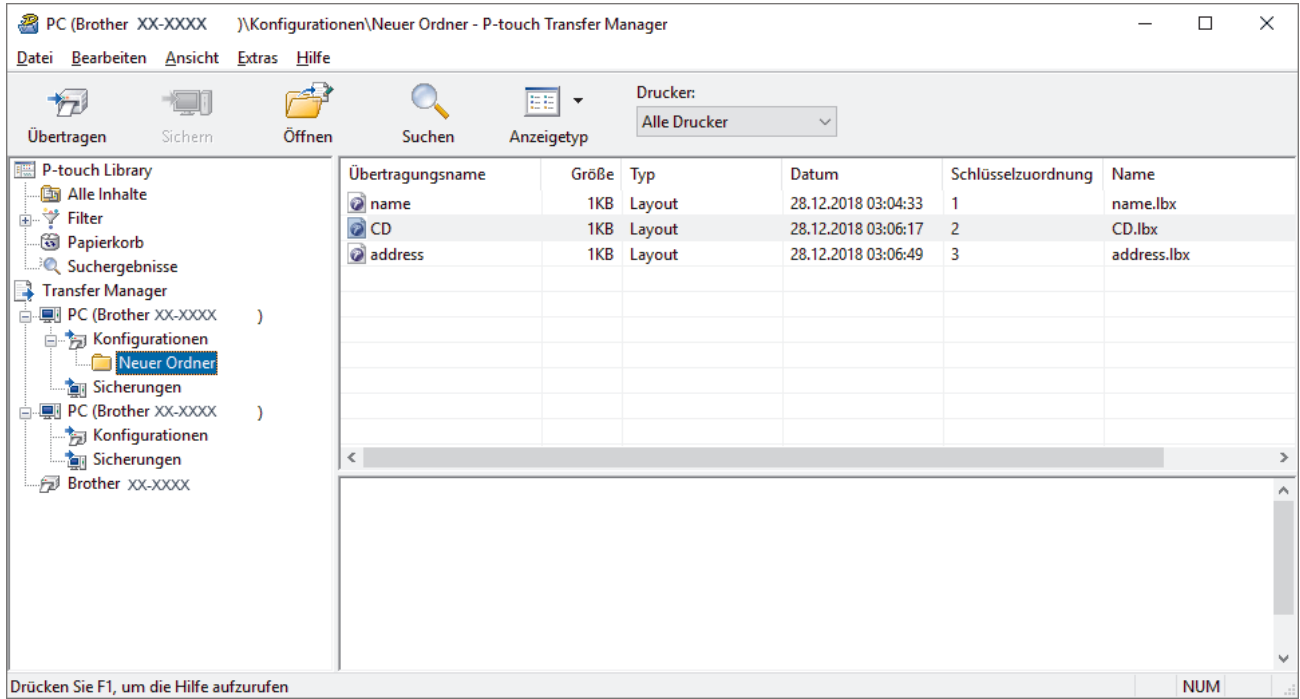

Es wird eine Bestätigungsmeldung angezeigt.

- Sie können auch einzelne Elemente an den Drucker übertragen, ohne sie in einem Ordner abzulegen. Wählen Sie die Vorlage oder die anderen zu übertragenden Daten aus und klicken Sie dann auf **Übertragen**.
- Mehrere Ordner und Einträge können ausgewählt und auf einmal übertragen werden.
- 8. Klicken Sie auf **OK**.

Die ausgewählten Daten werden an den Drucker übertragen.

### **Zugehörige Informationen**

• [Informationen zum Übertragen von Vorlagen vom Computer an den Drucker \(Windows\)](#page-117-0)

<span id="page-125-0"></span> [Home](#page-1-0) > [Vorlagen an den Drucker übertragen \(P-touch Transfer Manager\) \(Windows\)](#page-114-0) > [Vorlagen mit P](#page-115-0)[touch Transfer Manager an den Drucker übertragen \(Windows\)](#page-115-0) > Im Drucker gespeicherte Vorlagen und andere Daten sichern (Windows)

## **Im Drucker gespeicherte Vorlagen und andere Daten sichern (Windows)**

- Gesicherte Vorlagen oder andere Daten können nicht am Computer bearbeitet werden.
- Je nach Druckermodell können gesicherte Vorlagen oder andere Daten möglicherweise nicht an ein anderes Druckermodell übertragen werden.
- 1. Verbinden Sie den Computer mit dem Beschriftungsgerät und schalten Sie das Beschriftungsgerät ein.

In der Ordneransicht wird neben einem Druckersymbol der Modellname des Druckers angezeigt. Wenn Sie den Drucker in der Ordneransicht auswählen, werden die bereits im Drucker gespeicherten Vorlagen und sonstigen Daten angezeigt.

2. Wählen Sie den Drucker aus, dessen Daten Sie sichern möchten, und klicken Sie anschließend auf **Sichern**.

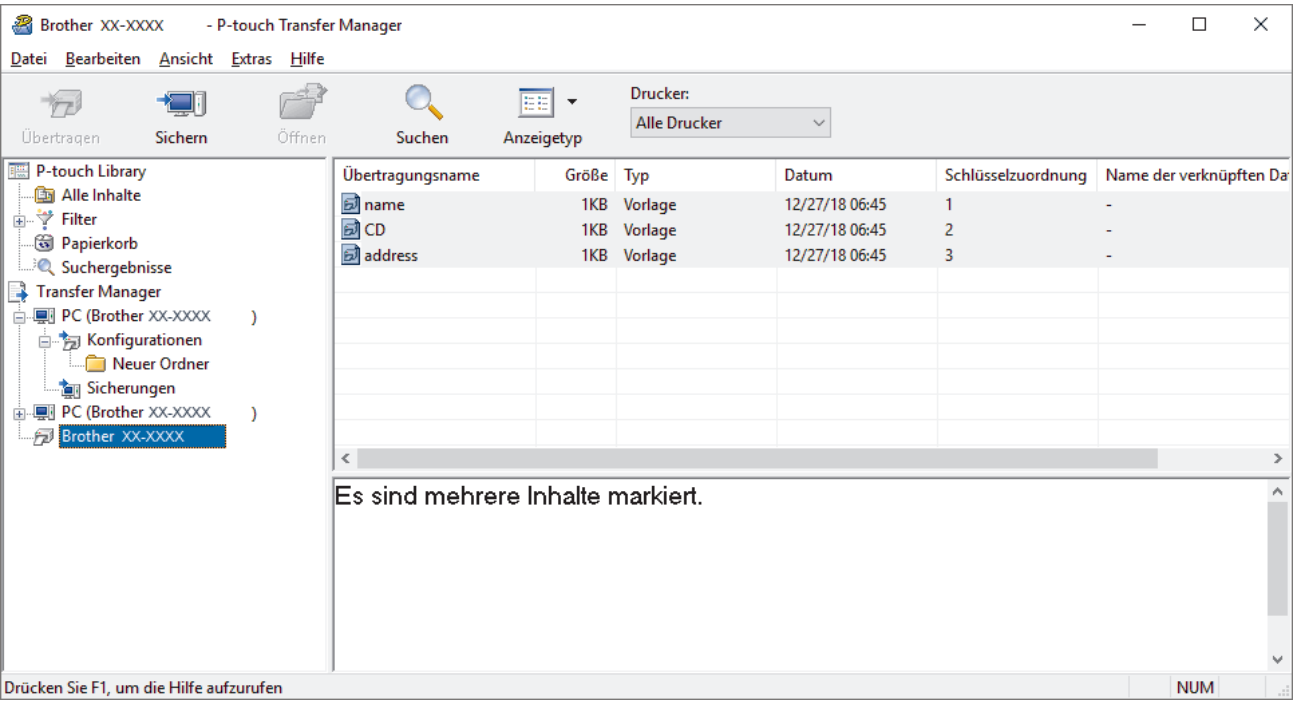

Es wird eine Bestätigungsmeldung angezeigt.

3. Klicken Sie auf **OK**.

In der Ordneransicht wird unter dem Drucker ein neuer Ordner erstellt. Der Ordnername wird aus dem Datum und der Uhrzeit der Sicherung gebildet. Alle Vorlagen und anderen Daten des Druckers werden zum neuen Ordner übertragen und auf dem Computer gespeichert.

### **Zugehörige Informationen**

• [Vorlagen mit P-touch Transfer Manager an den Drucker übertragen \(Windows\)](#page-115-0)

<span id="page-126-0"></span> [Home](#page-1-0) > [Vorlagen an den Drucker übertragen \(P-touch Transfer Manager\) \(Windows\)](#page-114-0) > [Vorlagen mit P](#page-115-0)[touch Transfer Manager an den Drucker übertragen \(Windows\)](#page-115-0) > Daten vom Drucker löschen (Windows)

## **Daten vom Drucker löschen (Windows)**

Um alle im Drucker gespeicherten Vorlagen und anderen Daten zu löschen, gehen Sie wie folgt vor:

1. Verbinden Sie den Computer mit dem Beschriftungsgerät und schalten Sie das Beschriftungsgerät ein.

In der Ordneransicht wird neben einem Druckersymbol der Modellname des Druckers angezeigt.

2. Klicken Sie mit der rechten Maustaste auf den Drucker und wählen Sie anschließend die Option **Alles löschen** aus.

| Brother XX-XXXX<br>Datei Bearbeiten Ansicht Extras Hilfe                                                                                          |               | - P-touch Transfer Manager            |                                 |                                              |                                   |                                                    |                        |                         | □             | $\times$ |
|----------------------------------------------------------------------------------------------------|---------------|---------------------------------------|---------------------------------|----------------------------------------------|-----------------------------------|----------------------------------------------------|------------------------|-------------------------|---------------|----------|
| Übertragen                                                                                                    | Sichern       | Öffnen                                | Suchen                          | EE<br>$\overline{\phantom{a}}$<br>Anzeigetyp | Drucker:<br><b>Alle Drucker</b>   | $\sim$                                             |                        |                         |               |          |
| P-touch Library                                                                                                    |               |                                       | Übertragungsname                | Größe Typ                                    |                                   | Datum                                              | Schlüsselzuordnung     | Name der verknüpften Da |               |          |
| <b>Read Alle Inhalte</b><br><b>A</b> ∵ Filter<br><b>图 Papierkorb</b><br><b>C</b> Suchergebnisse                                                   |               |                                       | <u>同</u> name<br>國CD<br>address | 1KB<br>1KB                                   | Vorlage<br>Vorlage<br>1KB Vorlage | 12/27/18 06:45<br>12/27/18 06:45<br>12/27/18 06:45 | $\mathbf{1}$<br>2<br>3 |                         |               |          |
| Transfer Manager<br>□ ■ PC (Brother XX-XXXX<br>But Konfigurationen<br>Neuer Ordner<br>Sicherungen<br>由 图 PC (Brother XX-XXXX<br><b>Brother XX</b> |               |                                       |                                 |                                              |                                   |                                                    |                        |                         |               |          |
|                                                                                                    | Alles löschen |                                       |                                 |                                              |                                   |                                                    |                        |                         | $\rightarrow$ |          |
|                                                                                                    |               | Druckereinstellungen<br>Eigenschaften |                                 | mehrere Inhalte markiert.                    |                                   |                                                    |                        |                         |               | A<br>٧   |
|                                                                                                    |               |                                       |                                 |                                              |                                   |                                                    |                        |                         | <b>NUM</b>    | лÎ       |

Es wird eine Bestätigungsmeldung angezeigt.

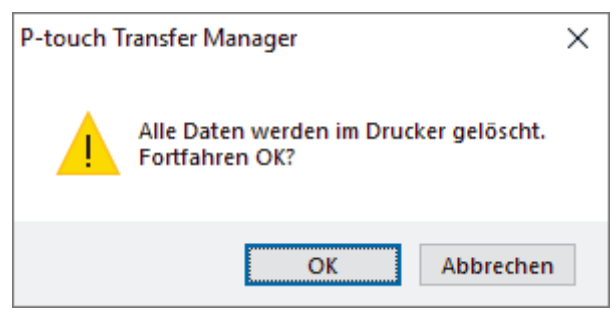

#### 3. Klicken Sie auf **OK**.

Alle im Drucker gespeicherten Vorlagen und anderen Daten werden gelöscht.

#### **Zugehörige Informationen**

• [Vorlagen mit P-touch Transfer Manager an den Drucker übertragen \(Windows\)](#page-115-0)

<span id="page-127-0"></span> [Home](#page-1-0) > [Vorlagen an den Drucker übertragen \(P-touch Transfer Manager\) \(Windows\)](#page-114-0) > [Vorlagen mit P](#page-115-0)[touch Transfer Manager an den Drucker übertragen \(Windows\)](#page-115-0) > Übertragungsdateien und Transfer-Package-Dateien erstellen (Windows)

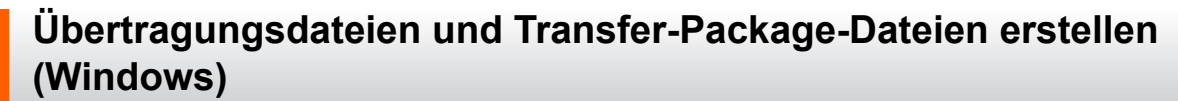

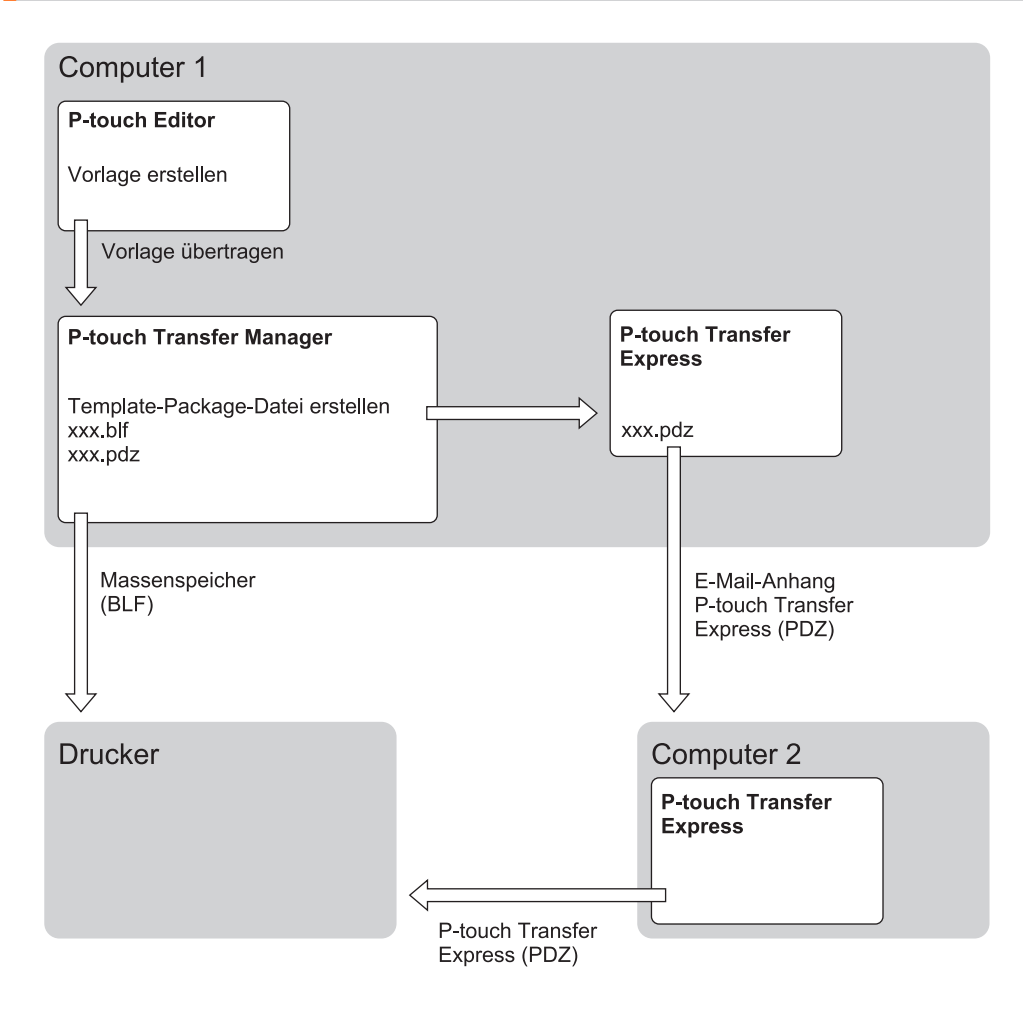

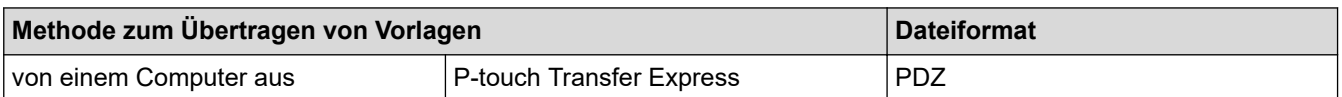

- 1. Erstellen Sie die Vorlage mit P‑touch Editor und übertragen Sie sie anschließend an P‑touch Transfer Manager.
	- Weitere Informationen >> Zugehörige Informationen
	- Wenn Sie eine neue Vorlage übertragen, achten Sie darauf, unter Schlüssel zuordnen (in P-touch Transfer Manager) eine Nummer festzulegen, die momentan noch nicht verwendet wird. Wenn die unter [Schlüssel zuordnen] festgelegte Nummer bereits verwendet wird, wird die bestehende Vorlage von der neuen Vorlage überschrieben.
- 2. Ohne das Beschriftungsgerät mit dem Computer verbunden zu haben, wählen Sie im P-touch Transfer Manager-FensterMenü den Ordner **Konfigurationen** und anschließend die zu speichernde Vorlage.

Sie können mehrere Vorlagen gleichzeitig auswählen.

3. Klicken Sie auf **Datei** > **Übertragungsdatei speichern**.

## **HINWEIS**

Wenn das Beschriftungsgerät nicht mit dem Computer verbunden oder offline ist, wird die Schaltfläche **Übertragungsdatei speichern** angezeigt.

Ø

- Wenn Sie auf die Schaltfläche **Übertragungsdatei speichern** klicken, nachdem Sie **Konfigurationen**ausgewählt haben, werden alle Vorlagen im Ordner als Transferdatei (BLF) oder Transfer Package Datei (PDZ) gespeichert.
- Sie können mehrere Vorlagen zu einer einzigen Transferdatei (BLF) oder Transfer-Package-Datei (PDZ) kombinieren.
- 4. Wählen Sie im Feld **Dateityp** das gewünschte Vorlagenformat aus, geben Sie anschließend den Namen der Vorlage ein und speichern Sie sie.

### **Zugehörige Informationen**

• [Vorlagen mit P-touch Transfer Manager an den Drucker übertragen \(Windows\)](#page-115-0)

<span id="page-129-0"></span> [Home](#page-1-0) > [Vorlagen an den Drucker übertragen \(P-touch Transfer Manager\) \(Windows\)](#page-114-0) > An Benutzer zu übertragende Vorlagen ohne Verwendung von P-touch Transfer Manager (Windows) verteilen

## **An Benutzer zu übertragende Vorlagen ohne Verwendung von P-touch Transfer Manager (Windows) verteilen**

Übertragen Sie Vorlagen mithilfe von P‑touch Transfer Express auf den Drucker.

Gehen Sie zum Herunterladen der aktuellen Version von P‑touch Transfer Express auf die Seite **Downloads** für Ihr Modell auf der Brother Support Website unter [support.brother.com.](https://support.brother.com/)

- Wenn Sie eine neue Vorlage übertragen, achten Sie darauf, unter Schlüssel zuordnen (in P-touch Transfer Manager) eine Nummer festzulegen, die momentan noch nicht verwendet wird. Wenn die unter [Schlüssel zuordnen] festgelegte Nummer bereits verwendet wird, wird die bestehende Vorlage von der neuen Vorlage überschrieben.
- Für diese Funktion ist eine USB-Verbindung erforderlich.

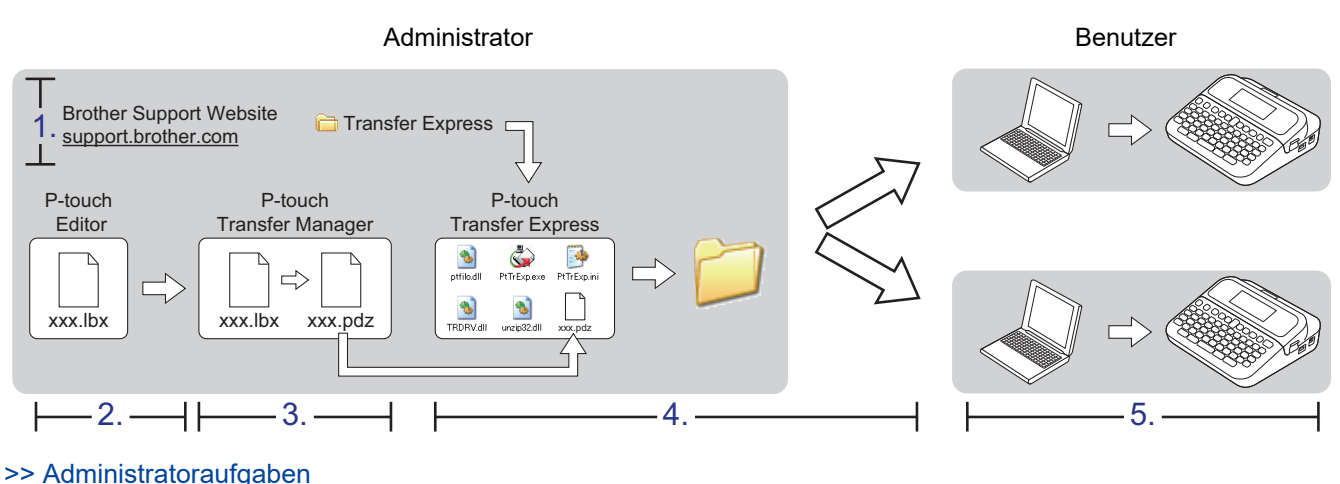

[>> Benutzeraufgaben](#page-132-0)

### **Administratoraufgaben**

- >> P-touch Transfer Express vorbereiten
- >> Vorlage an P-touch Transfer Manager übertragen
- [>> Vorlage als Transfer-Package-Datei \(PDZ\) speichern](#page-130-0)
- [>> Transfer-Package-Datei \(PDZ\) und P-touch Transfer Express an andere Benutzer verteilen](#page-131-0)

#### **P-touch Transfer Express vorbereiten**

Vor der Verwendung von P-touch Transfer Express muss der Druckertreiber installiert werden.

P-touch Transfer Express ist nur in englischer Sprache verfügbar.

- 1. Laden Sie P-touch Transfer Express an einen beliebigen Speicherort auf dem Computer herunter.
- 2. Entpacken Sie die heruntergeladene Datei (ZIP-Format).

#### **Vorlage an P-touch Transfer Manager übertragen**

Verwenden Sie P-touch Editor 5.4, um die Funktion der Vorlagenübertragung zu nutzen. P-touch Editor 6.0 wird zukünftig aktualisiert werden.

- 1. Starten Sie P-touch Editor  $\mathcal{P}$ .
	- **Windows 11:**

<span id="page-130-0"></span>Klicken Sie auf **Start** > **Brother P-touch** > **P-touch Editor** oder doppelklicken Sie auf das Symbol **Ptouch Editor** auf dem Desktop.

\*Je nach Betriebssystem Ihres Computers kann der Brother P-touch-Ordner erstellt werden oder nicht.

• **Windows 10:**

Klicken Sie auf **Start** > **Brother P-touch** > **P-touch Editor** oder doppelklicken Sie auf das Symbol **Ptouch Editor** auf dem Desktop.

• **Windows 8,1:**

Klicken Sie auf das Symbol **P-touch Editor** auf dem Bildschirm **Apps** oder doppelklicken Sie auf das Symbol **P-touch Editor** auf dem Desktop.

- 2. Öffnen Sie die gewünschte Vorlage.
- 3. Klicken Sie auf **Datei** > **Vorlage übertragen** > **Übertragen**.

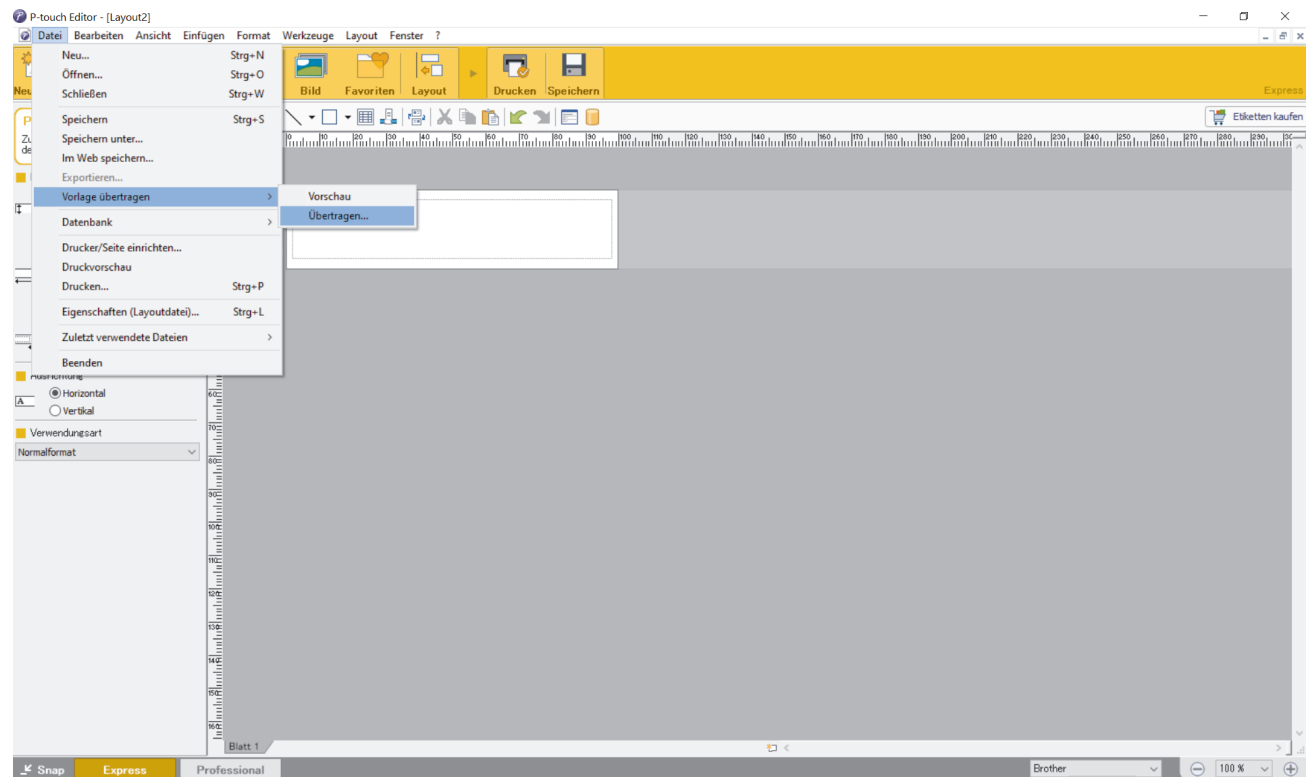

Die Vorlage wird an P-touch Transfer Manager übertragen. P-touch Transfer Manager startet.

### **Vorlage als Transfer-Package-Datei (PDZ) speichern**

Wenn Sie eine Datei in einem Format erstellen möchten, das von P-touch Transfer Express verwendet werden kann, speichern Sie die Vorlage als Transfer-Package-Datei (PDZ).

- 1. Wählen Sie den Ordner **Konfigurationen** im Fenster des P-touch Transfer Manager aus.
- 2. Wählen Sie die Vorlagen, die verteilt werden sollen.

B

3. Klicken Sie auf **Datei** > **Übertragungsdatei speichern**.

• Die Option **Übertragungsdatei speichern** wird nur angezeigt, wenn der Drucker nicht mit dem Computer verbunden oder offline ist.

- Wenn Sie auf die Option **Übertragungsdatei speichern** klicken, nachdem Sie den Ordner **Konfigurationen** ausgewählt oder einen Ordner erstellt haben, werden alle Vorlagen in diesem Ordner als Transfer-Package-Datei (PDZ) gespeichert.
- Sie können mehrere Vorlagen zu einer einzigen Transfer-Package-Datei (PDZ) kombinieren.

<span id="page-131-0"></span>4. Geben Sie den Namen ein und klicken Sie anschließend auf **Speichern**.

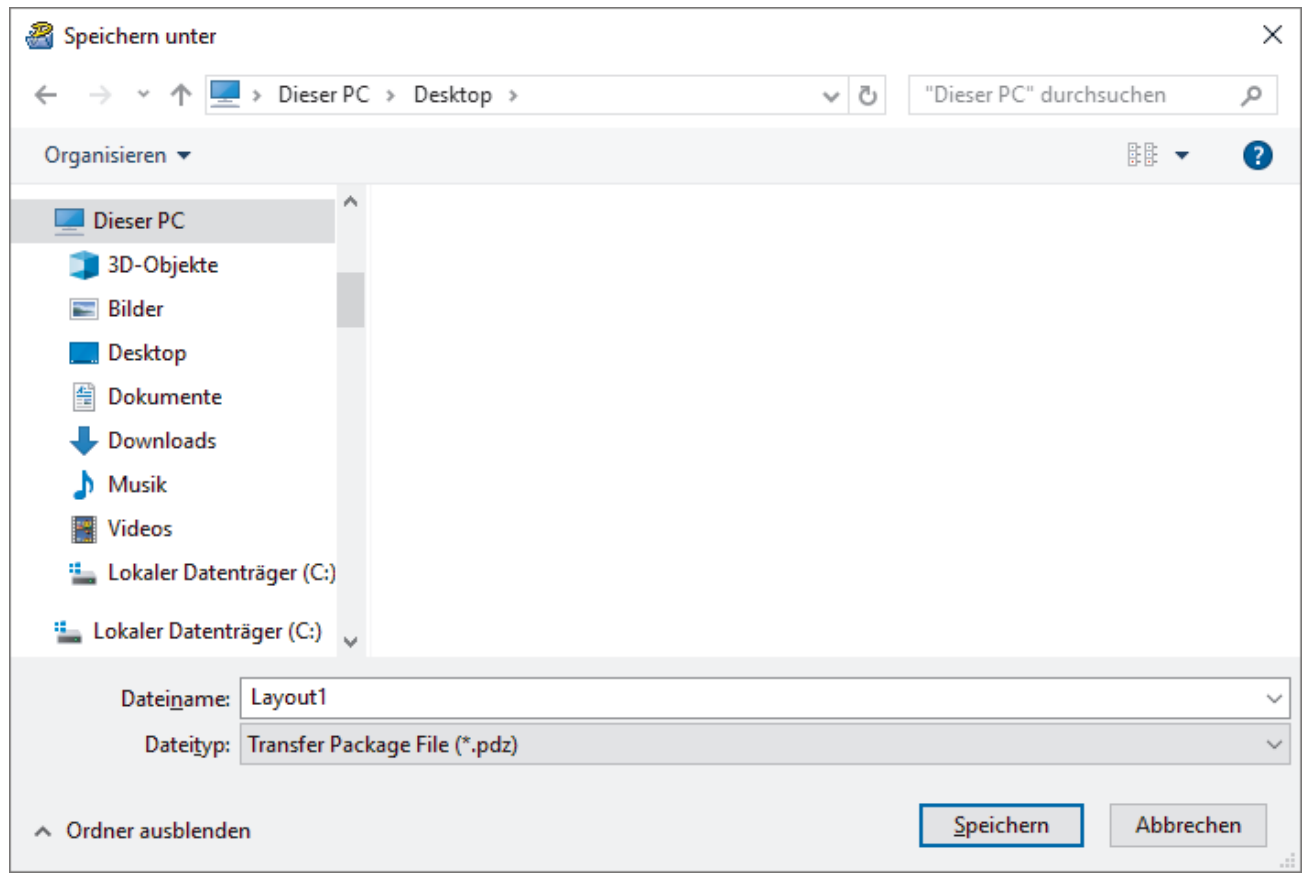

Die Vorlage wird als Transfer-Package-Datei (PDZ) gespeichert.

Ø

### **Transfer-Package-Datei (PDZ) und P-touch Transfer Express an andere Benutzer verteilen**

Wenn P-touch Transfer Express bereits heruntergeladen wurde, ist es nicht erforderlich, dass der Administrator den Ordner "Transfer Express" sendet. In diesem Fall kann der Benutzer einfach die verteilte Transfer-Package-Datei in den heruntergeladenen Ordner verschieben und anschließend auf die Datei **PtTrExp.exe** doppelklicken.

1. Verschieben Sie die Transfer-Package-Datei (PDZ) in den Ordner für heruntergeladene Dateien.

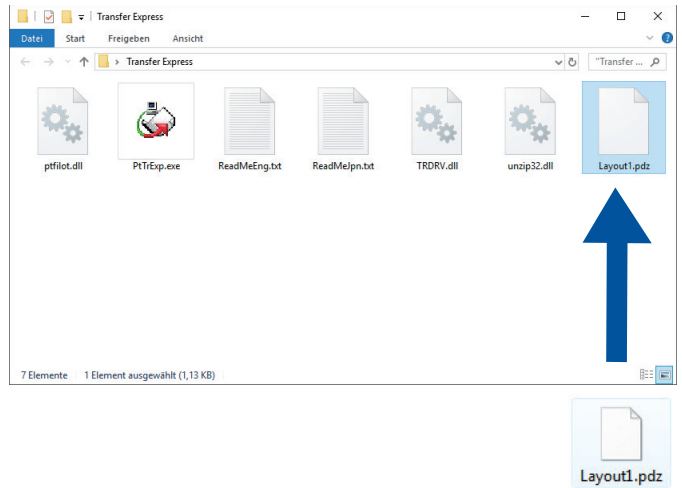

2. Verteilen Sie alle Dateien im Ordner für heruntergeladene Dateien an die anderen Benutzer.

### <span id="page-132-0"></span>**Benutzeraufgaben**

Ø

### **Transfer-Package-Datei (PDZ) an den Drucker übertragen**

Schalten Sie den Drucker nicht aus, während Sie Vorlagen übertragen.

- 1. Schalten Sie das Beschriftungsgerät ein.
- 2. Verbinden Sie den Drucker über ein USB-Kabel mit dem Computer.
- 3. Doppelklicken Sie auf die vom Administrator empfangene Datei **PtTrExp.exe**.
- 4. Sie haben folgende Möglichkeiten:
	- Um eine einzelne Transfer-Package-Datei (PDZ) zu übertragen, die sich im selben Ordner wie die Datei **PtTrExp.exe** befindet, klicken Sie auf **Transfer**.
	- Um mehrere Transfer-Package-Dateien (PDZ) zu übertragen, die sich im selben Ordner wie die Datei **PtTrExp.exe** befinden, gehen Sie wie folgt vor:
		- a. Klicken Sie auf **Browse**.

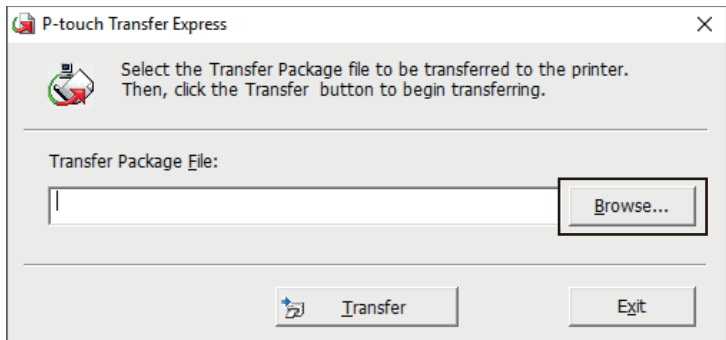

- b. Wählen Sie die Transfer-Package-Datei aus, die Sie übertragen möchten, und klicken Sie anschließend auf **Öffnen**.
- c. Klicken Sie auf **Transfer**.
- d. Klicken Sie auf **Yes**.
- 5. Wenn der Vorgang abgeschlossen ist, klicken Sie auf **OK**.

#### **Zugehörige Informationen**

• [Vorlagen an den Drucker übertragen \(P-touch Transfer Manager\) \(Windows\)](#page-114-0)

<span id="page-133-0"></span> [Home](#page-1-0) > Speichern und verwalten von Vorlagen (P-touch Library)

## **Speichern und verwalten von Vorlagen (P-touch Library)**

- [Vorlagen mit P-touch Library bearbeiten \(Windows\)](#page-134-0)
- [Vorlagen mit P-touch Library drucken \(Windows\)](#page-135-0)
- [Vorlagen mit P-touch Library durchsuchen \(Windows\)](#page-136-0)

<span id="page-134-0"></span> [Home](#page-1-0) > [Speichern und verwalten von Vorlagen \(P-touch Library\)](#page-133-0) > Vorlagen mit P-touch Library bearbeiten (Windows)

# **Vorlagen mit P-touch Library bearbeiten (Windows)**

- 1. Starten Sie P-touch Library.
	- **Windows 11:**
		- Klicken Sie auf **Start** > **Brother P-touch** > **P-touch Library**.

\*Je nach Betriebssystem Ihres Computers kann der Brother P-touch-Ordner erstellt werden oder nicht.

- **Windows 10:**
	- Klicken Sie auf **Start** > **Brother P-touch** > **P-touch Library**.
- **Windows 8,1:**

Klicken Sie auf das Symbol **P-touch Library** auf dem Bildschirm **Apps**.

Das Hauptfenster wird angezeigt.

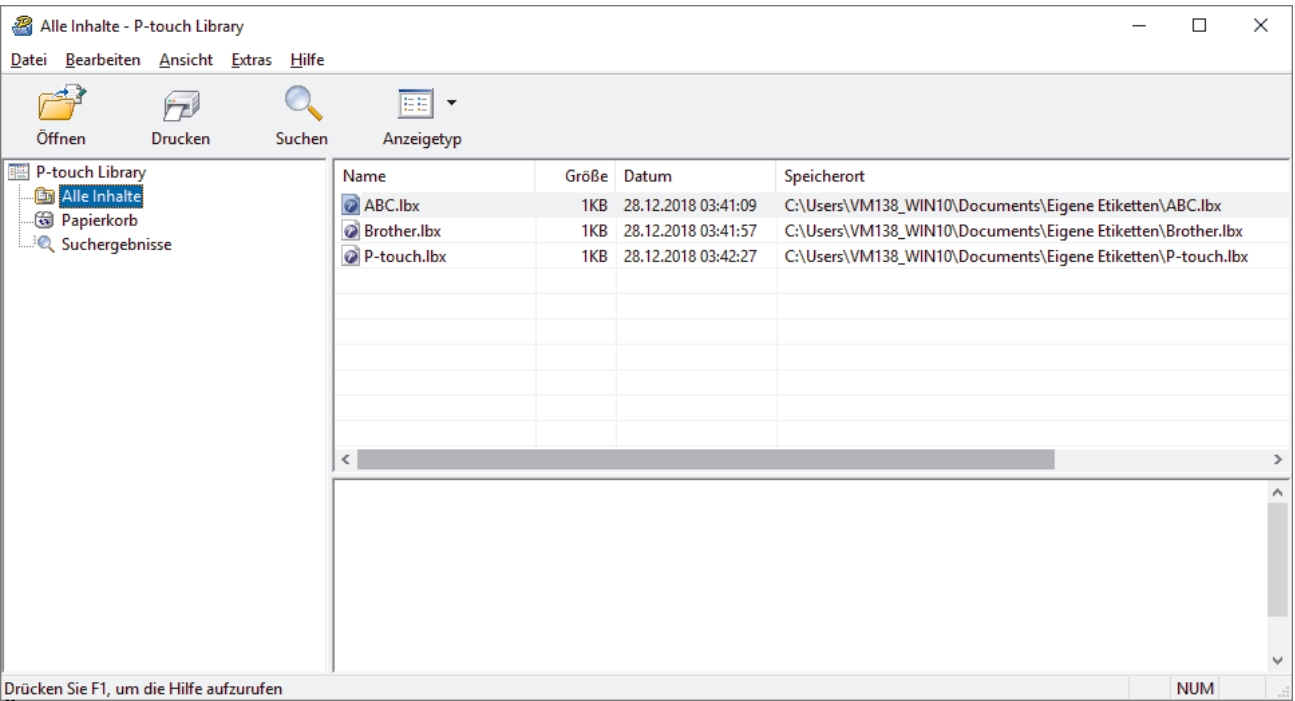

**Übersicht über die Symbolleiste**

| Symbol | Name der Schaltfläche | <b>Funktion</b>                                                                           |
|--------|-----------------------|-------------------------------------------------------------------------------------------|
|        | Öffnen                | Klicken Sie hier, um die ausgewählte Vorlage zu öffnen.                                   |
| ŕτ     | <b>Drucken</b>        | Klicken Sie hier, um die ausgewählte Vorlage zu drucken.                                  |
|        | <b>Suchen</b>         | Klicken Sie hier, um nach Vorlagen zu suchen, die in P-touch<br>Library gespeichert sind. |
| EE     | Anzeigetyp            | Klicken Sie hier, um die Dateianzeige zu ändern.                                          |

2. Wählen Sie die Vorlage aus, die bearbeitet werden soll, und klicken Sie dann auf **Öffnen**. Sie können die Vorlage jetzt bearbeiten.

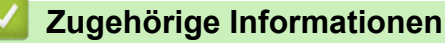

• [Speichern und verwalten von Vorlagen \(P-touch Library\)](#page-133-0)

<span id="page-135-0"></span> [Home](#page-1-0) > [Speichern und verwalten von Vorlagen \(P-touch Library\)](#page-133-0) > Vorlagen mit P-touch Library drucken (Windows)

## **Vorlagen mit P-touch Library drucken (Windows)**

- 1. Starten Sie P-touch Library.
	- **Windows 11:**
		- Klicken Sie auf **Start** > **Brother P-touch** > **P-touch Library**.

\*Je nach Betriebssystem Ihres Computers kann der Brother P-touch-Ordner erstellt werden oder nicht.

- **Windows 10:**
	- Klicken Sie auf **Start** > **Brother P-touch** > **P-touch Library**.
- **Windows 8,1:**

Klicken Sie auf das Symbol **P-touch Library** auf dem Bildschirm **Apps**.

Das Hauptfenster wird angezeigt.

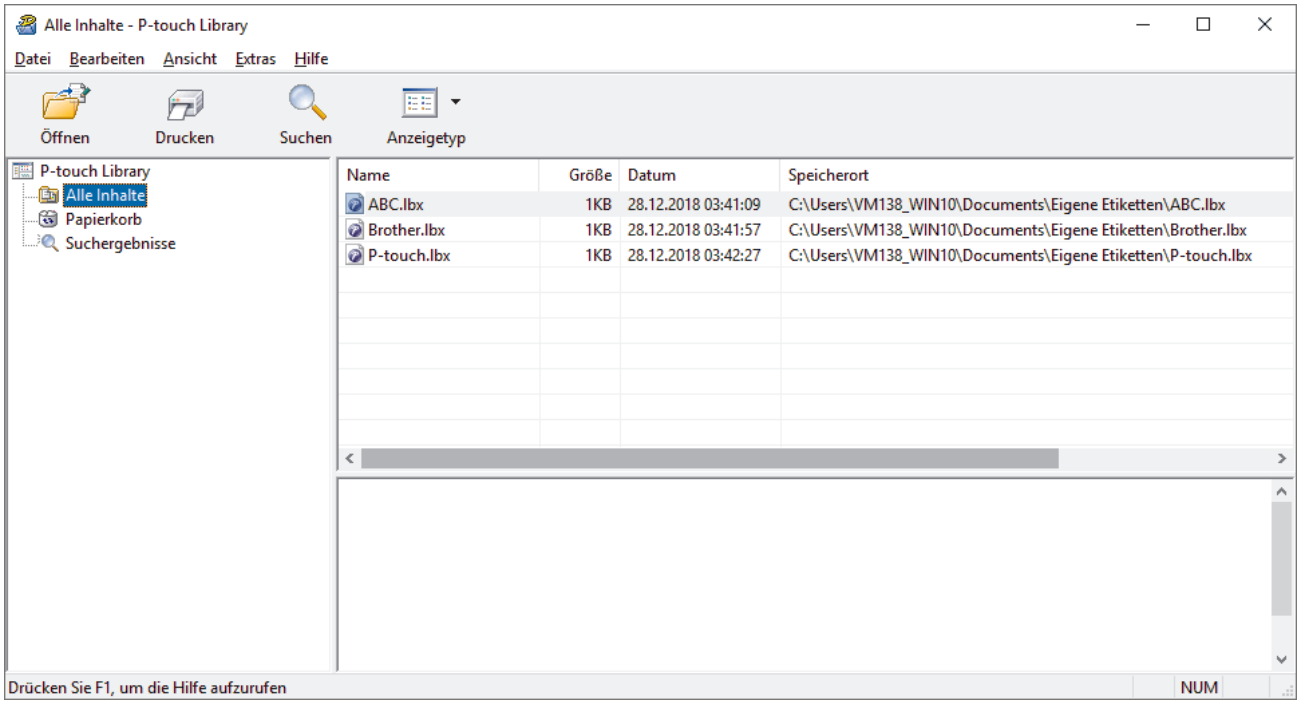

2. Wählen Sie die Vorlage aus, die gedruckt werden soll, und klicken Sie dann auf **Drucken**. Die Vorlage wird vom verbundenen Beschriftungsgerät gedruckt.

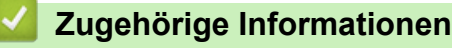

• [Speichern und verwalten von Vorlagen \(P-touch Library\)](#page-133-0)

<span id="page-136-0"></span> [Home](#page-1-0) > [Speichern und verwalten von Vorlagen \(P-touch Library\)](#page-133-0) > Vorlagen mit P-touch Library durchsuchen (Windows)

## **Vorlagen mit P-touch Library durchsuchen (Windows)**

- 1. Starten Sie P-touch Library.
	- **Windows 11:**
		- Klicken Sie auf **Start** > **Brother P-touch** > **P-touch Library**.

\*Je nach Betriebssystem Ihres Computers kann der Brother P-touch-Ordner erstellt werden oder nicht.

- **Windows 10:**
	- Klicken Sie auf **Start** > **Brother P-touch** > **P-touch Library**.
- **Windows 8,1:**

Klicken Sie auf das Symbol **P-touch Library** auf dem Bildschirm **Apps**.

Das Hauptfenster wird angezeigt.

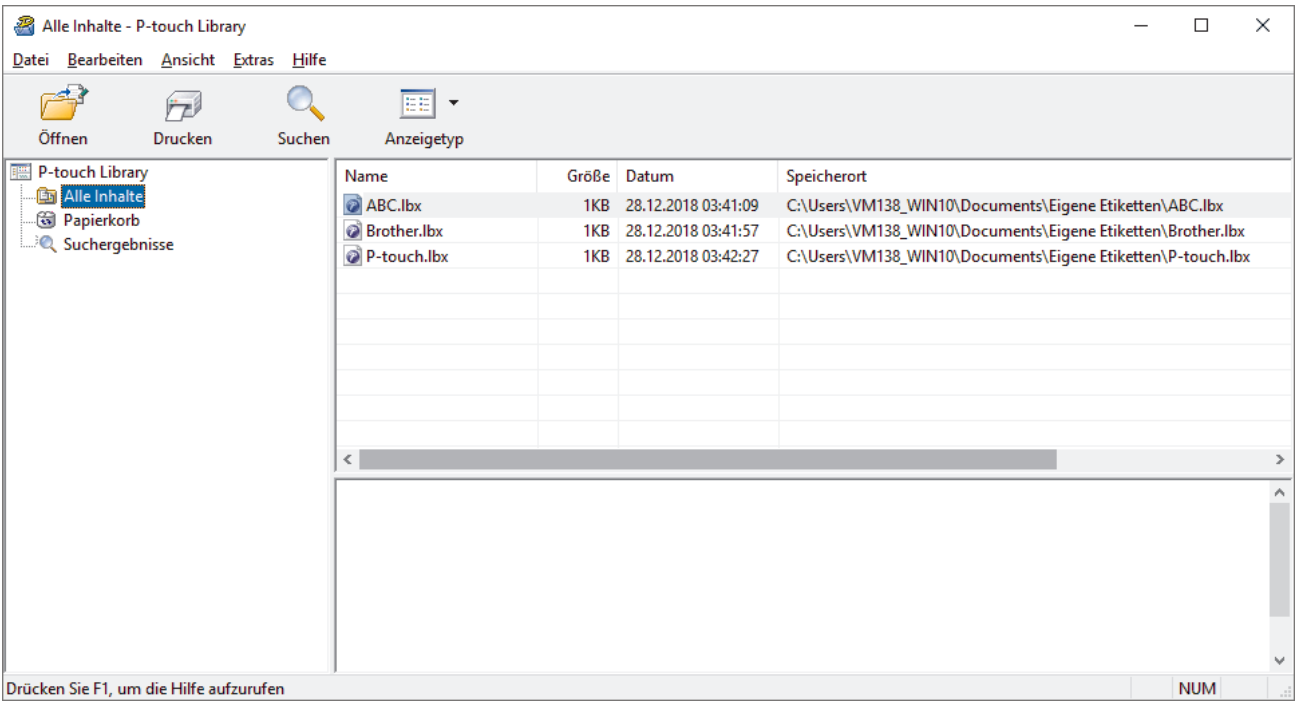

2. Klicken Sie auf **Suchen**.

Das Dialogfeld **Suchen** wird angezeigt.

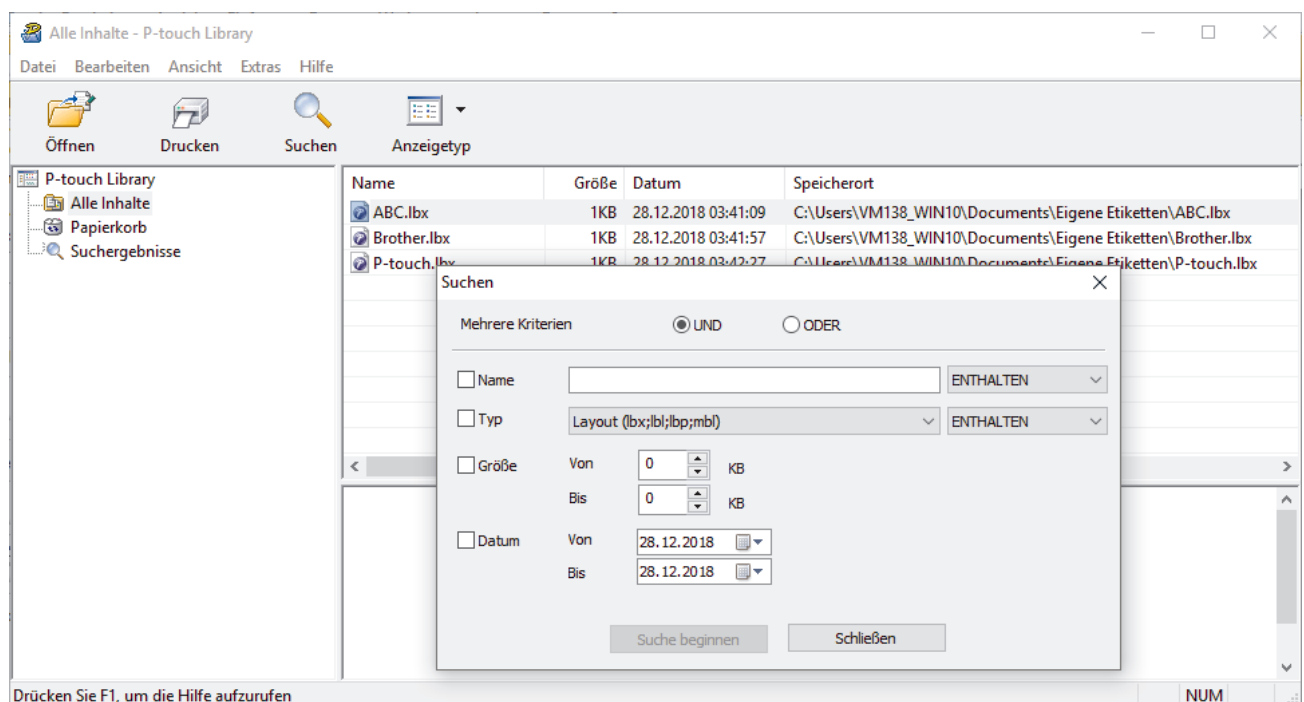

3. Geben Sie die Suchkriterien ein.

Folgende Suchkriterien sind verfügbar:

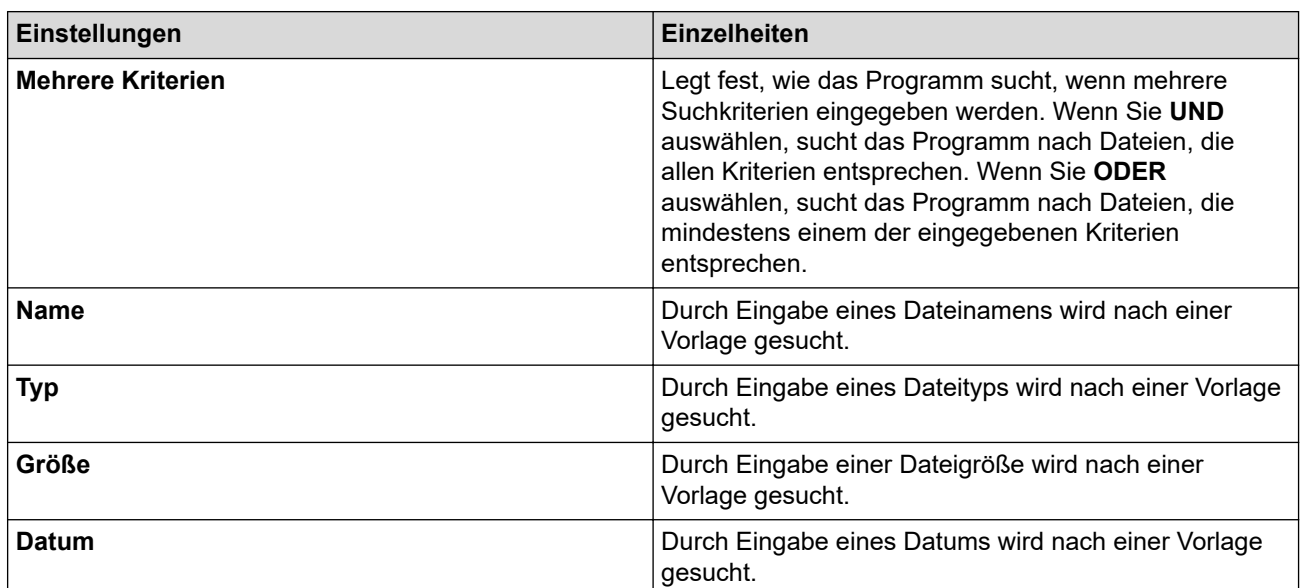

4. Klicken Sie auf **Suche beginnen**.

Die Suche wird gestartet und die Suchergebnisse werden angezeigt.

5. Schließen Sie das Dialogfeld **Suchen**.

Zur Bestätigung der Suchergebnisse klicken Sie in der Ordneransicht auf **Suchergebnisse**.

Sie können Vorlagen in P-touch Library registrieren, indem Sie sie in den Ordner **Alle Inhalte** oder in die Ordnerliste ziehen.

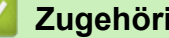

Ø

### **Zugehörige Informationen**

• [Speichern und verwalten von Vorlagen \(P-touch Library\)](#page-133-0)

<span id="page-138-0"></span> [Home](#page-1-0) > Regelmäßige Wartung

# **Regelmäßige Wartung**

• [Wartung](#page-139-0)

## <span id="page-139-0"></span>**Wartung**

Ø

Entnehmen Sie vor der Reinigung des Beschriftungsgeräts immer die Batterien und trennen Sie den Netzadapter von der Stromversorgung.

- >> Reinigen der Einheit
- >> Druckkopf reinigen

>> Schneideeinheit reinigen

### **Reinigen der Einheit**

- 1. Wischen Sie das Beschriftungsgerät mit einem weichen, trockenen Tuch ab, um Staub und Flecken zu beseitigen.
- 2. Hartnäckige Flecken können mit einem leicht angefeuchtetem Tuch entfernt werden.

Verwenden Sie zum Reinigen des Geräts keine Verdünner, Benzin, Alkohol oder andere organische Lösungsmittel. Diese können das Beschriftungsgerät beschädigen oder verformen.

### **Druckkopf reinigen**

Streifen im Ausdruck oder Zeichen von schlechter Druckqualität weisen normalerweise auf einen verschmutzten Druckkopf hin.

Reinigen Sie den Druckkopf mit einem Wattestäbchen oder mit der optionalen Reinigungskassette (TZe-CL5).

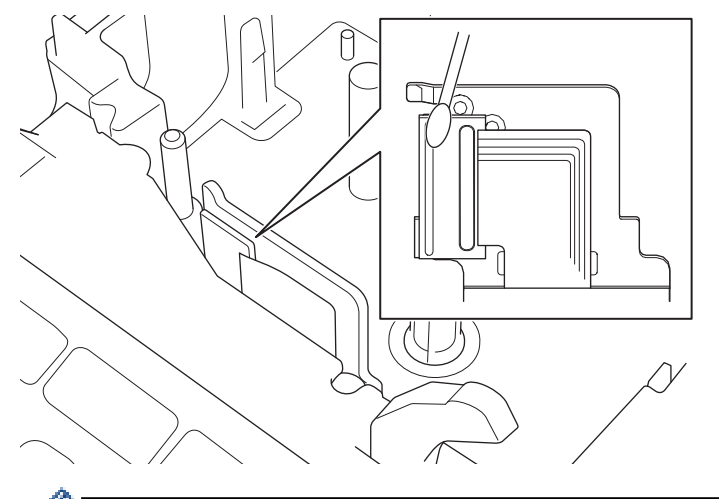

- Berühren Sie den Druckkopf nicht mit bloßen Händen!
- Lesen und befolgen Sie die mit der Druckkopf-Reinigungskassette gelieferten Anweisungen.

### **Schneideeinheit reinigen**

Mit der Zeit kann sich Klebstoff an der Klinge der Schneideeinheit ablagern, dadurch die Klinge beschädigen, und zu einem Schriftbandstau führen.

Wischen Sie die Klinge der Schneideeinheit etwa einmal im Jahr mit einem mit Isopropylalkohol (Reinigungsalkohol) befeuchteten Wattestäbchen ab.

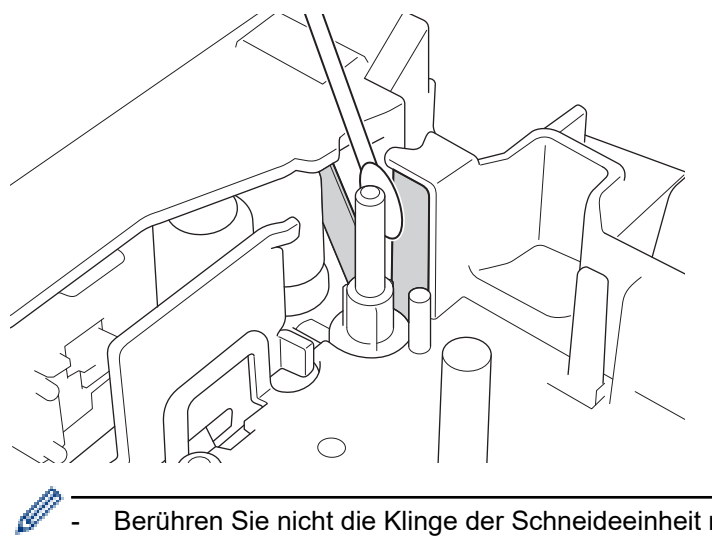

- Berühren Sie nicht die Klinge der Schneideeinheit mit bloßen Händen!
	- Beachten Sie bei der Verwendung von Isopropylalkohol die Sicherheitshinweise des Herstellers.

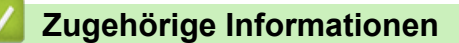

• [Regelmäßige Wartung](#page-138-0)

#### <span id="page-141-0"></span>▲ [Home](#page-1-0) > Problemlösung

## **Problemlösung**

- [Wenn Sie Schwierigkeiten mit Ihrem Beschriftungsgerät haben](#page-142-0)
- [Fehler- und Wartungsmeldungen](#page-145-0)
- [Versionsinformationen prüfen](#page-146-0)
- [Beschriftungsgerät zurücksetzen](#page-147-0)

<span id="page-142-0"></span> [Home](#page-1-0) > [Problemlösung](#page-141-0) > Wenn Sie Schwierigkeiten mit Ihrem Beschriftungsgerät haben

## **Wenn Sie Schwierigkeiten mit Ihrem Beschriftungsgerät haben**

Dieses Kapitel enthält Lösungsvorschläge für typische Probleme, die bei der Verwendung des Beschriftungsgeräts auftreten können.

Falls weiterhin Probleme auftreten >> Zugehörige Informationen Wenn Sie auch nach Durchsicht aller Themen keine Lösung finden konnten, besuchen Sie die Brother Support Website unter [support.brother.com](https://support.brother.com/).

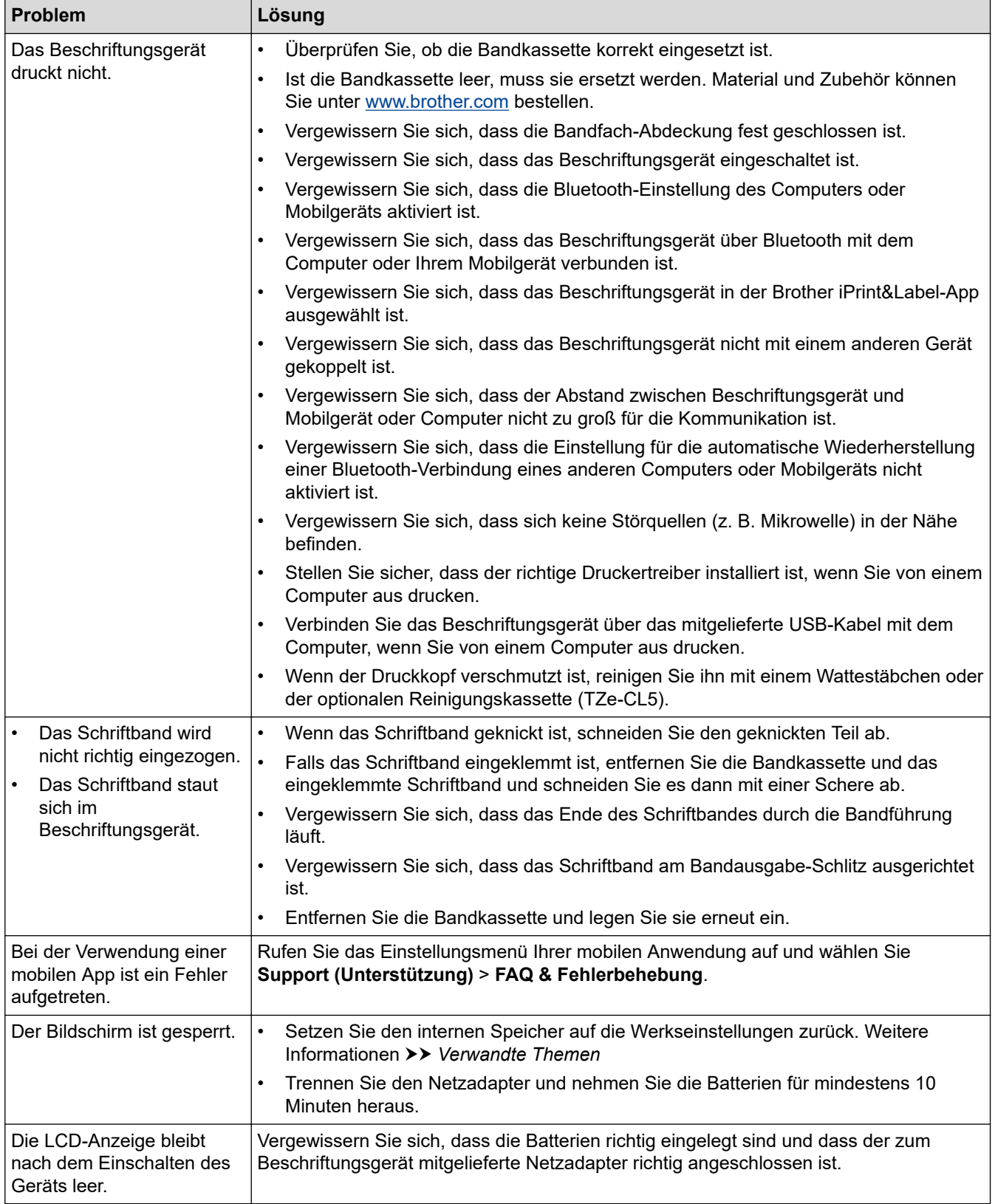

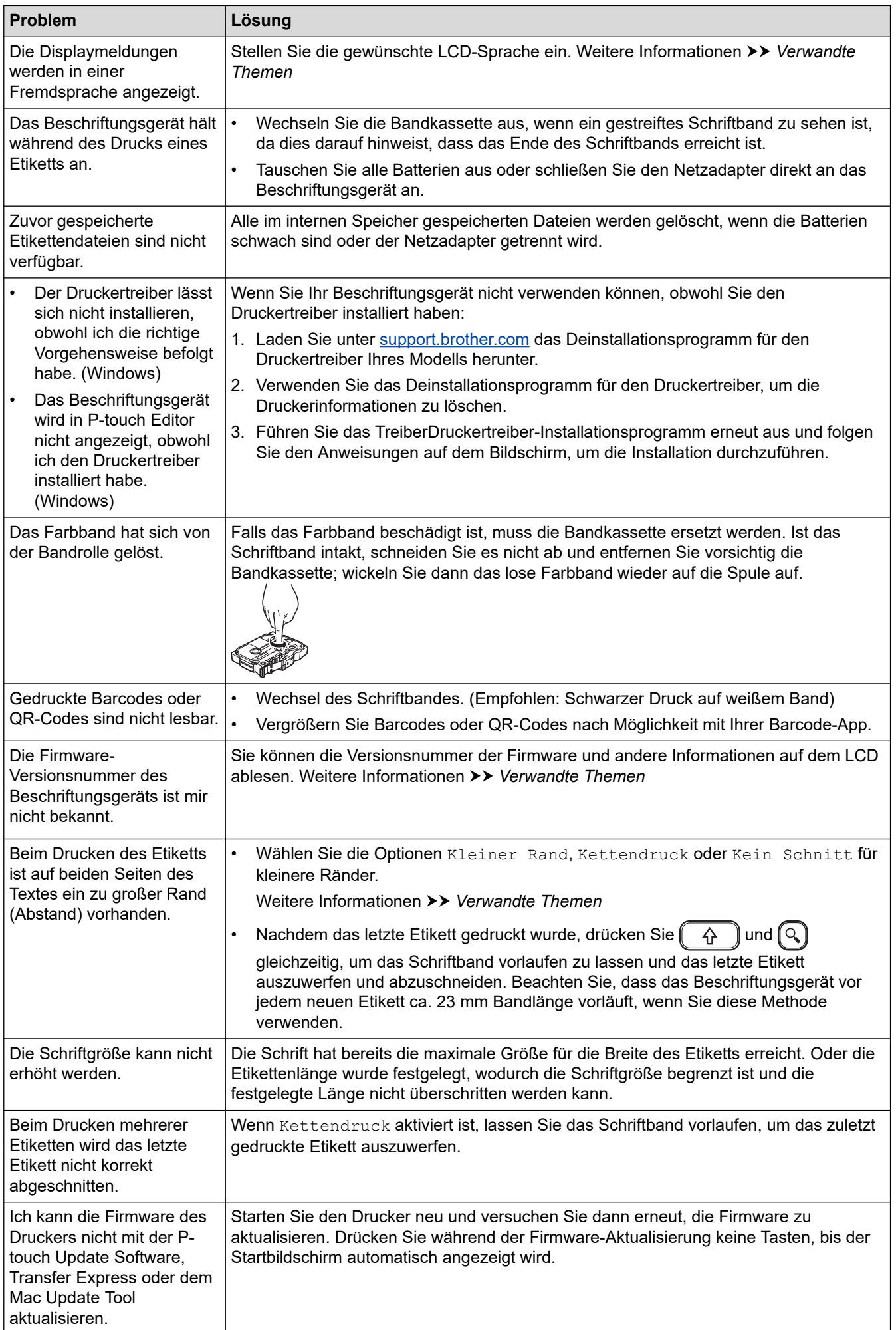
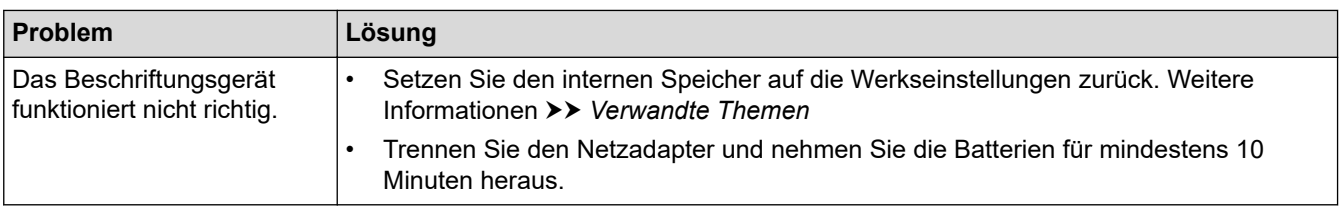

# **Zugehörige Informationen**

• [Problemlösung](#page-141-0)

### **Verwandte Themen:**

- [Beschriftungsgerät zurücksetzen](#page-147-0)
- [Sprache einstellen](#page-20-0)
- [Versionsinformationen prüfen](#page-146-0)
- [Schnittoptionen](#page-94-0)

## **Fehler- und Wartungsmeldungen**

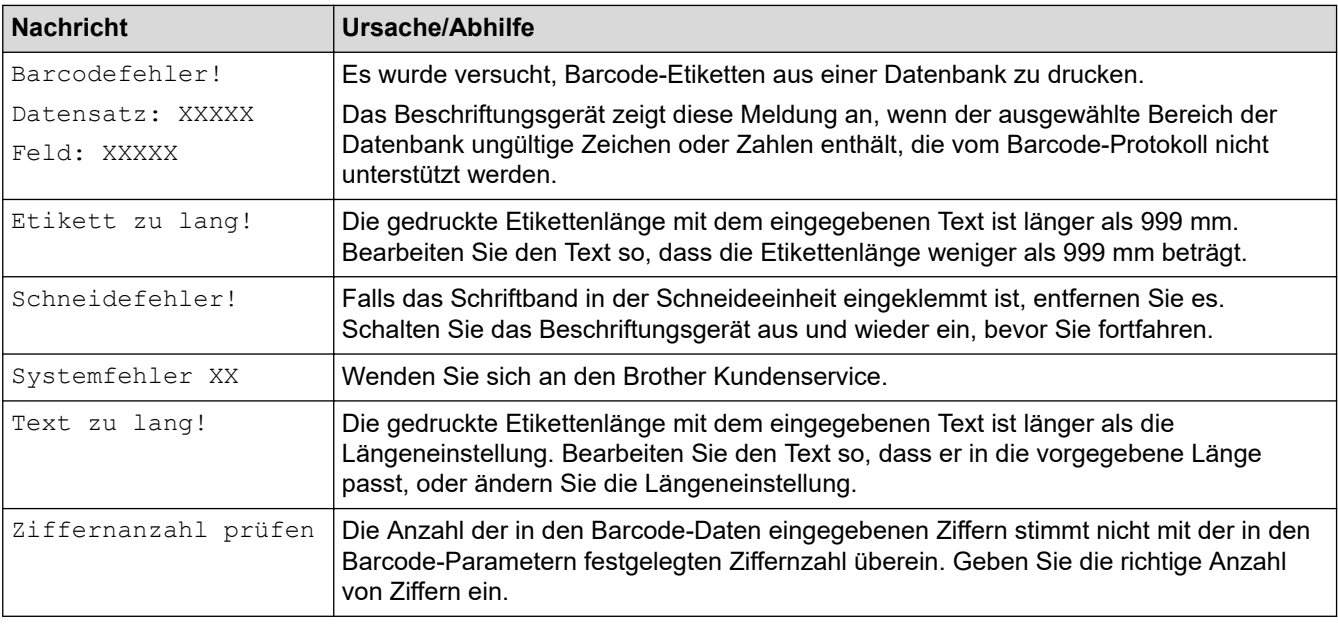

### **Zugehörige Informationen**

• [Problemlösung](#page-141-0)

<span id="page-146-0"></span> [Home](#page-1-0) > [Problemlösung](#page-141-0) > Versionsinformationen prüfen

### **Versionsinformationen prüfen**

Sie können die Versionsnummer der Firmware und andere Informationen auf dem LCD ablesen. Sie benötigen diese Informationen möglicherweise, wenn Sie Brother wegen einer Frage oder einer Garantie telefonisch kontaktieren.

- 1. Drücken Sie  $\left(\bigwedge\limits^{\bullet}\right)$
- 2. Drücken Sie < oder  $\blacktriangleright$ , um [Einstellungen] anzuzeigen, und drücken Sie dann OK.
- 3. Drücken Sie a oder b, um [Versionsinformation] anzuzeigen, und drücken Sie dann **OK**.

### **Zugehörige Informationen**

• [Problemlösung](#page-141-0)

<span id="page-147-0"></span> [Home](#page-1-0) > [Problemlösung](#page-141-0) > Beschriftungsgerät zurücksetzen

### **Beschriftungsgerät zurücksetzen**

Wenn Sie alle gespeicherten Etiketten löschen möchten oder das Beschriftungsgerät nicht mehr korrekt funktioniert, setzen Sie den internen Speicher Ihres Beschriftungsgeräts zurück.

• [Über das LCD zurücksetzen](#page-148-0)

<span id="page-148-0"></span> [Home](#page-1-0) > [Problemlösung](#page-141-0) > [Beschriftungsgerät zurücksetzen](#page-147-0) > Über das LCD zurücksetzen

### **Über das LCD zurücksetzen**

- 1. Drücken Sie  $\left(\bigcap_{i=1}^{n} \mathbb{I}\right)$ .
- 2. Drücken Sie < oder  $\blacktriangleright$ , um [Einstellungen] anzuzeigen, und drücken Sie dann OK.
- 3. Drücken Sie ▲ oder ▼, um [Zurücksetzen] anzuzeigen, und drücken Sie dann OK.
- 4. Drücken Sie a oder b, um die Reset-Methode anzuzeigen, und drücken Sie dann **OK**.
- Es wird eine Meldung angezeigt, in der Sie aufgefordert werden, Ihre Reset-Option zu bestätigen.
- 5. Drücken Sie **OK**.

D

Wenn Sie die Optionen [Alle Einstellungen zurücksetzen] oder [Werkseinstellung] zum Zurücksetzen verwenden, müssen Sie Ihre bevorzugte Standardsprache nach dem Zurücksetzen erneut einstellen.

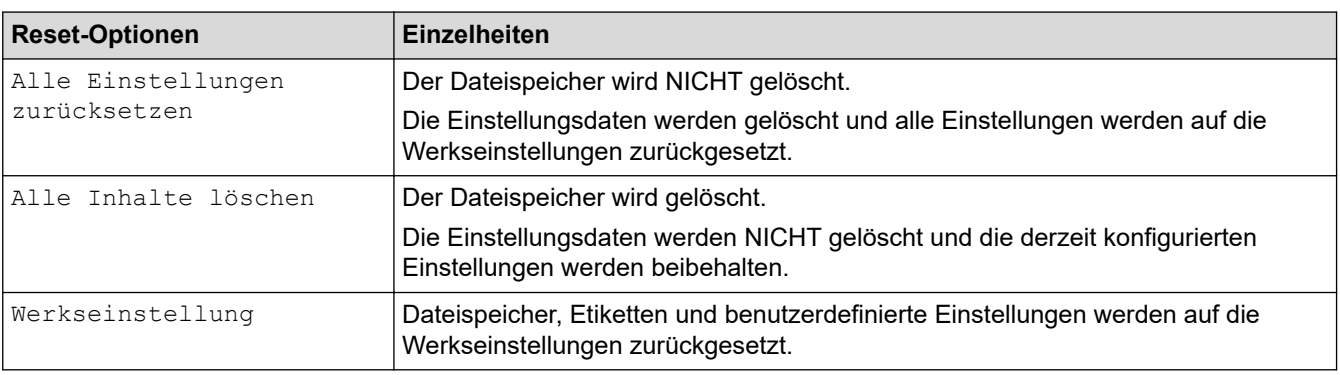

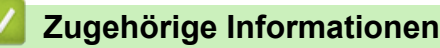

• [Beschriftungsgerät zurücksetzen](#page-147-0)

<span id="page-149-0"></span>**A** [Home](#page-1-0) > Anhang

## **Anhang**

- [Spezifikationen](#page-150-0)
- [Brother Hilfe und Kundensupport](#page-152-0)

#### <span id="page-150-0"></span> [Home](#page-1-0) > [Anhang](#page-149-0) > Spezifikationen

### **Spezifikationen**

- >> Drucken
- >> Größe
- >> Schnittstelle
- >> Umgebungsbedingungen
- >> Stromversorgung
- >> Medien
- [>> Speicher](#page-151-0)
- [>> Kompatible Betriebssysteme](#page-151-0)

### **Drucken**

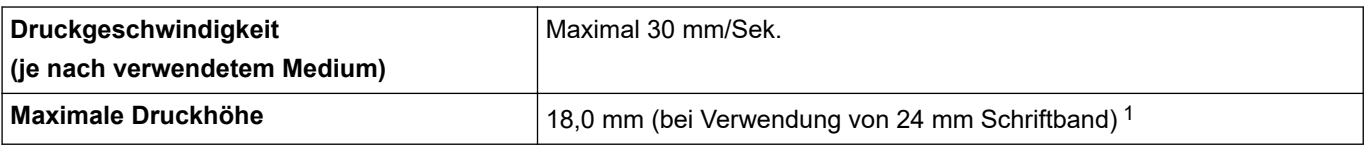

1 Die tatsächliche Zeichengröße kann kleiner als die maximale Druckhöhe sein.

### **Größe**

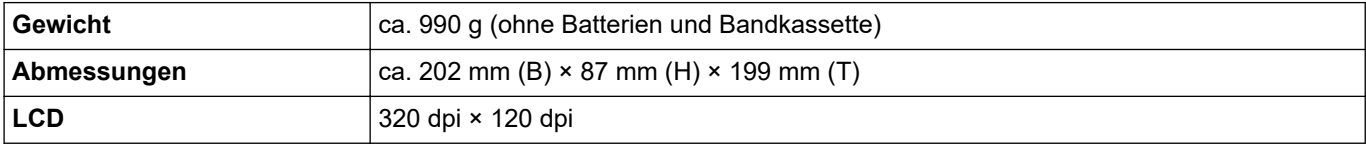

### **Schnittstelle**

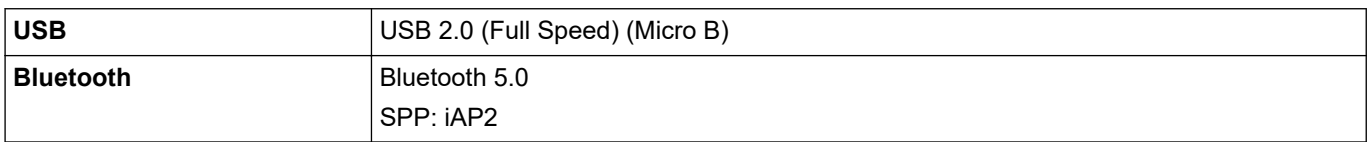

#### **Umgebungsbedingungen**

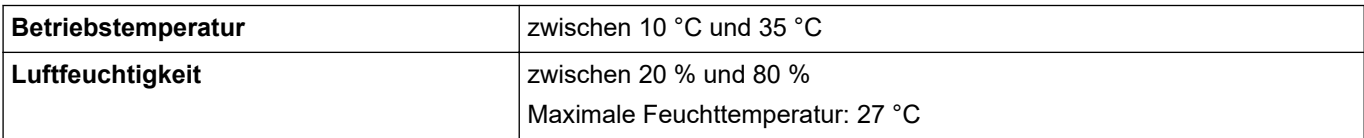

#### **Stromversorgung**

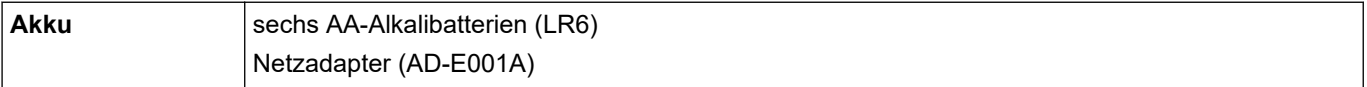

### **Medien**

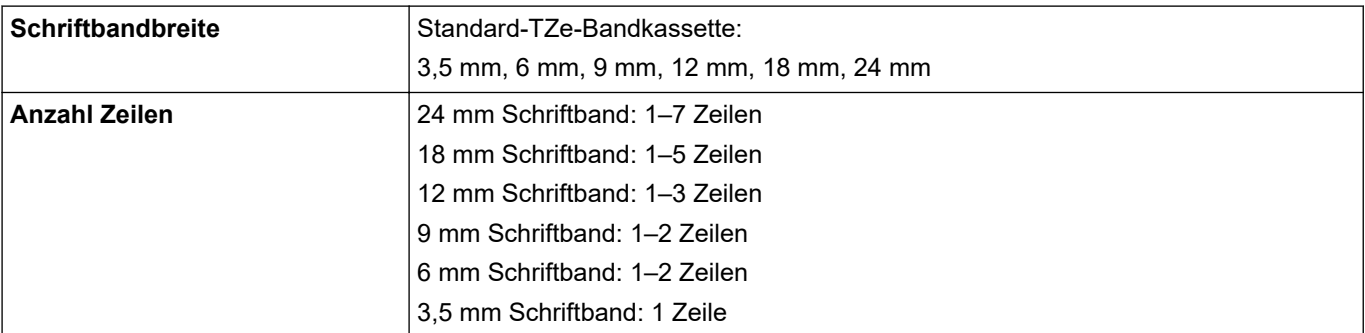

<span id="page-151-0"></span>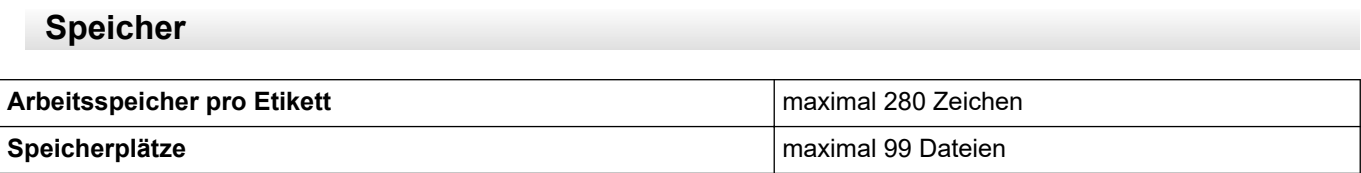

## **Kompatible Betriebssysteme**

Eine Auflistung der neuesten, kompatiblen Software finden Sie unter [support.brother.com.](https://support.brother.com/)

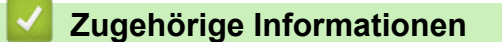

• [Anhang](#page-149-0)

<span id="page-152-0"></span>▲ [Home](#page-1-0) > [Anhang](#page-149-0) > Brother Hilfe und Kundensupport

## **Brother Hilfe und Kundensupport**

Wenn Sie bei der Nutzung Ihres Brother-Produkts Hilfe benötigen, lesen Sie bitte unter [support.brother.com](https://support.brother.com/) die FAQs und Tipps zur Problemlösung. Hier können Sie auch die aktuelle Software, Firmware und die neuesten Treiber herunterladen, um die Leistung Ihres Geräts zu verbessern, sowie die Nutzerdokumentation, um mehr über die optimale Nutzung Ihres Brother-Produkts zu erfahren.

Weitere Produkt- und Support-Informationen stehen auf der Website Ihrer regionalen Brother-Niederlassung zur Verfügung. Besuchen Sie [www.brother.com,](https://global.brother/en/gateway) um die Kontaktinformationen Ihrer regionalen Brother-Niederlassung zu erfahren und Ihr neues Produkt zu registrieren.

### **Zugehörige Informationen**

• [Anhang](#page-149-0)

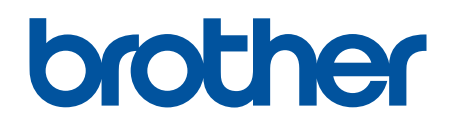

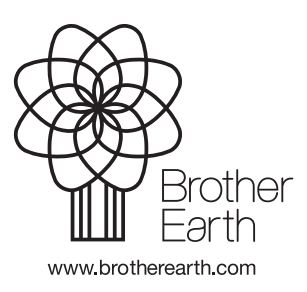

GER Version 0